ML-1860 Series ML-1865 Series

# 單色雷射印表機 使用者指南

## 想像無窮,可能無限

感謝您購買 Samsung 產品。

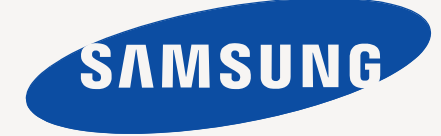

<span id="page-1-0"></span>著作權

© 2010 Samsung Electronics Co., Ltd. 版權所有。 本使用者指南僅供參考。其中的所有資訊如有變更,恕不另行通知。 Samsung Electronics 不對因使用本使用指南導致的任何直接或間接損失承擔任何責任。

- Samsung 與 Samsung 標誌為 Samsung Electronics Co., Ltd. 的商標。
- PCL 和 PCL 6 是 Hewlett-Packard Company 的商標。
- Microsoft, Internet Explorer, Windows, Windows Vista, Windows 7 和 Windows 2008 Server R2 是 Microsoft Corporation 的商標或註冊商標。
- PostScript 3 是 Adobe System, Inc. 的商標。
- UFST<sup>®</sup> 與 MicroType™ 是 Monotype Imaging Inc. 的註冊商標。
- TrueType, Mac 以及 Mac OS 是 Apple Inc. 在美國與其他國家 / 地區註冊的商標。
- LaserWriter 是 Apple Inc. 的商標。
- 所有其他品牌或產品名稱均為其各自公司或組織的商標。

請參閱隨附 CD-ROM 中的 「**LICENSE.txt**」檔案,以取得關於開放程式碼的授權資訊。

修訂版 **1.04**

<span id="page-2-0"></span>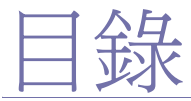

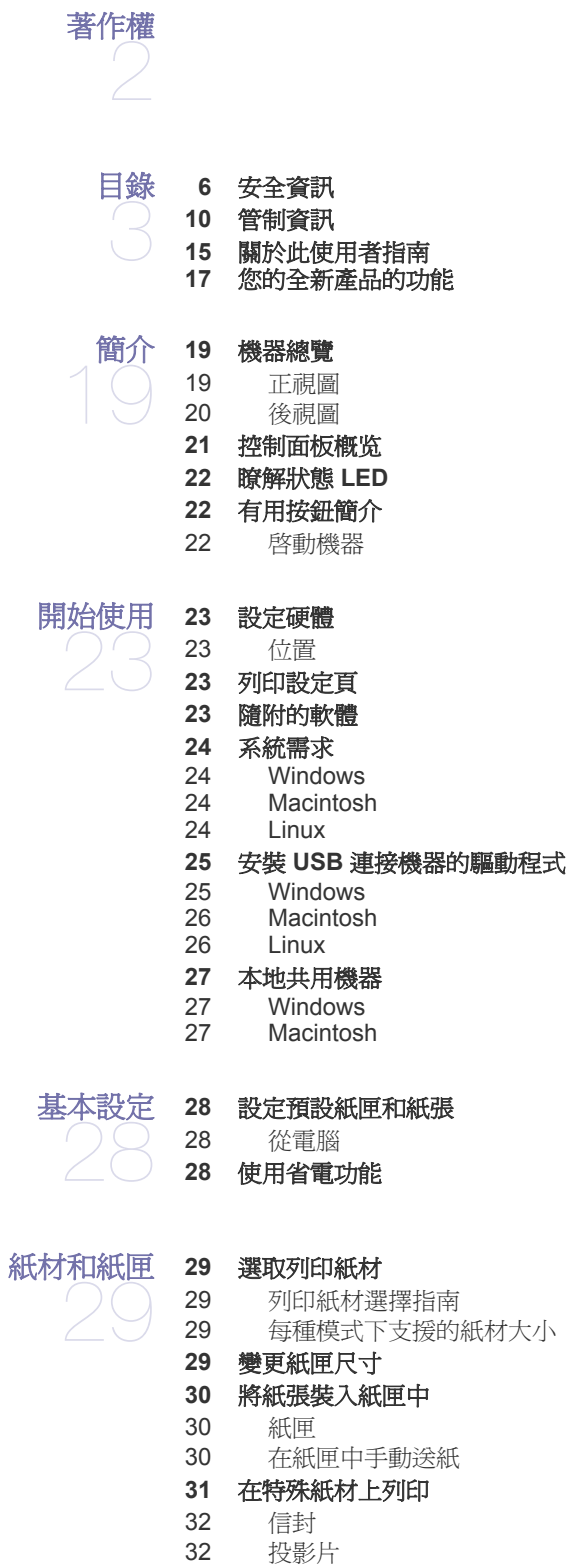

[標籤](#page-31-2)

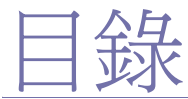

- 卡片紙 / [自訂尺寸的紙張](#page-32-0) [專用信箋](#page-32-1) / 預印紙張 [使用輸出支撐架](#page-32-2) [印表機驅動程式功能](#page-33-1)
- [列印](#page-33-0) [印表機驅動程式](#page-33-2)
	- [基本列印](#page-33-3)
	- [取消列印工作](#page-34-0)
	- [開啟列印喜好設定](#page-34-1) [使用喜好設定](#page-34-2)
	- [使用說明](#page-34-3)
	-
	- [使用特殊列印功能](#page-35-0) [一張紙上列印多頁](#page-35-1)
	- [列印海報](#page-35-2)
	- [手冊列印 \(手動\)](#page-35-3)
	- [在紙張雙面列印 \(手動\)](#page-35-4)
	- [變更文件的百分比](#page-36-0)
	- [將您的文件配合所選紙張尺寸來列印](#page-36-1)
	- [使用浮水印](#page-36-2)
	- [使用重疊](#page-36-3)
	- [列印品質選項](#page-37-0)
	- [變更預設列印設定](#page-37-1)
	- [將您的機器設定為預設機器](#page-37-2)
	- [列印到檔案](#page-38-0) **(PRN)**
	- **[39 Macintosh](#page-38-1)** 列印
	- [列印文件](#page-38-2)
	- [變更印表機設定](#page-38-3)
	- [一張紙上列印多頁](#page-39-0)
	- **[40 Linux](#page-39-1)** 列印
	- [從應用程式列印](#page-39-2)
	- [列印檔案](#page-40-0)
	- [設定印表機內容](#page-40-1)

[管理工具](#page-41-0) 

[介紹有用的管理工具](#page-41-1)

- 使用 **[Samsung Easy Printer Manager](#page-41-2)** (僅 **Windows** )
- 42 瞭解 [Samsung Easy Printer Manager](#page-41-3)
- 使用 **[Samsung](#page-42-0)** 印表機狀態 (僅 **Windows** )
- [43 Samsung](#page-42-1) 印表機狀態 總覽
- 使用 **[Smart Panel](#page-42-2)** 程式 (僅 **Macintosh**  和 **Linux** )
- 瞭解 [Smart Panel](#page-42-3)
- 變更 [Smart Panel](#page-43-0) 程式設定
- 使用 **[Unified Linux Driver Configurator](#page-43-1)**
- 開啟 [Unified Driver Configurator](#page-43-2)
- [印表機組態視窗](#page-44-0)<br>45 Ports configurat
- Ports configuration

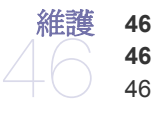

 [列印機器報告](#page-45-1) [清潔機器](#page-45-2)

[清潔外部](#page-45-3)

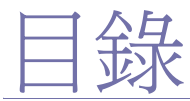

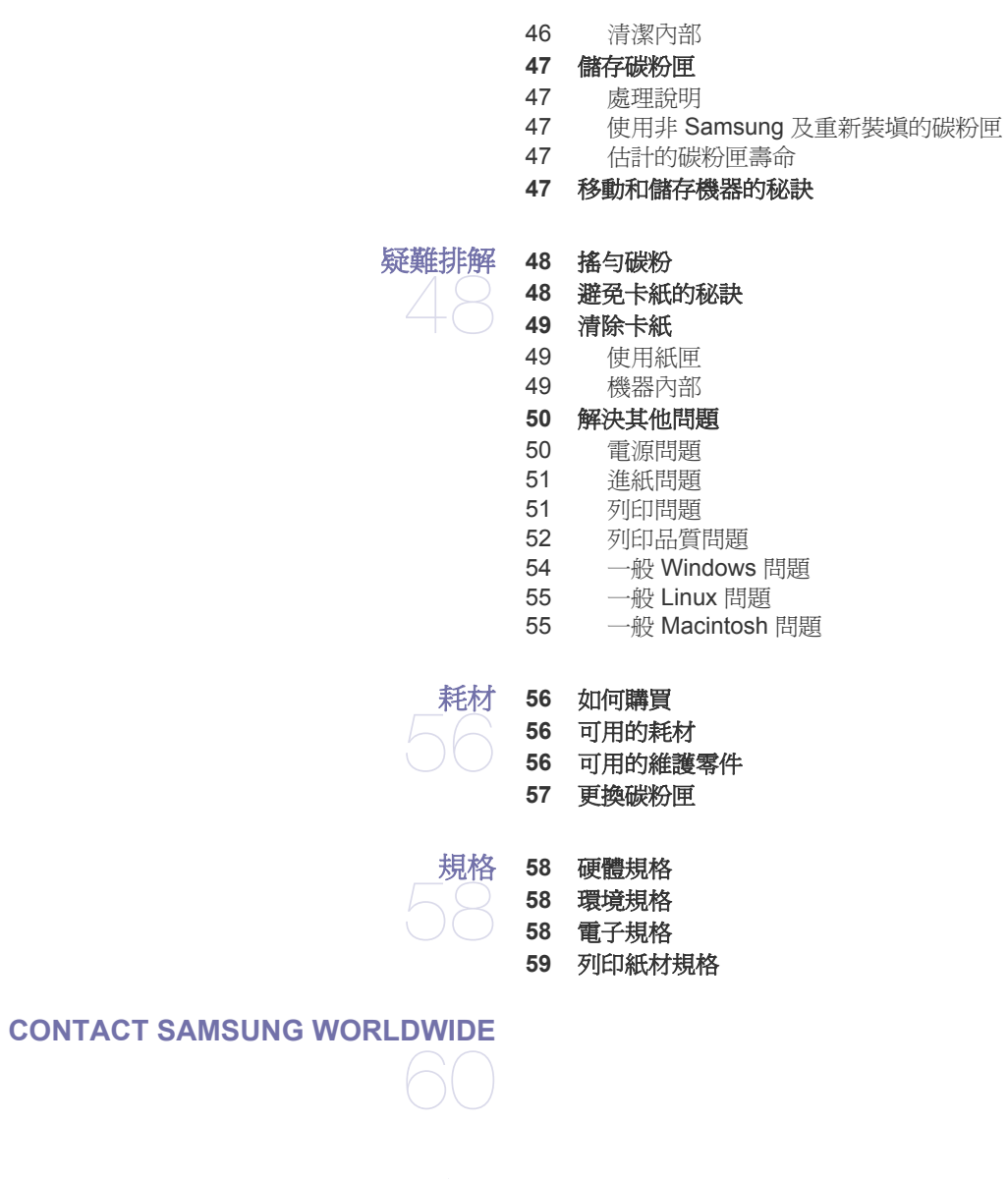

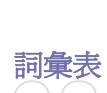

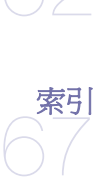

目錄 **\_ 5**

<span id="page-5-2"></span><span id="page-5-0"></span>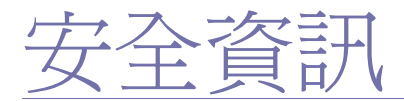

本文提供的警告和預防措施,是為了避免對您和其他人造成傷害,以及預防您的機器發生任何可能的損壞。在使用機器之 前,請務必閱讀並瞭解所有指示說明。

請運用常識來操作所有電器和使用您的機器。此外,也請遵守機器上所標示的以及隨附說明文件中的所有警告和指示。在 詳讀本節後,請將手冊放在安全的地方以供日後參考。

## 重要事項安全符號

<span id="page-5-1"></span>本節說明使用指南中所有圖示和符號所代表的意義。這些安全符號的順序是根據其危險程度而排列的。

## 使用指南中使用之所有圖示和符號所代表意義的說明:

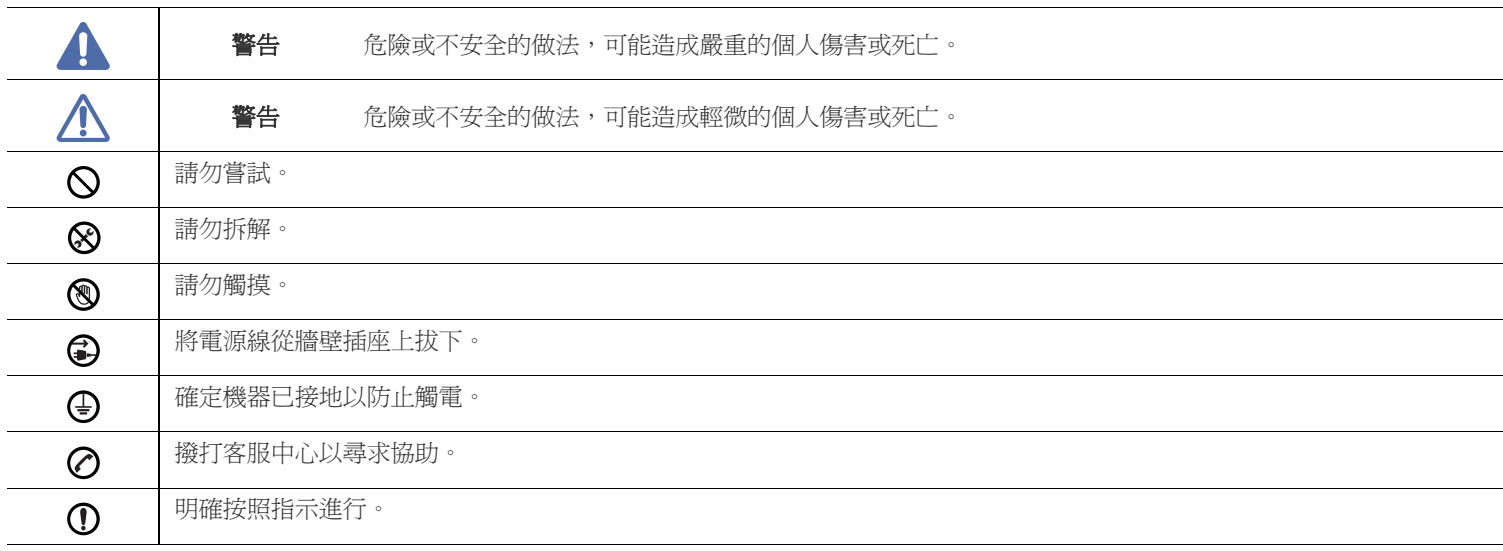

## 作業環境

## 警告

 $\mathcal O$ 

請勿使用已損壞的電源線或未接地的電力插座。 ► 以防止觸電或引發火災。

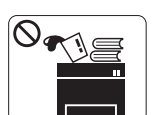

Ë.

請勿在機器上方放置任何物品(水,小型金屬或重 物,蠟燭,點燃的香煙等等)。 ► 以防止觸電或引發火災。

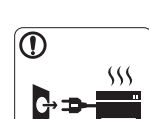

如果機器過熱,冒煙,發出噪音或產生異味,請立即 關閉電源開關並拔下機器的電源線。 ► 以防止觸電或引發火災。

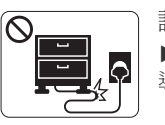

請勿彎曲或是在電源線上放置重物。

▶ 在電源線上踩踏或放置重物而壓碎電源線,可能會 導致觸電或引發火災。

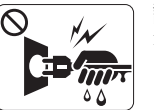

請勿以拉扯電源線的方式來拔下插頭;請勿在雙手潮 濕的情況下拿取插頭。 ► 以防止觸電或引發火災。

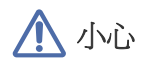

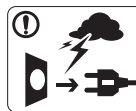

在電暴期間,或長期不操作時,請從電力插座拔下電 源插頭。 ► 以防止觸電或引發火災。

- 图 請小心,出紙區的溫度很高。 ► 可能會導致燙傷。
- 1 如果機器曾經摔落或機殼有受損情形,請拔除所有連接到機器 的介面連接線,然後連絡合格的維修人員以尋求協助。
	- ► 以防止觸電或引發火災。
- 1 如果機器遭遇突發事件致使效能明顯降低,請拔除所有連接到 機器的介面連接線,然後連絡合格的維修人員以尋求協助。
	- ► 以防止觸電或引發火災。

## 操作方法

## 小心

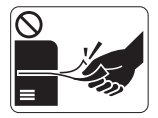

請勿在列印期間強行拉出紙張。 ▶ 這樣做可能會損壞機器

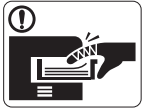

請注意勿將您的手伸入到機器與紙匣之間。 ► 您可能會受到傷害。

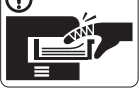

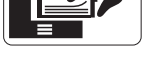

請勿阻塞或將物品推入通風口中。

- ▶ 這可能會導致元件溫度升高,進而使元件損壞或引發火災。
- 图 更換紙張或移除卡紙時,請務必小心。
	- ▶ 新紙張的邊緣很尖銳,且可能會割手。

## 安裝 **/** 移動

## 警告

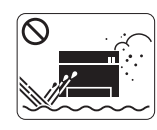

請勿將機器安置在多塵,潮濕或漏水的環境中。 ► 以防止觸電或引發火災。

- 如果插頭難以插入電源插座,請勿嘗試強行插入。
	- ▶ 請連絡電子技術人員更換電力插座,以防止觸電。
- $\bigcirc$  請勿讓寵物咬 AC 電源線, 電話線或 PC 介面連接線。 ▶ 因為這樣可能會導致觸電,引發火災或傷及您的寵物。
- 如果按照上述指示操作後,機器並未正常運作,請拔除所有連  $\Omega$ 接到機器的介面連接線,然後連絡合格的維修人員以尋求協助。 ► 以防止觸電或引發火災。

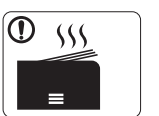

- 進行大量列印時,出紙區底部的溫度可能會非常高。 請勿讓兒童碰觸該處。
- ▶ 可能會導致燙傷。

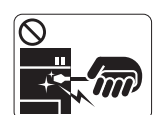

移除卡紙時,請勿使用小鑷子或尖銳的金屬物品。

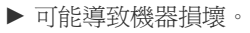

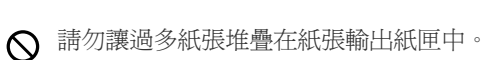

- ► 可能導致機器損壞。
- 
- (4) 本機器的電力保護裝置是電源線。
	- ▶ 若要切斷電源供應器,請從電力插座拔下電源線。

## 八小心

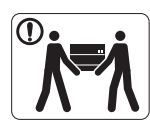

移動機器之前,請關閉電源並拔掉所有電源。 之後再將機器抬起來: •如果機器重量少於 20 公斤,則讓 1 個人抬起。 •如果機器重量達 20 公斤 - 40 公斤,則讓 2 個人抬 起。 •如果機器重量超過 40 公斤,則讓 4 人或以上人數抬 起。 ▶ 機器可能摔落,致使人員受傷或損壞機器。 請勿將機器放置在不穩固的平面上。 ▶ 機器可能摔落,致使人員受傷或損壞機器。

- 請務必將機器連接至標籤上所指定的電源等級。 ▶ 如果您不確定並想查明所使用的電源等級,請連絡電力事業 公司。
- 如有必要,請只使用 No.26 AWG<sup>a</sup> 或較粗的電話線。 ► 否則可能會損壞機器。
- a. AWG: American Wire Gauge
- 請勿以任何物品覆蓋機器,也不要將機器放置在密閉空間,例 如櫥櫃中。
	- ▶ 如果機器沒有良好的通風,可能會引發火災。
- 請確定將電源線插入至已接地的電力插座。  $\bigcap$ 
	- ► 以防止觸電或引發火災。
- 請勿讓牆上插座及延長線超載。 ► 以防止效能降低,觸電或引發火災。
- 使用機器隨附的電源線以進行安全操作。如果在 140V 的機器上 使用 2 公尺 以上的電源線,則線號應為 16 AWG 或以上。
	- ▶ 否則, 可能會損壞機器, 並進而導致觸電或引發火災。

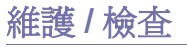

## 小心

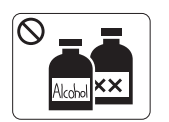

在清潔機器內部之前,請先將產品從牆上插座拔下。 **請勿**使用苯,塗料稀釋劑或酒精來清潔機器;請勿直 接向機器噴水。

► 以防止觸電或引發火災。

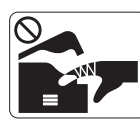

當您在機器內部進行耗材更換或清潔內部時,請勿操 作機器。 ► 您可能會受到傷害。

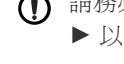

1 請務必保持電源線和插頭接觸面的清潔,不沾惹灰塵或水。 ► 以防止觸電或引發火災。

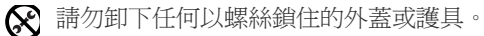

► 機器只能交由 Samsung 維修技術人員進行維修。

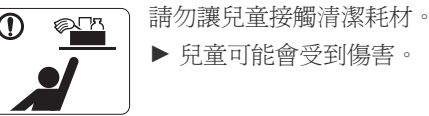

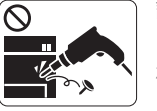

請勿自行拆解,維修或重新組裝機器。

▶ 可能導致機器損壞。如果機器需要維修,請連絡合 格的技術人員。

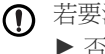

若要清潔和操作機器,請嚴格遵照機器隨附的使用指南。 ▶ 否則,可能導致機器損壞。

小心

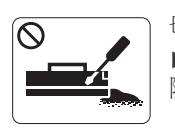

切勿拆解碳粉匣。 ► 如果將碳粉灰塵吸入或吞食進去,可能會產生危 險。

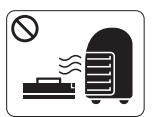

請勿焚燒任何耗材,例如碳粉匣或加熱熔合器單元。 ▶ 這可能會導致爆炸或無法控制的火災。

- 更換碳粉匣或移除卡紙時,請小心勿讓碳粉塵沾到您的身體或 衣服。
	- ▶ 如果將碳粉灰塵吸入或吞食進去,可能會產生危險。

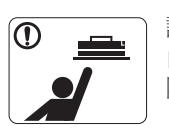

請將耗材 (如碳粉匣)收藏在兒童接觸不到的地方。 ► 如果將碳粉灰塵吸入或吞食進去,可能會產生危 險。

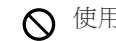

- 使用回收耗材 (如碳粉匣)可能會損壞機器。 ▶ 如果因使用回收耗材而導致損壞, 將收取維修費用。
- 1 碳粉沾染到衣服上時,請勿使用熱水洗滌。
	- ▶ 熱水會使碳粉附著於纖維上。請使用冷水。

<span id="page-9-1"></span><span id="page-9-0"></span>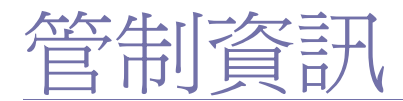

本印表機的設計適用於我們的一般工作環境,並通過數個法規聲明的認證。

## 雷射安全聲明

本印表機在美國通過認證,符合 DHHS 21 CFR 第一章第 J 節 I 級 (1) 雷射產品的法規要求,而且在其他地區也通過 IEC 60825-1 雷射產品法規 要求。

I 級雷射產品對安全沒有危險威脅。雷射系統和印表機的設計,是在正常操作期間、使用者維護或規定的維修條件下,任何接觸雷射輻射的程度 都不會超過 I 級規定的標準。

- 波長 **:** 800 nm
- 光束發散角
	- **-** 平行 **:** 11 度
	- **-** 垂直 **:** 35 度
- 最大電力或能源輸出 **:** 12 mW

## 警告

請勿將雷射 / 掃描器組件的保護蓋移除之後操作或維修印表機。反射光束雖然肉眼看不見,但可能會傷害您的雙眼。 每當使用此產品,您應當永遠遵守這些基本安全警告聲明,以減少引起火災,電擊,及人體受傷的危險。

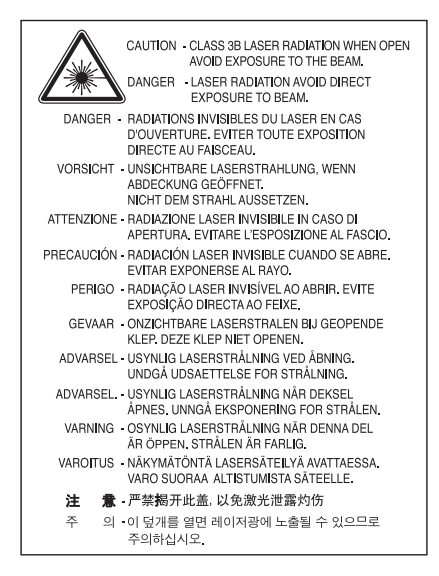

## 臭氧安全

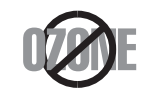

在正常使用情況下,此機器將產生臭氧。所產生的臭氧不會對使用者造成任何危險。然而,依舊建議您將機器置於空氣流通的地點。 如果您需要更多臭氧資訊,請聯絡當地的 Samsung 經銷廠商。

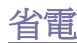

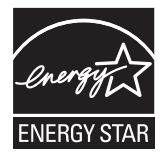

本印表機使用進階的節省能源技術。在非使用狀態下,機器將減低耗電量。 印表機長時間沒有收到資料時,將自動減低耗電量。 ENERGY STAR 和 ENERGY STAR 商標是已在美國註冊的商標。 要獲得有關 ENERGY STAR 計劃的詳細資訊,請參閱<http://www.energystar.gov>。

## 資源回收

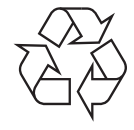

請以適當的環保方式回收或棄置產品的包裝。

## 僅限中國

## 回收和再循环

为了保护环境, 我公司已经为废弃的产品建立了回收和再循环系统。 我们会为您无偿提供回收同类废旧产品的服务。 当您要废弃您正在使用的产品时,请您及时与工厂取得联系, 我们会及时为您提供服务。

## 本產品的正確處理方式 (廢電器及電子設備)

## (適用於歐盟及其他使用不同收集系統的歐洲國家)

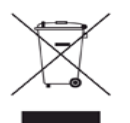

產品,附件或文宣上顯示的此標記指示產品及其電子附件(例如,充電器,耳機及 USB 纜線)在報廢後不應該與其他居家廢棄物一併處理。 為預防未受抑制廢棄物的棄置對人體或環境造成傷害,請將標有此標誌的廢棄物與其他廢棄物分開放置,並儘可能回收再利用這些資源。 家庭用戶可連絡購買機器的零售商或當地政府單位,瞭解有關項目的回收方法或回收地點,以確保廢棄物有效回收,維護環境安全。 企業使用者應該聯絡供應商,並檢查購買合約的條款。請勿將本產品與其他商業廢棄物混合。

## 使用者相關的 **FCC** 資訊

此裝置符合 FCC 規範第 15 部份。此裝置必須在以下兩種條件下操作:

- 此裝置不會造成有害干擾。
- 此裝置必須能接受任何收到的干擾,包含可能造成操作錯誤的干擾。

本設備已通過測試,並且證明符合 FCC 規定第 15 部分對 B 級數位裝置的限制。這些限制條件是為防止家用設施中的有害干擾而設計的。本機 器可產生,使用並傳送無線電頻率能量,若未依據安裝使用說明操作,可能會對無線電傳播造成有害干擾。然而,依舊無法保證某一特定安裝 不會產生任何干擾。如果設備的確對無線電或是電視收訊產生有害的干擾,可從開啓關閉本設備電源以確認,建議使用者採取以下一種或多種 步驟校正干擾狀況:

- 調整接收天線的方向或位置。
- 增加設備和接收器之間的距離。
- 連接設備至與接收器不同的插座迴路。

• 請向您的銷售商或具豐富的無線電或電視工程人員要求協助。

W 未取得製造廠商明確許可,而變更或修改本設備可能會導致使用者喪失操作本設備的權利。

## 加拿大無線電干擾法規

此數位設備在無線電雜訊溢散方面,沒有超過加拿大產業部的 「數位裝置」 ICES-003 無線電干擾法規中對 B 級產品的限制。 Cet appareil numérique respecte les limites de bruits radioélectriques applicables aux appareils numériques de Classe B prescrites dans la norme sur le matériel brouilleur : « Appareils Numériques », ICES-003 édictée par l'Industrie et Sciences Canada.

## 僅限俄羅斯

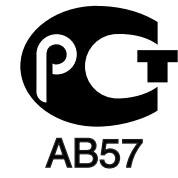

## **Yalnızca Türkiye**

• RoHS

EEE Yönetmeliğine Uygundur. This EEE is compliant with RoHS.

• Bu ürünün ortalama yaşam süresi 7 yıl, garanti suresi 2 yildir.

## 僅限德國

Das Gerät ist nicht für die Benutzung am Bildschirmarbeitsplatz gemäß BildscharbV vorgesehen.

## 更換適用插頭 (限英國地區)

#### 重要

此機器的主要導線裝上標準的 (BS 1363) 13 安培插頭,並裝上 13 安培保險絲。當您要變更或檢驗保險絲時,您必須安裝正確的 13 安培保險 絲。然後需要裝回保險絲蓋。如果遺失了保險絲蓋,請等您取得另一個保險絲蓋後,再插電使用。

請聯絡您購買機器的人員。

13 安培插頭是英國常見的插頭類型,合乎一般用戶使用。然而,仍有建築( 主要是老舊建築 )未使用一般的 13 安培插座。您必須購買適用的 轉接插頭。建議您不要移除附接的插頭。

倘若您已剪下附接的插頭,請直接將它丟棄。請勿重配插頭電線,否則可能於插上插座時遭到電擊。

## 重要警告:

此機器必須接地使用。

主要導線中的電線包含下列顏色:

- 綠色和黃色 **:** 接地線
- 藍色 **:** 中性線
- 棕色 **:** 相線

如果主要導線中的電線與您插頭上的顏色標示不符,請進行下列動作: 您必須將綠線和黃線連接至標示字母 「E」的安全 「地線符號」或標示綠色及黃色或綠色的針腳。 您必須連接藍線至標示為 「N」或黑色的針腳。 您必須連接棕線至標示為 「L」或紅色的針腳。 您必須在插頭,接頭或配電板上使用 13 安培的保險絲。

## 相符性聲明 (歐盟)

## 認證與許可

本產品的 CE 標誌表示 Samsung Electronics Co., Ltd. 符合以下歐盟 93/68/EEC 規定聲明 (通過時間如下所示):  $\epsilon$ 

因此, Samsung Electronics 聲明此產品符合下列指令的基本需求和其他相關條款:

**ML-1860 Series:** 低電壓指令 (2006/95/EC) 與 EMC 指令 (2004/108/EC)。

符合聲明可在 [www.samsung.com/printer](http://www.samsung.com/printer) 中檢視,請移至 「支援」> 「下載中心」並輸入印表機 (MFP) 名稱以瀏覽 EuDoC。

**1995** 年 **1** 月 **1** 日 **:** 符合會議指令 2006/95/EC 低電壓裝備規定。

**1996** 年 **1** 月 **1** 日 **:** 符合會議指令 2004/108/EC (92/31/EEC) 電磁相容性規定。

**1999** 年 **3** 月 **9** 日 **:** 符合會議指令 1999/5/EC 無線電裝置和電訊終端機設備規定。如需定義相關規定和參考標準的完整聲明,請連絡 Samsung Electronics Co., Ltd. 代表。

## **EC** 認證

1999/5/EC 無線電設備和電訊終端機設備規定 (FAX) 認證。

此 Samsung 產品符合 1999/5/EC 規定, Samsung 自行認證產品符合泛歐洲單一終端機連線至類比公用轉換電話網路 (PSTN)系統。此產品 設計可用在歐洲境內 PSTN 和相容的 PBX:

如有疑問,請先聯絡 Samsung Electronics Co., Ltd. 的 Euro QA Lab。

產品已通過 TBR21 測試。為了協助終端機裝置的使用和相關程式,歐洲電訊標準機構 (ETSI) 發表一份建議資料 (EG 201 121),說明使用 TBR21 終端機的相關網路相容要求。此產品設計完全遵守此文件所述相關使用注意事項和建議。

## 产品中有毒有害物质或元素的名称及含量

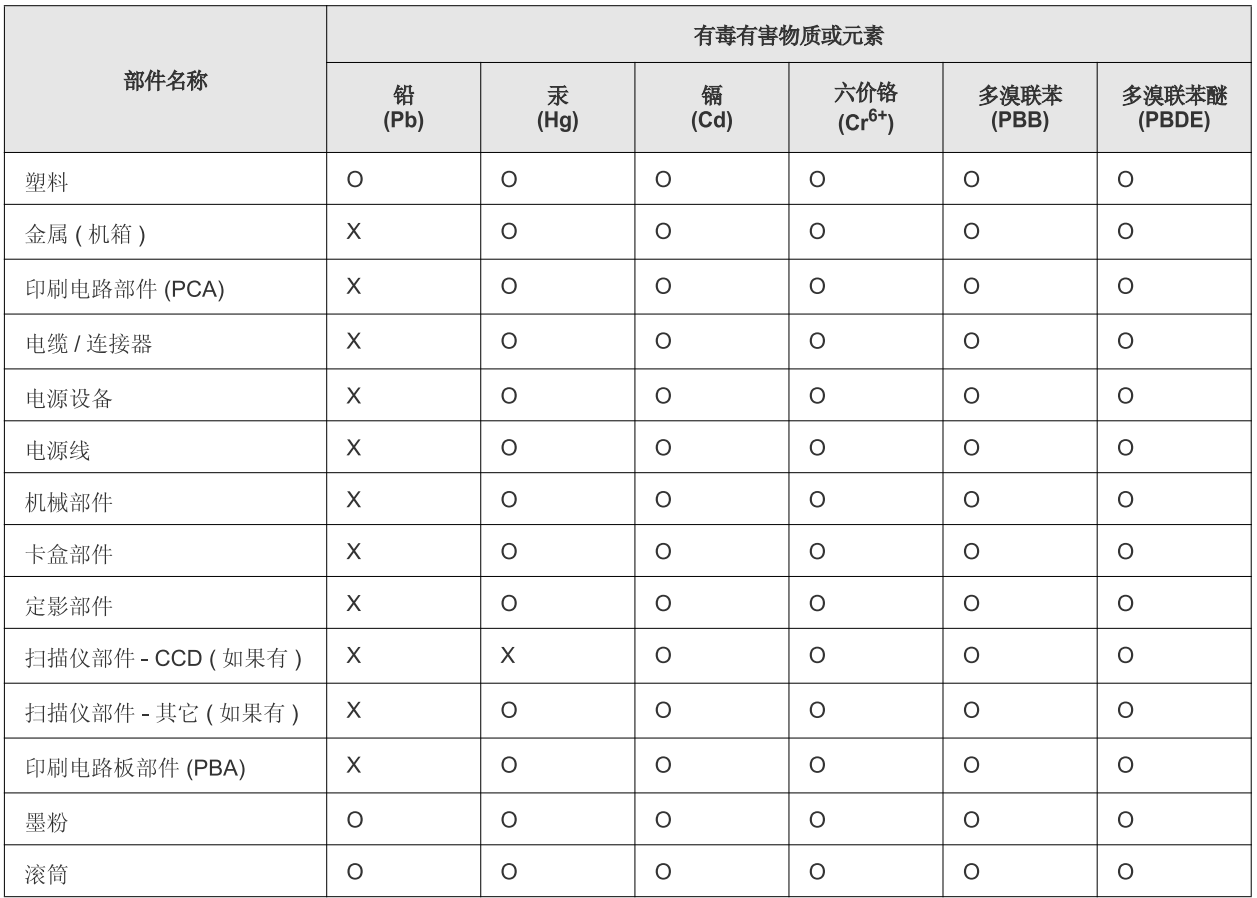

O: 表示该有毒有害物质在该部件所有均质材料中的含量均在 SJ/T 11363-2006 标准规定的限量要求以下。

×: 表示该有毒有害物质至少在该部件的某一均质材料中的含量超出 SJ/T 11363-2006 标准规定的限量要求。

以上表为目前本产品含有有毒有害物质的信息。本信息由本公司的配套厂家提供,经本公司审核后而做成,本产品的部分部件含有有毒有害物 质,这些部件是在现有科学技术水平下暂时无可替代物质,但三星电子将会一直为满足 SJ/T 11363-2006 标准而做不懈的努力。

# <span id="page-14-0"></span>關於此使用者指南

本使用者指南提供了有關機器的基本資訊,以及實際使用時每個步驟的詳細說明。不論是入門者或專業的使用者,都可以 參考本指南來安裝與使用此印表機。

- 在使用機器之前要閱讀安全資訊。
	- 如果您使用本機器有任何問題,請參閱疑難排解章節。(請參閱第 48 [頁上的 「疑難排解」](#page-47-3)。)
	- 本使用者指南中所用的術語在詞彙表章節有解釋。(請參閱 第 62 [頁上的 「詞彙表」。](#page-61-1))
	- 此使用者指南中的插圖會視印表機的選件或型號,而可能與您的印表機有所不同。
	- 本使用者指南中的程序主要以 Windows XP 為基礎。

## <span id="page-14-1"></span>慣例

本指南的一些詞彙可互換使用,如下所示:

- 文件和原稿是同義的。
- 紙張和紙材或列印紙材是同義的。
- 機器代表印表機或 MFP。 下表提供了此指南的慣例:

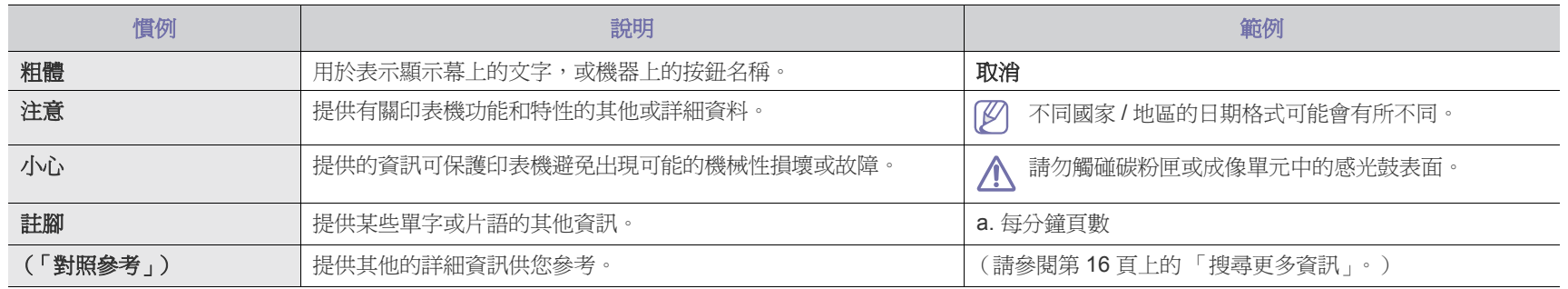

## <span id="page-15-0"></span>搜尋更多資訊

您可以在下列印刷文件或螢幕畫面等資源中找到有關設定和使用印表機的資訊。

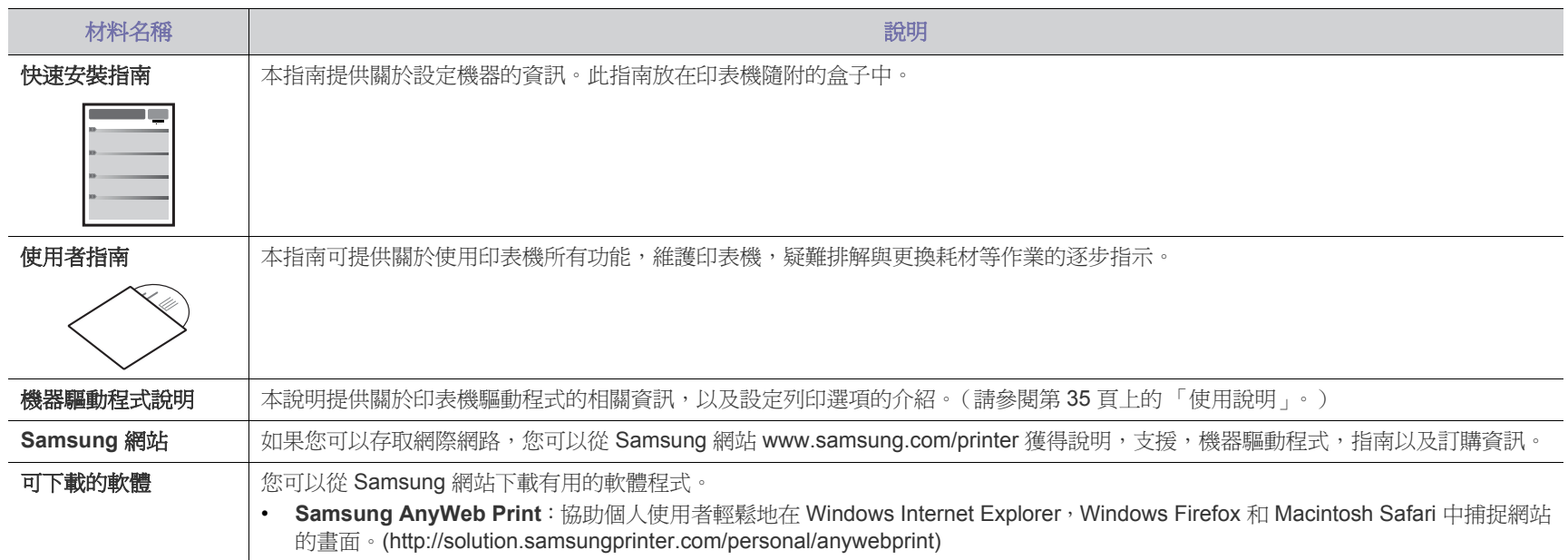

# <span id="page-16-0"></span>您的全新產品的功能

您的新機器具有一些特殊功能,可以改善您所列印的文件的品質。

## <span id="page-16-1"></span>特殊功能

#### 進行高品質的高速列印

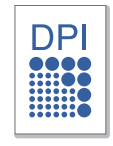

- 可以使用高達 1200 × 1200 dpi 的有效輸出解析度進行列印。
- 機器列印 A4 大小的紙張時最快可達 18 ppm,列印 letter 大 小的紙張時可達 19 ppm。

#### 處理多種不同類型的列印紙材

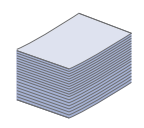

容量為 150 張的紙匣支援各種尺寸的一般紙張,專用信箋, 信封,標籤,自訂尺寸的紙材,明信片與厚紙。

#### 建立專業文件

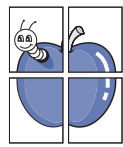

- 列印浮水印。您可以使用文字自訂您的文件,例如 「機密」。 (請參閱第 37 [頁上的 「使用浮水印」。](#page-36-4))
- 列印海報。每頁文件上的文字和圖片都可放大並列印在數張 紙上,然後黏貼起來製成海報。(請參閱第 36 [頁上的 「列印](#page-35-5) [海報」。](#page-35-5))
- 您可以將預印表單和專用信箋同一般紙張一起使用。(請參閱 第 37 [頁上的 「使用重疊」。](#page-36-5))

#### 節省時間和金錢

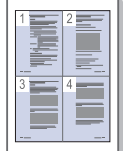

- 為了節省紙張,您可以在單一紙張上列印多頁。(請參閱[第](#page-35-6) 36 [頁上的 「一張紙上列印多頁」](#page-35-6)。)
- 該機器具有自動省電功能,不使用時可大量減少耗電量。
- 您可以列印紙張的兩面 (手動)以節省紙張。(請參閱[第](#page-35-7) 36 [頁上的 「在紙張雙面列印 \(手動\)」](#page-35-7)。)

#### 可以在不同環境下列印

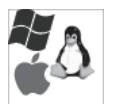

- 您可以在 Windows 以及 Linux 與 Macintosh 作業系統中列 印。
- 您的機器配備有 USB 介面。

## 功能 (依機型)

機器支援所有文件需求,從列印到更進階的商務網路解決方案。 功能 (依機型)包括:

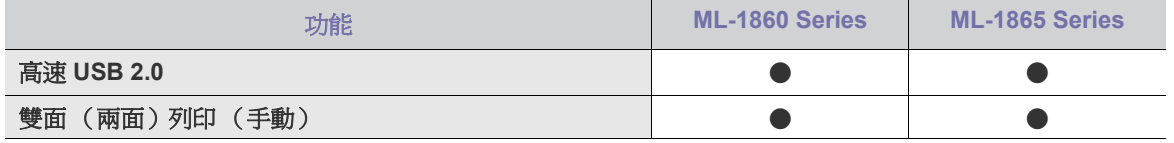

( ● : 包含)

<span id="page-18-0"></span>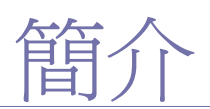

## 本章簡要介紹機器。

## 本章包含:

- [機器總覽](#page-18-1)
- [控制面板概览](#page-20-0)

## <span id="page-18-1"></span>機器總覽

## <span id="page-18-3"></span><span id="page-18-2"></span>正視圖

- [瞭解狀態 LED](#page-21-0)
- [有用按鈕簡介](#page-21-1)

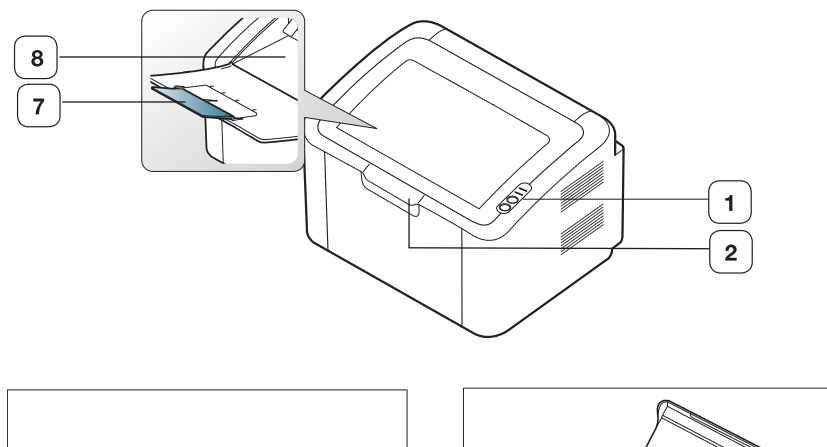

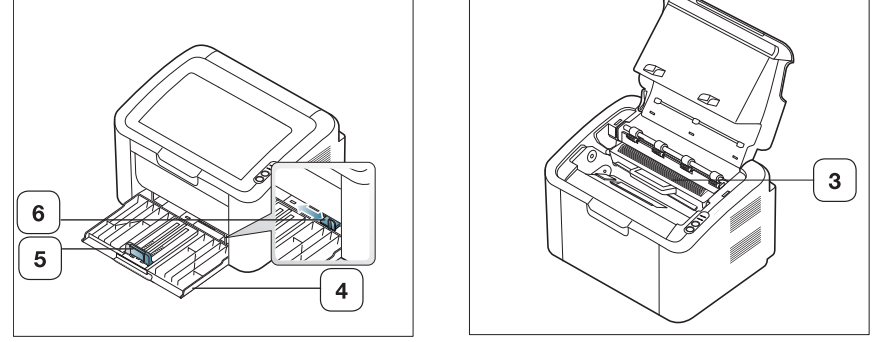

根據機型而定,此圖可能與您的機器不同。

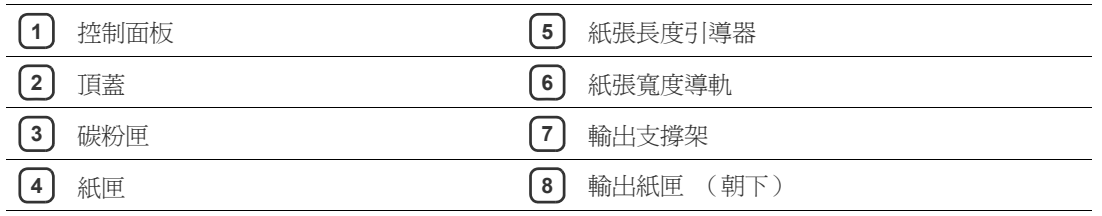

<span id="page-19-1"></span><span id="page-19-0"></span>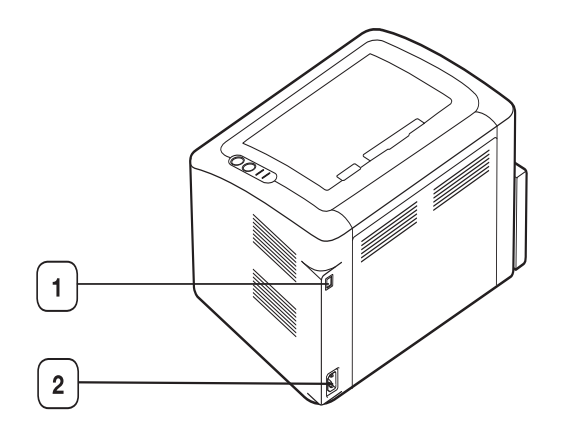

根據機型而定,此圖可能與您的機器不同。

**1** US7B 連接埠

**2** 電源線插孔

<span id="page-20-1"></span><span id="page-20-0"></span>根據機型而定,此控制台可能與您的機器不同。

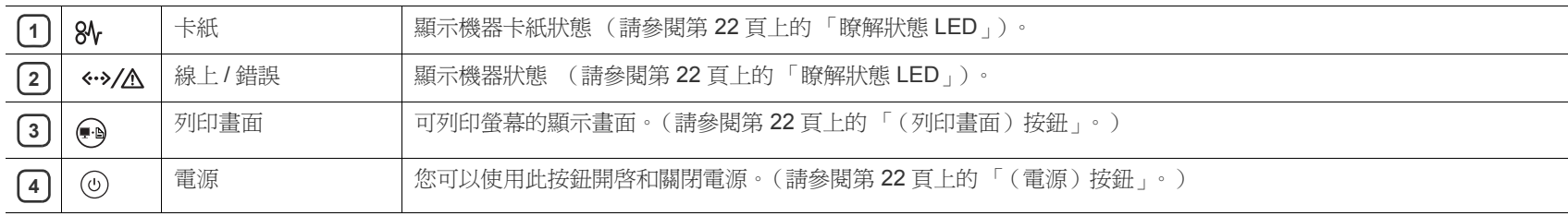

## <span id="page-21-7"></span><span id="page-21-0"></span>瞭解狀態 **LED**

#### LED 指示燈的顏色表示機器的目前狀態。

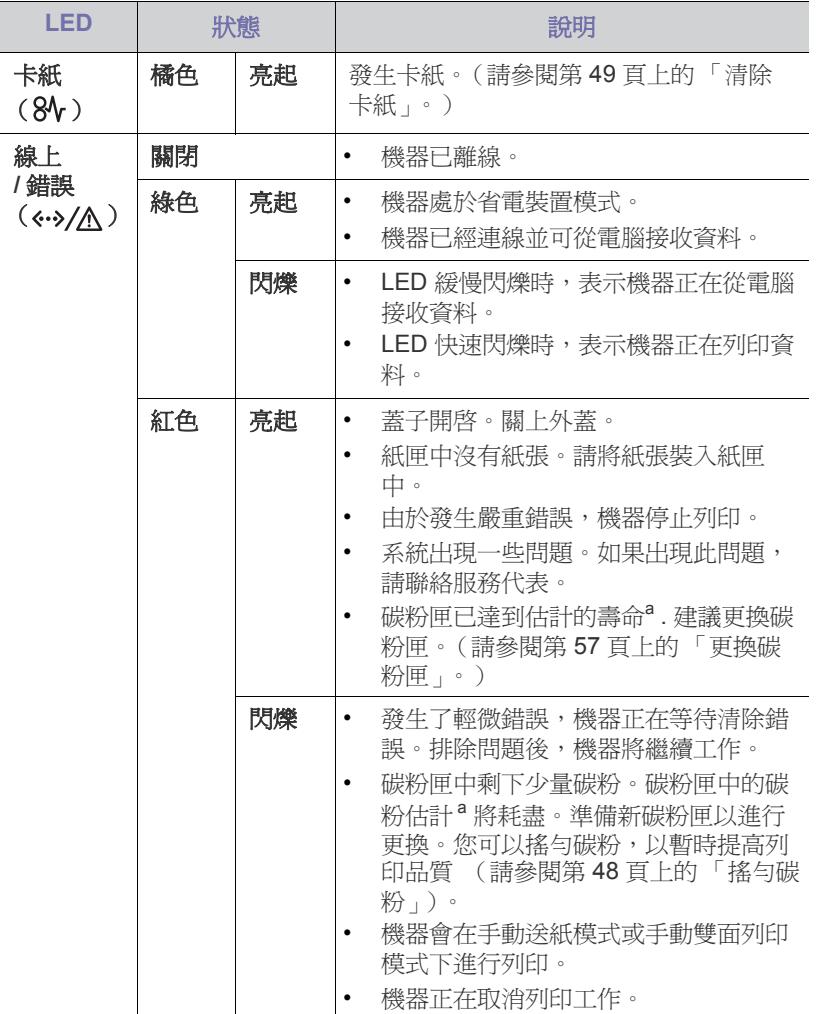

<span id="page-21-5"></span>a.估計的碳粉匣壽命表示期望或估計的碳粉匣使用時間, 指示平均輸出份 數,依 ISO/IEC 19752 進行設計。頁數可能會受作業環境,列印間隔, 紙材類型和紙材大小所影響。碳粉匣中可能有殘餘碳粉,即使紅色 LED 亮起和印表機停止列印亦然。

所有列印錯誤皆會顯示於印表機狀態 (Windows) 或 Smart Panel (Linux, Mac OS X) 程式視窗中。如果問題仍然存在,請連絡服務代 表。

## <span id="page-21-3"></span><span id="page-21-1"></span>有用按鈕簡介

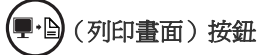

透過按下 (-),您可以:

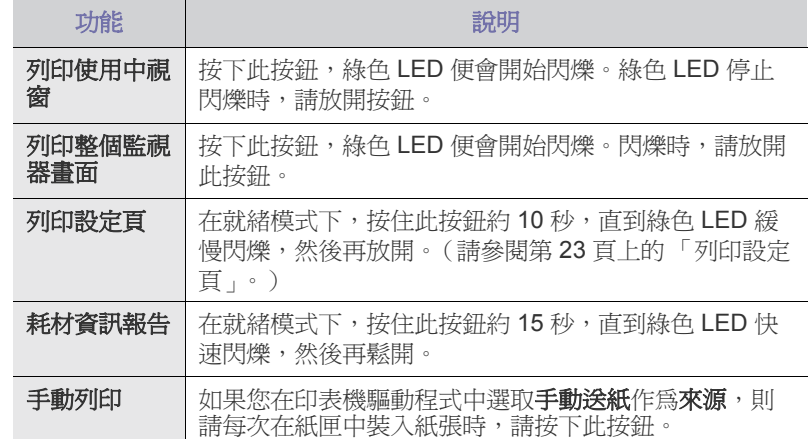

## • 螢幕擷取只能在 Windows 和 Macintosh 作業系統中使用。

- 當透過隨觸印按鈕,列印作用中的視窗/全監視器螢幕時,機器可能會使 用更多碳粉,其根據列印內容而定。
- 只能在機器已安裝 Samsung Easy Printer Manager 或 Smart Panel 程式 的情況下使用此功能。

## <span id="page-21-4"></span>(少)(電源) 按鈕

透過按下 (0),您可以:

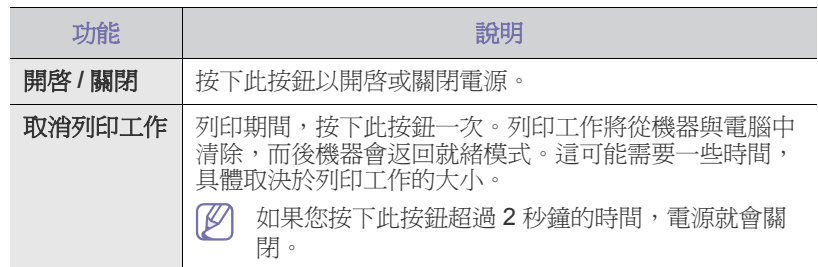

## <span id="page-21-8"></span><span id="page-21-6"></span><span id="page-21-2"></span>啟動機器

W

- **1.** 插好電源線。
- **2.** 按下控制面板上的 (Φ)

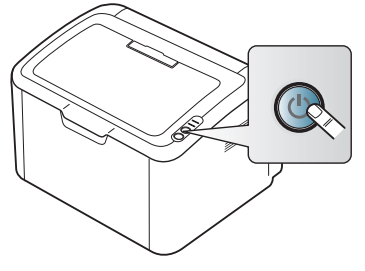

如果您想要關閉電源,請按住此按鈕 2 秒鐘。

Samsung 建議您不要使用非原裝 Samsung 碳粉匣, 例如重新裝填或 改裝的碳粉匣。Samsung 不能保證非原裝 Samsung 碳粉匣的品質。 印表機保固不涵蓋由於使用非原裝 Samsung 碳粉匣而需要的服務或維 修。

<span id="page-22-0"></span>本章提供了設定 USB 連接機器與軟體的逐步說明。

## 本章包含:

- [設定硬體](#page-22-1)
- [列印設定頁](#page-22-3)
- [隨附的軟體](#page-22-4)

## <span id="page-22-10"></span><span id="page-22-1"></span>設定硬體

本節介紹在 「快速安裝指南」中說明的硬體安裝步驟。務必首先閱讀 「快 速安裝指南」,並遵循以下步驟:

## <span id="page-22-2"></span>位置

**1.** 選取穩固的位置。

請選擇一個通風且平坦穩固的地點。請預留打開蓋子和紙匣的空間。 此區域必須通風,沒有陽光直射,並且遠離熱氣,冷氣,濕氣的來源。 機器不能靠近桌子邊緣。

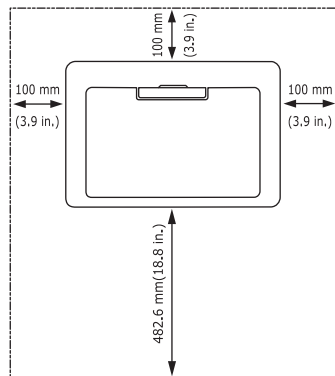

本機適合在 1,000 公尺以下的高度進行列印。 將機器放置在平坦而穩固的表面上,以便傾斜度不超過2公釐。否則, 可能會影響列印品質。

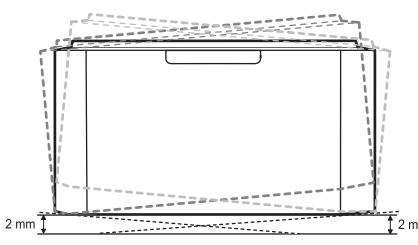

- **2.** 從包裝箱取出機器並檢查所有隨附的零件。
- **3.** 取下安全固定機器的膠帶。
- **4.** 安裝碳粉匣。
- **5.** 載入紙張。(請參閱第 30 [頁上的 「將紙張裝入紙匣中」](#page-29-3)。)
- **6.** 確保所有線纜都已連接至機器。
- **7.** 開啟機器。(請參閱第 22 [頁上的 「啟動機器」](#page-21-6)。)
- 當主電源故障時,本印表機無法操作。
- [系統需求](#page-23-0)
- 安裝 USB [連接機器的驅動程式](#page-24-0)
- [本地共用機器](#page-26-0)

## <span id="page-22-5"></span><span id="page-22-3"></span>列印設定頁

列印設定頁以確保印表機工作正常。

#### 列印設定頁:

在就緒模式下,按住 (⊷ 約 10 秒鐘,直到綠色 LED 緩慢閃爍,然後放開。

## <span id="page-22-9"></span><span id="page-22-4"></span>隨附的軟體

[在設定機器並將其連線到電腦上之後,必須安裝印表機軟體。如果您是](www.samsung.com/printer) Windows 或 Macintosh 作業系統使用者,請使用隨附的 CD 安裝該軟體。如 果您是 Linux 作業系統使用者,請從 Samsung 網站 (www.samsung.com/ printer)下載並安裝該軟體。

有時會因爲發行新的作業系統等原因來更新機器軟體。如有需要,請  $\mathbb{Z}$ 從 Samsung 網站 (www.samsung.com/printer)下載最新版本。

<span id="page-22-8"></span><span id="page-22-7"></span><span id="page-22-6"></span>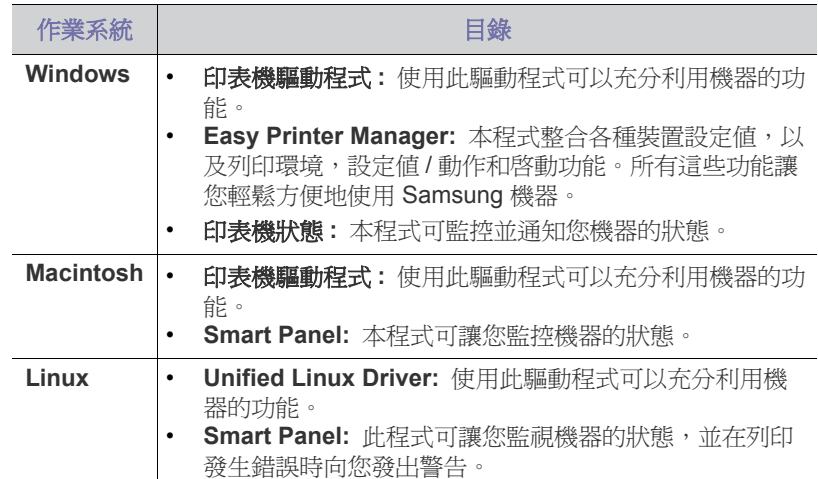

## <span id="page-23-4"></span><span id="page-23-0"></span>系統需求

開始之前,確保系統滿足下列需求:

## <span id="page-23-7"></span><span id="page-23-1"></span>**Windows**

機器支援下列 Windows 作業系統。

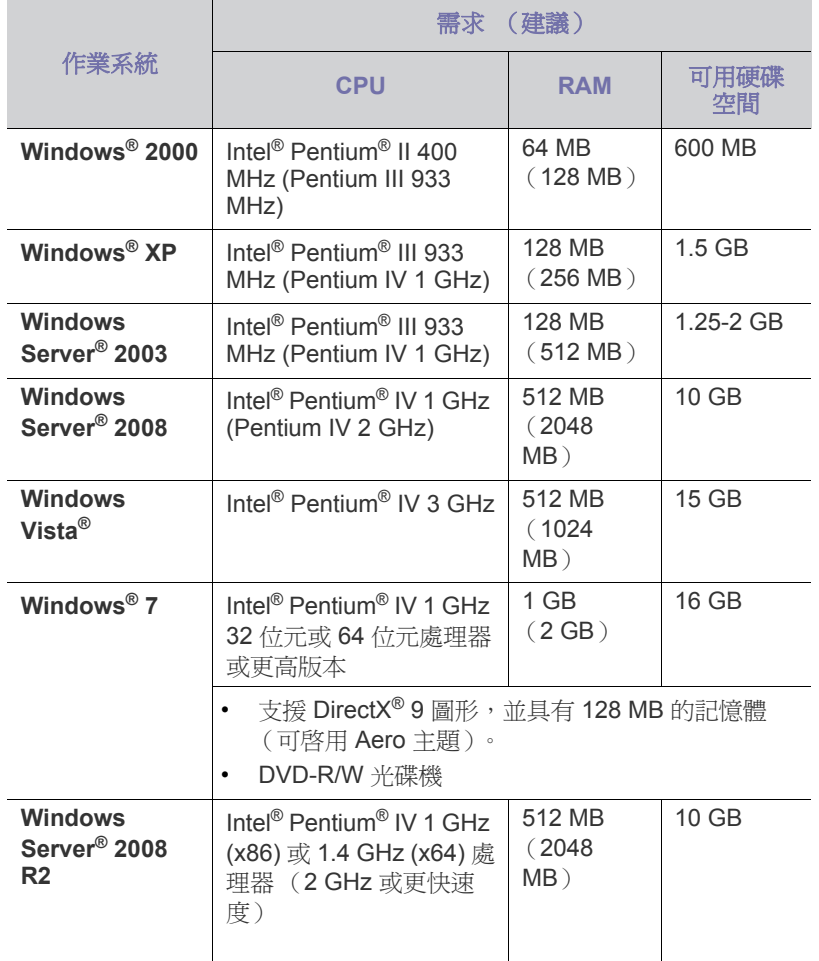

**② •** Internet Explorer 5.0 或更高版本是所有 Windows 作業系統的最低 需求。

• **Windows Terminal Services** 與此機器相容。

## <span id="page-23-6"></span><span id="page-23-2"></span>**Macintosh**

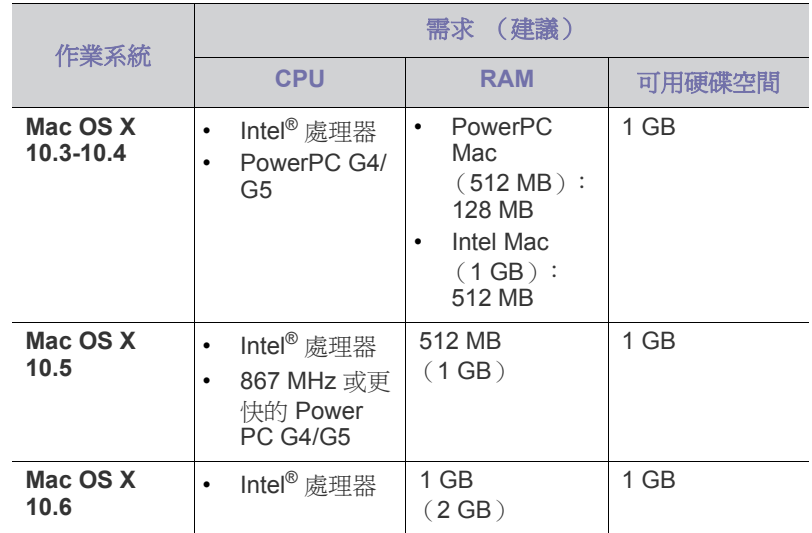

## <span id="page-23-5"></span><span id="page-23-3"></span>**Linux**

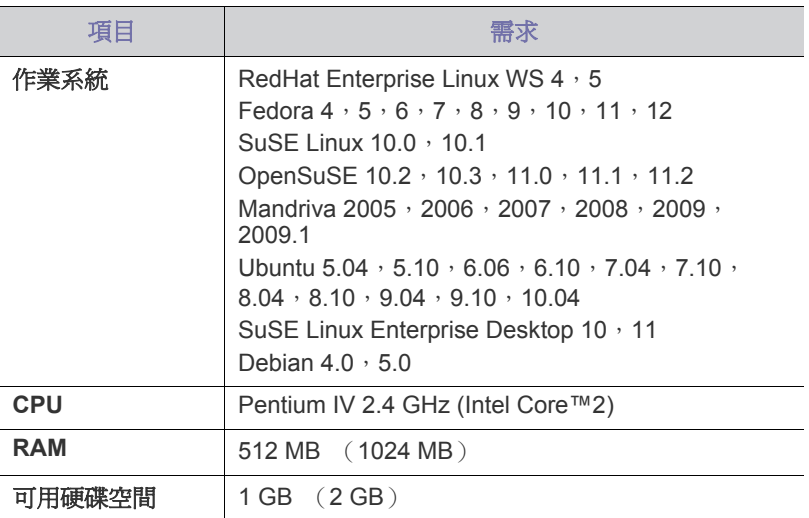

## <span id="page-24-2"></span><span id="page-24-0"></span>安裝 **USB** 連接機器的驅動程式

本地連接的印表機是指使用 USB 纜線直接與電腦連接的印表機。

 $\mathbb{Z}$ 僅使用不超過 3 公尺的 USB 纜線。

## <span id="page-24-1"></span>**Windows**

您可以使用一般方法或自訂方法來安裝機器軟體。 建議使用直接連接至電腦的機器的大多數使用者執行以下步驟。將安裝機器 操作所需的所有元件。

- **1.** 請確定機器已連接至電腦,同時電源已開啟。
	- (么) 如果在安裝過程中出現「尋找新增硬體精靈」視窗,請按一下取消 來關閉視窗。
- **2.** 將隨附的軟體光碟插入您的 CD-ROM 光碟機。
	- 軟體光碟應會自動執行,並出現安裝視窗。
	- 如果未出現安裝視窗,按一下開始後,再按執行。輸入 X:\**Setup.exe** (以表示 CD-ROM 光碟機的字母取代 「X」)。按一下確定。
	- 如果您使用 Windows Vista, Windows 7 和 Windows 2008 Server R2,請按一下開始 > 所有程式 > 附屬應用程式 > 執行。 輸入 X:\**Setup.exe** (以表示 CD-ROM 光碟機的字母取代 「X」), 然後按一下確定。
	- 如果在 Windows Vista, Windows 7 和 Windows 2008 Server R2 中 顯示自動播放視窗,則在安裝或執行程式欄位中按一下執行 Setup.exe,然後在使用者帳戶控制視窗中按一下繼續或是。
- **3.** 選取立即安裝。

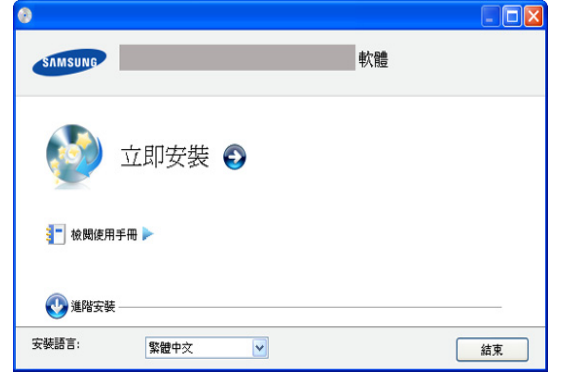

如有必要,請從下拉式清單中選取一種語言。

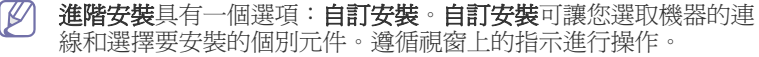

4. 閱讀授權合約,然後選取我接受這份「授權合約」。然後,接一下下一 步。

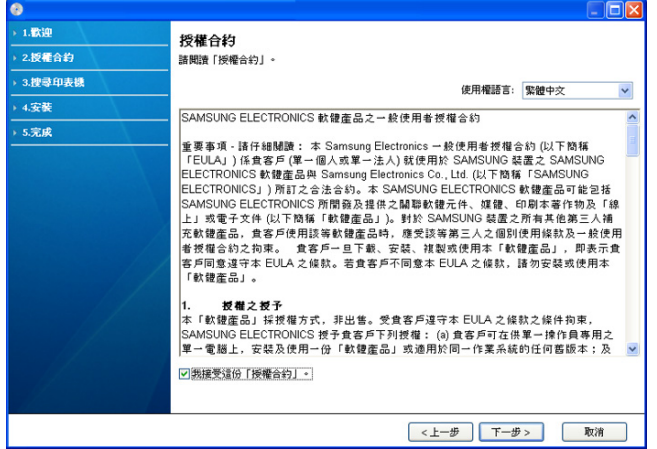

如果您的機器未連接至電腦,則會出現以下視窗。

軟體將搜尋機器。

 $\mathscr{L}$ 

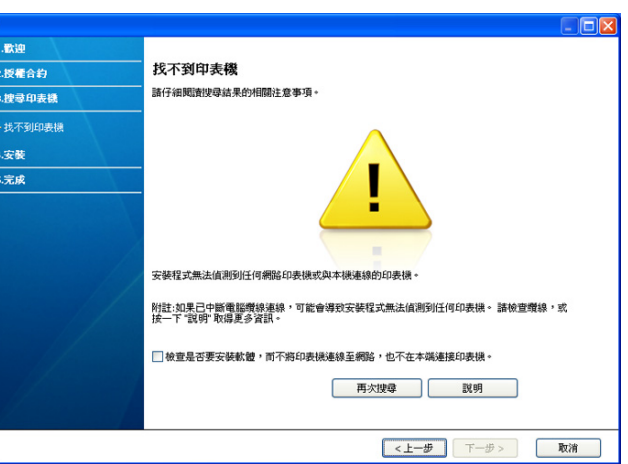

- 連接機器後,接一下下一步。
- 檢查是否要安裝軟體,而不將印表機連線至網路,也不在本端 連接印表機。
	- 勾選此選項可在不連接機器時安裝軟體。在此情況下,將跳 過列印測試頁視窗。
- 再次搜尋
	- 按下此按鈕以重新搜尋已連線的機器。
	- 按一下此按鈕時,會出現防火牆通知視窗; 請關閉防火牆,然後按一下再次搜尋。對於 Windows 作業 系統,接一下**開始 > 控制台 > Windows 防火牆**, 然後停用 此選項。

然後按一下防火牆注意事項視窗中的下一步。

從作業系統旁邊的第三方程式關閉防火牆。請參閱個別程式 隨附的手冊。

- 說明
	- 此說明按鈕會提供如何連接印表機的詳細資訊。
- **5.** 將會在螢幕上顯示搜尋的機器。選擇您想要使用的機器,然後按一下下 一步。
	- ■■ 如果軟體僅搜尋到一台機器,則會出現確認視窗。
- 6. 安裝完成之後,螢幕上將出現詢問您是否列印測試頁的視窗。如果要列 印測試頁,請按一下列印測試頁。 或者,直接點選下一步,跳至步驟8。
- **7.** 如果測試頁列印正確,請按一下是。 否則,請按一下否,並重新列印。
- 8. 如果您要在 Samsung 網站上註冊印表機,請按一下線上註冊。
- **9.** 按一下完成。
- ◯◯ 如果印表機不能正常工作,請遵循以下步驟來解除安裝或重新安裝驅 動程式。
	- a) 請確定印表機已連接至電腦,並且電源已經開啓。
	- b) 從開始功能表,選擇程式集或所有程式 > **Samsung Printers** > 您 的印表機驅動程式名稱 > 解除安裝。
	- c) 選擇必要選項並遵循視窗中的說明進行操作。
	- d) 請先將印表機驅動程式解除安裝後,再將其重新安裝 (請參閱第 23 頁的 「安裝 USB 連接機器的驅動程式」)。

#### <span id="page-25-2"></span><span id="page-25-0"></span>**Macintosh**

機器隨附的軟體光碟包含一個 PPD 檔案,允許您使用 CUPS 驅動程式或 Apple LaserWriter 驅動程式 (只有在您使用支援 PostScript 驅動程式的機 器時才能使用)在 Macintosh 電腦上進行列印。

- **1.** 請確定機器已連接至您的電腦,並且電源已經開啟。
- **2.** 將隨附的軟體光碟插入您的 CD-ROM 光碟機。
- **3.** 連按兩下出現在 Macintosh 桌面中的 CD-ROM 圖示。
- **4.** 連按兩下 **MAC\_Installer** 資料夾。
- **5.** 連按兩下 **Installer OS X** 圖示。
- **6.** 輸入密碼,然後按一下確定 **=>** 好 (**10.4**)。
- **7.** Samsung 安裝程式視窗開啟。按一下繼續。
- **8.** 閱讀授權合約並按一下繼續。
- **9.** 按一下同意以同意授權合約。
- 10. 選取簡易安裝,然後按一下安裝。建議大部分使用者選擇簡易安裝。將 安裝機器操作所需的所有元件。

如果您選取 自行設定安裝,您可以選擇要安裝的個別元件。

- **11.** 在出現警告電腦上的所有應用程式都將會關閉的訊息時,按一下繼續。
- **12.** 在安裝完成後,按下結束。
- 13. 開啓**應用程式**資料夾 > 工具程式 > 印表機設定工具程式
	- 若是 Mac OS X 10.5-10.6, 請開啓**應用程式**資料夾 > 系統偏好設定 然後按一下列印與傳真。
- **14.** 在印表機列表中按一下加入 (**10.4**) **=>** 新增 (**10.5**)。
- 若是 Mac OS X 10.5-10.6,請按一下 「**+**」圖示;會顯示視窗。
- **15.** 對於 Mac OS X 10.3,請選取 **USB** 標籤。
	- 若是 Mac OS X 10.4,請按一下**預設瀏覽器**,並尋找 USB 連線。
	- 若是 Mac OS X 10.5-10.6,請按一下**預設値**,並尋找 USB 連線。
- 16. 對於 Mac OS X 10.3, 如果 「自動選取」無法正常運作,請在列印機型 號中選取 **Samsung**,並在型號名稱 **=>** 機型名稱 (**10.4**)中選取您的 印表機名稱。
	- 對於 Mac OS X 10.4,如果 「自動選取」無法正常運作,請在列印時 使用中選取 **Samsung**,並在型號中選取您的印表機名稱。
	- 對於 Mac OS X 10.5-10.6,如果「自動選取」無法正確運作,請選 取選擇要使用的驅動程式 **...**,並在列印時使用中選取機器名稱。
	- 您機器的名稱將出現在**印表機列表**中,並設為預設機器。
- **17.** 按一下加入 (**10.4**) **=>** 新增 (**10.5**)。
- $\mathbb{Z}$ 如果印表機驅動程式不能正常運作,請解除安裝驅動程式,然後再重 新安裝。
	- 遵循以下步驟解除安裝 Mac OS 的驅動程式。
	- a) 請確定機器已連接至您的電腦,並且電源已經開啓。
	- b) 將隨附的軟體光碟插入您的 CD-ROM 光碟機。
	- c) 連按兩下出現在 Macintosh 桌面中的 CD-ROM 圖示。
	- d) 連按兩下 **MAC\_Installer** 資料夾。
	- e) 連按兩下 **Installer OS X** 圖示。
	- f) 輸入密碼,然後按一下確定 **=>** 好 (**10.4**)。
	- g) Samsung 安裝程式視窗開啓。按一下繼續
	- h) 選取解除安裝 **=>** 清除安裝 (**10.4**),然後按一下解除安裝 **=>** 清 除安裝 (**10.4**)。
	- i) 在出現警告電腦上的所有應用程式都將會關閉的訊息時, 按一下繼 續。
	- i) 在解除安裝完成後, 按一下結束。

#### <span id="page-25-4"></span><span id="page-25-1"></span>**Linux**

您需要從 Samsung 網站下載 Linux 軟體套件方可安裝印表機軟體。 遵循以下步驟安裝軟體。

#### <span id="page-25-3"></span>安裝 **Unified Linux Driver**

- **1.** 請確定機器已連接至您的電腦,並且電源已經開啟。
- **2.** 當 **Administrator Login** 視窗出現時,請在 **Login** 欄位中輸入 「root」並輸入系統密碼。
	- M 您必須以超級使用者 (root)的身分登入,才能安裝機器軟 體。如果您不是超級使用者,請詢問您的系統管理員。
- **3.** 從 Samsung 網站下載 Unified Linux Driver 套件到您的電腦。
- **4.** 在 **Unified Linux Driver** 套件上按一下滑鼠右鍵,然後將套件解壓 縮。
- **5.** 連按兩下 **cdroot** > **autorun**。
- **6.** 當出現歡迎畫面時,按一下 **Next**。

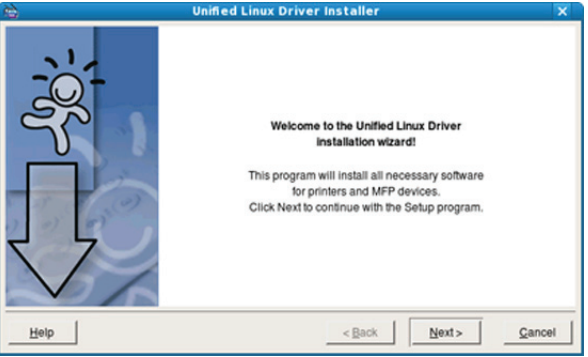

**7.** 當安裝完成後,請按一下 **Finish**。

為了您的方便,安裝程式已新增 Unified Driver Configurator 桌面圖示和 Unified Driver 群組至系統功能表。如果有任何問題,請參閱螢幕說明, 您可以從系統功能表或從驅動程式套件視窗應用程式 (例如 **Unified Driver Configurator**)存取此說明。

M 如果印表機驅動程式不能正常運作,請解除安裝驅動程式,然後再 重新安裝。

遵循以下步驟解除安裝 Linux 的驅動程式。

- a) 請確定機器已連接至您的電腦,並且電源已經開啟。
- b) 當 **Administrator Login** 視窗出現時,請在 **Login** 欄位中輸入 「root」, 並輸入系統密碼。 您必須以超級使用者 (root)的身分登入才可以解除安裝印表 機驅動程式。如果您不是超級使用者,請詢問您的系統管理 員。
- c) 按一下桌面底部的圖示。當終端機畫面出現時,請輸入:

**[root@localhost root]#cd /opt/Samsung/mfp/uninstall/ [root@localhost uninstall]#./uninstall.sh**

- d) 按一下 **Uninstall**。
- e) 按一下 **Next**。
- f) 按一下 **Finish**。

## <span id="page-26-3"></span>安裝 **SmartPanel**

- **1.** 請確定機器已連接至您的電腦,並且電源已經開啟。
- **2.** 當 **Administrator Login** 視窗出現時,請在 **Login** 欄位中輸入  $\ulcorner$ root」並輸入系統密碼
	- M 您必須以超級使用者 (root)的身分登入,才能安裝機器軟 體。如果您不是超級使用者,請詢問您的系統管理員。
- **3.** 從 Samsung 網站下載 **Smart Panel** 套件到您的電腦。
- **4.** 在 Smart Panel 套件上按一下滑鼠右鍵,然後將套件解壓縮。
- **5.** 連按兩下 **cdroot** > **Linux** > **smartpanel** > **install.sh**。

## <span id="page-26-0"></span>本地共用機器

遵循以下步驟以設定電腦本地共用您的印表機。

如果主機電腦直接使用 USB 線纜連接至機器,並且還連接至本機網路環境, 連接至本地網路的用戶端電腦可以透過主機電腦使用共用機器進行列印。

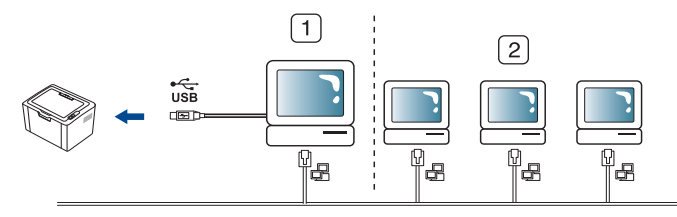

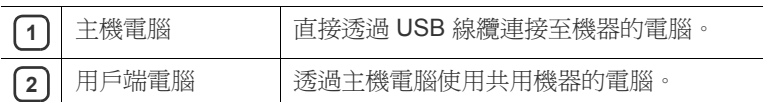

## <span id="page-26-5"></span><span id="page-26-1"></span>**Windows**

## 設定主機電腦

- **1.** 安裝印表機驅動程式 (請參閱第 25 [頁上的 「安裝](#page-24-0) USB 連接機器的 [驅動程式」\)](#page-24-0)。
- **2.** 按一下 Windows 的開始功能表。
- 3. 對於 Windows 2000,請選擇設定 > 印表機
	- 若是 Windows XP/2003, 請選擇印表機和傳真
	- 對於 Windows 2008/Vista, 請選擇**控制台 > 硬體和音效 > 印表** 機。
	- 對於 Windows 7, 請選擇控制台 > 硬體和音效 > 裝置和印表機
	- 對於 Windows Server 2008 R2, 請選擇**控制台 > 硬體 > 裝置和印** 表機。
- **4.** 在印表機圖示上按滑鼠右鍵。
- **5.** 對於 Windows XP/2003/2008/Vista,請按下內容。
	- 對於 Windows 7 和 Windows Server 2008 R2, 從內容功能表中選取 印表機內容。
	- $\mathbb{Z}$ 如果印表機內容項目有 ▶ 標記,您就可以選擇與所選印表機連 接的其他印表機驅動程式。
- **6.** 選取共用標籤。
- **7.** 勾選變更共用選項。
- **8.** 勾選共用這個印表機核取方塊。
- **9.** 填入共用名稱欄位。按一下確定。

### 設定用戶端電腦

- **1.** 安裝印表機驅動程式 (請參閱第 25 [頁上的 「安裝](#page-24-0) USB 連接機器的 [驅動程式」\)](#page-24-0)。
- **2.** 按一下 Windows 的開始功能表。
- **3.** 選擇所有程式 > 附屬應用程式 > **Windows** 檔案總管。
- 4. 在位址列中輸入主機電腦的 IP 位址,然後按下鍵盤上的 Enter。

10,88,187,172

如果主機電腦需要輸入**使用者名稱和密碼**,請塡入主機電腦帳 戶的使用者 ID 和密碼。

 $\vee$   $\Rightarrow$ 

- 5. 在您要共用的印表機圖示上按滑鼠右鍵,然後選擇**連線**。
- **6.** 如果出現設定完成訊息,請按一下確定。
- **7.** 開啟要列印的檔案,然後開始列印。

## <span id="page-26-4"></span><span id="page-26-2"></span>**Macintosh**

以下步驟適用於 Mac OS X 10.5-10.6。請參閱其他作業系統版本的 M Mac 說明。

## 設定主機電腦

- **1.** 請安裝印表機驅動程式。(請參閱 第 26 頁上的 「[Macintosh](#page-25-0)」。)
- 2. 開啓應用程式資料夾 > 系統偏好設定,然後按一下列印與傳真。
- **3.** 在印表機列表中選擇要共用的印表機。
- **4.** 選擇共享此印表機。

## 設定用戶端電腦

- **1.** 請安裝印表機驅動程式。(請參閱 第 26 頁上的 「[Macintosh](#page-25-0)」。)
- 2. 開啓應用程式資料夾 > 系統偏好設定,然後按一下列印與傳真。
- **3.** 按一下 「**+**」圖示。 將會出現顯示共用印表機名稱的顯示視窗。
- **4.** 選取您的機器,然後按一下加入 (**10.4**) **=>** 新增 (**10.5**)。

<span id="page-27-0"></span>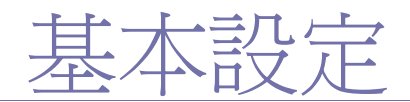

完成安裝後,您可能會想要設定機器的預設設定。若想要設定或變更值,請參閱下一節的說明。本章提供了設定機器的逐 步說明。

#### 本章包含:

• [設定預設紙匣和紙張](#page-27-1) • [使用省電功能](#page-27-3)

## <span id="page-27-4"></span><span id="page-27-1"></span>設定預設紙匣和紙張

<span id="page-27-6"></span>您可以選取列印工作所使用的紙匣和紙張。

## <span id="page-27-2"></span>從電腦

#### **Windows**

- **1.** 按一下 Windows 的開始功能表。
- **2.** 對於 Windows 2000,請選擇設定 > 印表機。
	- 對於 Windows XP/2003, 請選擇**印表機和傳真**。
	- 對於 Windows 2008/Vista,請選擇控制台 > 硬體和音效 > 印表 機。
	- 對於 Windows 7, 請選擇控制台 > 硬體和音效 > 裝置和印表機
	- 對於 Windows Server 2008 R2, 請選擇**控制台 > 硬體 > 裝置和印** 表機。
- **3.** 在印表機上按滑鼠右鍵。
- 4. 對於 Windows XP/2003/2008/Vista,請按下列印喜好設定。 對於 Windows 7 和 Windows Server 2008 R2, 從內容功能表中選取 列印喜好設定。
	- $\mathbb{Z}$ 如果列印喜好設定項目有 ▶ 標記,您就可以選擇與所選印表機 連接的其他印表機驅動程式。
- **5.** 按一下紙張標籤。
- **6.** 選取紙匣及其選項,例如紙張大小和類型。
- **7.** 按下確定。
- ſИ. 如果您要使用特殊大小的紙張(例如:帳單),請在**列印喜好設定** 的紙張標籤中選取編輯 **...** (請參閱第 35 [頁上的 「開啟列印喜好設](#page-34-5) [定」](#page-34-5)。)

#### **Macintosh**

Macintosh 不支援此功能。Macintosh 使用者需要在每次想使用其他設定 列印時手動變更預設設定。

- **1.** 開啟 Macintosh 應用程式,並選擇要列印的檔案。
- **2.** 開啟檔案功能表,再按一下列印。
- **3.** 轉至送紙匣 窗格。
- **4.** 設定您要列印的適當紙匣。
- **5.** 轉至紙張 窗格。
- **6.** 將紙張類型設定為對應至您希望從此處列印的紙匣中載入的紙張。
- **7.** 按一下列印以列印。

## **Linux**

- **1.** 開啟 **Terminal Program**。
- **2.** 當終端機畫面出現時,請輸入以下內容:**[root@localhost root]# lpr <** 檔案名 **>**
- **3.** 選取 **Printer** 並按一下 **Properties...**
- **4.** 按一下 **Advanced** 標籤。
- **5.** 選取紙匣 (來源)及其選項,例如紙張大小與類型。
- **6.** 按下 **OK**。

## <span id="page-27-5"></span><span id="page-27-3"></span>使用省電功能

如果您會有一段時間不使用印表機,請使用此功能來省電。

- **1.** 安裝驅動程式 (請參閱第 25 頁上的 「安裝 USB [連接機器的驅動程](#page-24-2) [式」](#page-24-2))。
- **2.** 選擇開始 > 程式集或所有程式 > **Samsung Printers** > **Samsung Easy Printer Manager** > **Samsung Easy Printer Manager**。
- **3.** 選擇裝置設定 > 機器 > 省電。
- **4.** 從下拉式清單中選擇所需的時間。
- **5.** 按一下儲存。

# <span id="page-28-0"></span>紙材和紙匣

本章提供有關如何將列印紙材裝入機器中的資訊。

## 本章包含:

- [選取列印紙材](#page-28-1)
- [變更紙匣尺寸](#page-28-4)
- [將紙張裝入紙匣中](#page-29-0)

## <span id="page-28-1"></span>選取列印紙材

您可以在多種列印紙材上列印,例如一般紙張,信封,標籤以及投影片。請 一律使用符合印表機使用規定的列印紙材,並使用適當的紙匣。

## <span id="page-28-5"></span><span id="page-28-2"></span>列印紙材選擇指南

不符合本使用者指南中所概述指示的列印媒體,可能會造成下列問題:

- 列印品質差。
- 卡紙次數增加。
- 機器過早磨損。
- 加熱器永久損壞,不含在保固中。

重量,成分,紋理,含水量等特性是影響機器效能及輸出品質的重要因素。 選擇列印紙材時,請考慮下列因素:

- 可用於本機器的列印紙材類型,尺寸及重量將在列印紙材規格中進行介 紹。(請參閱第 59 [頁上的 「列印紙材規格」](#page-58-1)。)
- 希望的列印結果:所選列印紙材應適合您的專案。
- 亮度:有些列印紙材比其他紙材更白,可產生更清晰更生動的影像。
- 表面平順度:列印紙材的平順度會影響紙張上列印內容的清晰程度。
- $\mathbb Z$ • 有些列印紙材符合本節中的所有規定,但仍無法產生令人滿意的效 果。這可能是因為紙張特性,處理不當,無法接受的溫度及濕度或 其他無法控制的變數造成的。
	- 在購買大量的列印紙材之前,請確保其符合本使用者指引中的需求 規格並滿足輸出需求。
- 使用不符合這些規格的列印紙材可能會導致出現問題,並需要進行 /!\ 維修。此類維修將不包含在保固或服務合約中。 放入紙匣中的紙張量可能因所使用的紙材類型而異。(請參[閱第](#page-58-1) 59 [頁上的 「列印紙材規格」。](#page-58-1))
	- 使用易燃的列印紙材可能造成火災。
	- 請使用指定的列印紙材。(請參閱第 59 [頁上的 「列印紙材規](#page-58-1) [格」](#page-58-1)。)
	- 使用易燃的紙材或印表機中殘留異物可能導致裝置過熱,極少數情況 下可能會引起火災。
- [在特殊紙材上列印](#page-30-0)
- [使用輸出支撐架](#page-32-2)

## <span id="page-28-3"></span>每種模式下支援的紙材大小

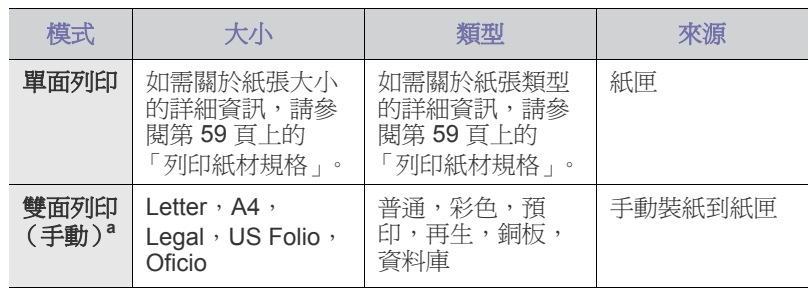

a.僅適用 75 到 90 g/m<sup>2</sup> (請參閱 第 59 頁上的「列印紙材規格」)。

## <span id="page-28-6"></span><span id="page-28-4"></span>變更紙匣尺寸

依據您所在國家 / 地區的不同, 此紙匣預設為 Letter 或 A4 尺寸。如果要變 更紙張大小,您必須調整紙張引導器。

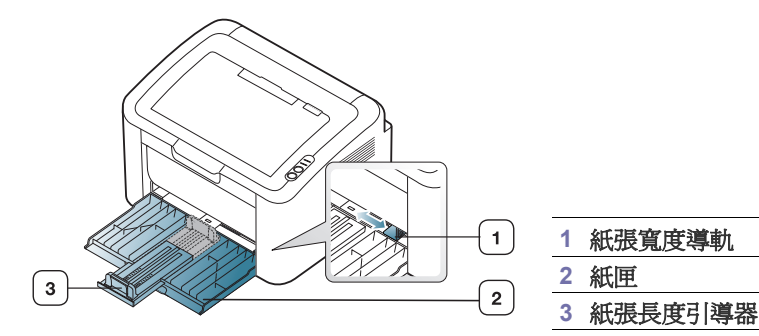

**1.** 打開前蓋並夾住紙張長度引導器,然後將其拉出紙匣外。

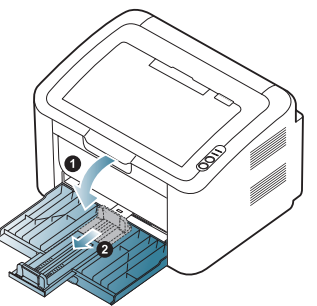

因為機器非常輕巧,所以當您打開和關閉紙匣或安裝及移除碳粉匣 時,都會移動。執行這些動作時,請不要移動機器。

M

**2.** 裝入紙張之前,請抖鬆或搧動紙張疊的邊緣以分離各個頁面。將紙張裝 入紙匣。

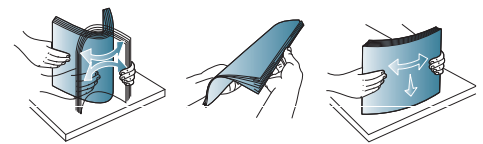

**3.** 裝入紙張,使列印面朝上。請確認紙匣內的紙四角都有置放平整。

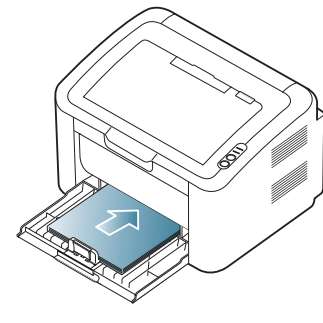

- 請勿在紙匣中裝入過多的紙張。否則會導致卡紙。
- **4.** 夾住紙張長度引導器來調整引導器,使其與紙張後緣對齊;然後夾住紙 張寬度引導器,使其與紙張邊緣對齊。

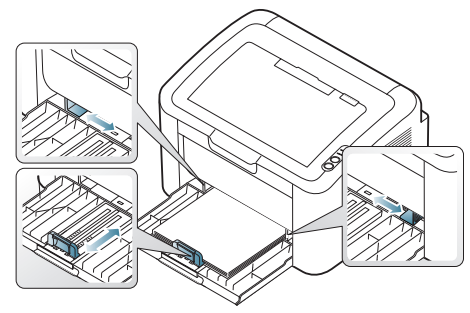

- 請勿將紙張寬度引導器推至太遠導致紙材彎曲。
	- 切勿使用捲曲超過 6 公釐的紙張。
	- 如果您沒有調整紙張寬度導軌,可能會導致卡紙。

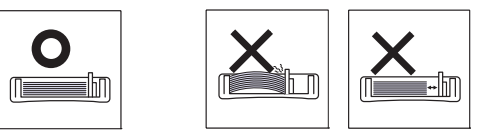

## <span id="page-29-6"></span><span id="page-29-3"></span><span id="page-29-0"></span>將紙張裝入紙匣中

#### <span id="page-29-1"></span>紙匣

- 1. 打開前蓋,夾住紙張長度引導器,然後將其拉出紙匣外。然後將紙匣尺 寸調整為您要裝入的紙材尺寸。(請參閱第 29 [頁上的 「變更紙匣尺](#page-28-4) [寸」](#page-28-4)。)
- **2.** 在裝入紙張之前,抖鬆或扇開紙張疊的邊緣來分離它們。

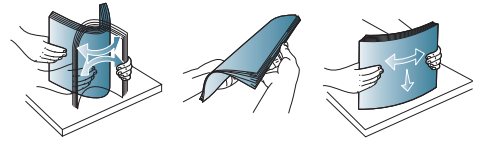

**3.** 將您要列印的紙張面朝上放置。

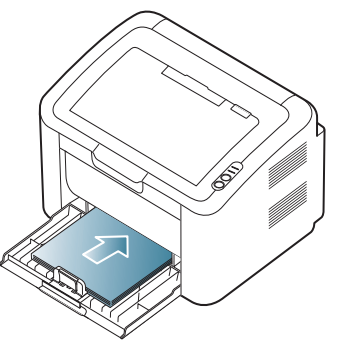

列印文件時,請為紙匣設定紙張類型和大小。

如需關於在控制面板上設定紙張類型與大小的資訊 (請參閱第 28 [頁上](#page-27-4) [的 「設定預設紙匣和紙張」\)](#page-27-4)。

- 如果送紙時發生問題,請檢查紙張是否符合紙材規格,然後嘗 試一次將一張紙放入紙匣中 (請參見第 59 [頁上的 「列印紙材](#page-58-1) [規格」](#page-58-1),第 31 頁上的「在特殊紙材上列印」)。
	- 在本機驅動程式中進行的設定會複寫控制面板上的設定。

#### <span id="page-29-4"></span><span id="page-29-2"></span>在紙匣中手動送紙

B

紙匣可以放入特殊大小和類型的列印材質,例如明信片,便籤及信封。在專 用信箋或彩色紙張上進行單張列印時非常有用。

## <span id="page-29-5"></span>使用手動送紙法的秘訣

- 如果您從印表機驅動程式選取**紙張 > 來源 > 手動送紙**, 則每次列印頁 面時,都必須按下 。
	- 每次僅在紙匣中裝入一種類型,大小和重量的列印紙材。
- 列印時切勿加入紙材,以免卡紙。
- 裝入列印紙材時應列印面朝上,頂邊先進入紙匣,並位於紙匣中央。
- 請務必載入建議的列印媒體,以避免卡紙和發生列印品質問題。(請 參閱第 59 [頁上的 「列印紙材規格」。](#page-58-1))
- 先將捲曲的明信片,信封和標籤攤平,然後再將它們載入紙匣。

**1.** 請將紙張裝入紙匣中。

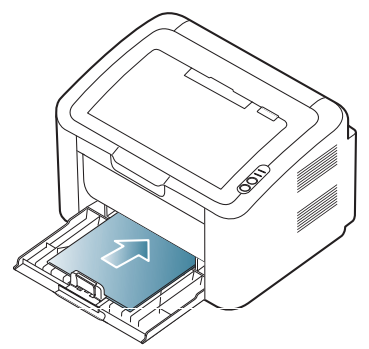

- 在列印特殊紙材時,您需要遵循裝入指南。(請參[閱第](#page-30-0) 31 [頁上的 「在特殊紙材上列印」](#page-30-0)。)
	- 如果在列印時紙張送入不正常,要輕輕手動推引紙張,直到 它開始自動送入為止。
- **2.** 壓住紙匣紙張寬度導軌,並將其調整至紙張寬度。切勿過度用力,否 則紙張會彎曲,並造成卡紙或歪斜。
- **3.** 打開輸出支撐架。
- 4. 若要從應用程式列印,請開啓該應用程式並開啓列印功能表。
- **5.** 開啟列印喜好設定。(請參閱第 35 [頁上的 「開啟列印喜好設定」。](#page-34-5))
- **6.** 按一下列印喜好設定中的紙張標籤,並選取正確的紙張類型。
	- 2 例如,如果您要使用標籤,請將紙張類型設為標籤。
- **7.** 選取紙張來源中的手動送紙,然後按下確定。
- **8.** 開始列印。
- 若您正在列印多個頁面,請在第一張紙輸出後裝入下一張紙,並按 M. 下 重複這個步驟來列印每一頁。

## <span id="page-30-1"></span><span id="page-30-0"></span>在特殊紙材上列印

下表列出了列印的可用特殊紙材。

在特殊紙材上列印時,我們建議您一次只送入一張紙。檢查紙匣的最  $M$ 大輸入紙材量。(請參閱第 59 [頁上的 「列印紙材規格」。](#page-58-1))

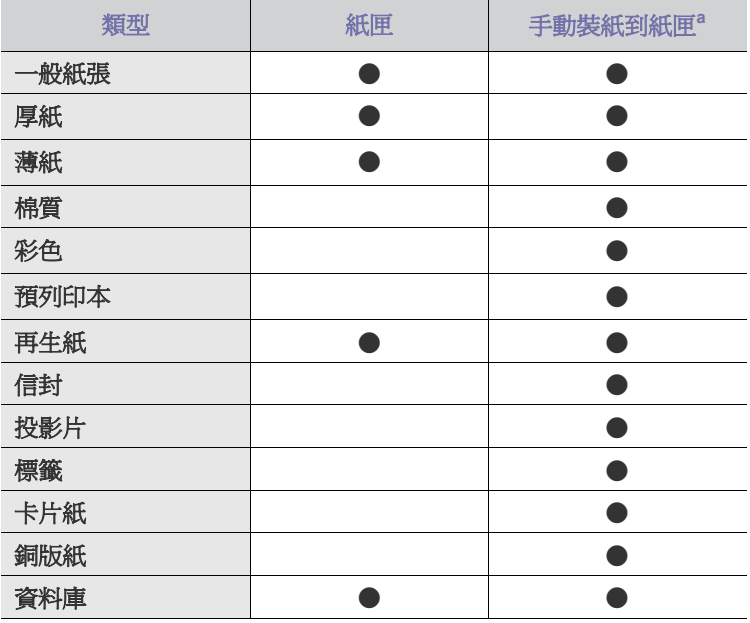

a.每次裝入一張紙。

(●:受支援,空白:不受支援)

下列紙材類型會顯示在**列印喜好設定**中。此紙張類型選項可讓您設定要裝入 紙匣中的紙張類型。選取適當的紙材將使您獲得最佳品質的列印輸出。選擇 不適當的紙材,會造成不佳的列印品質。

- 一般紙張 **:** 正常的普通紙張。如果在 60 至 120 g/m<sup>2</sup> 的紙材上列印,請 選擇此類型。
- 厚紙 **:** 90 至 163 g/m2 厚紙。
- 薄紙 **:** 60 到 70 g/m2 薄紙。
- 棉質 **:** 75 到 90 g/m2 棉紙。
- 彩色 **:** 75 到 90 g/m2 彩色背景紙。
- 預列印本 **:** 75 至 90 g/m2 預印 / 專用信箋紙。
- 再生紙 **:** 60 至 90 g/m2 再生紙。

 $\mathbb{Z}$ 使用再生紙時,列印輸出的成品可能會有折痕,並/或會因爲過度 捲曲而發生卡紙。

- 卡片紙 **:** 105 到 163 g/m2 卡片紙。
- 信封 **:** 75 到 90 g/m2 信封紙。
- 投影片 **:** 138 到 146 g/m2 投影片。
- 標籤 **:** 120 到 150 g/m2 標籤。
- 銅版紙 **:** 105 到 120 g/m2 銅版紙。
- 資料庫 **:** 70 至 90 g/m2 如果需要列印輸出 (如文件紙)較長一段時間。

## <span id="page-31-4"></span><span id="page-31-0"></span>信封

是否能在信封上成功列印取決於信封品質。

若要列印信封,貼郵票的位置應在左邊,信封貼郵票的那一邊應先進入印表 機並置於紙匣的中央。

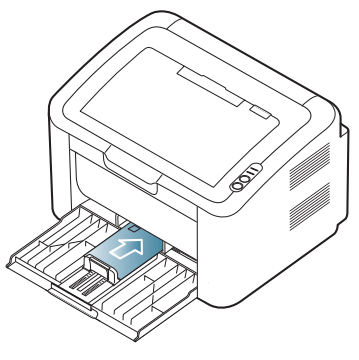

- 選擇信封時,請考慮下列因素:
	- 「**重量:**信封紙的重量不能超過 90 g/m<sup>2 ,</sup>否則會造成卡紙。
	- 結構 **:** 列印前,應該平放信封,只能有少於 6 公釐的捲曲,且不應該 內含空氣。
	- 狀況 **:** 信封不應該有皺褶,裂縫,或其他損壞。
	- 溫度 **:** 使用能夠承受機器工作熱度和壓力的信封。
- 請僅使用折疊平整的信封。
- 切勿使用貼有郵票的信封。
- 切勿使用帶鉤子,卡夾,透明窗口,外層塗漆,自黏物或其他合成材料 的信封。
- 切勿使用已損壞或品質很差的信封。
- 確保信封兩邊的接縫完全延伸至信封邊角。

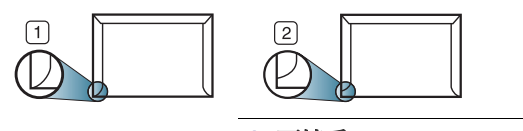

**1** 可接受 **2** 不可接受

- 具有撕開型黏貼條或多個翻口 (摺疊密封)的信封,必須使用能夠承受 機器加熱溫度 (約 170 °C) 0.1 秒的黏貼物質。多餘的黏貼條或翻口可 能會造成皺褶,摺痕或卡紙,甚至可能會損壞加熱器。
- 為取得最佳的列印品質,列印位置與信封邊緣的距離不要小於 15 公釐。
- 請避免在信封接縫區域列印。

## <span id="page-31-3"></span><span id="page-31-1"></span>投影片

為了避免損害印表機,請只使用專為雷射印表機設計的投影片。

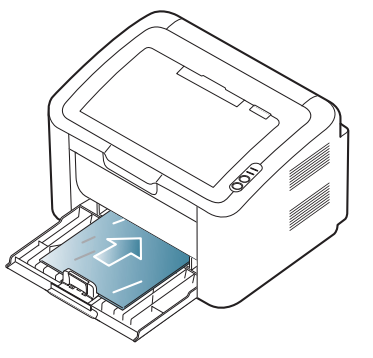

- 該機器使用的投影片必須能夠承受機器的加熱溫度。
- 從機器上取下後,將它們放在平坦的表面。
- 請勿將未使用的投影片長時間置於紙匣中。投影片上可能會沾上灰塵和 髒點,這會造成列印污點。
- 請小心取放投影片,以避免指紋產生的斑點。
- 為了避免褪色,切勿將列印好的投影片長時間曝露在陽光下。
- 確保投影片沒有皺摺,捲曲或任何撕裂邊緣。
- 不要使用與背面接著紙分離的投影片。
- <span id="page-31-5"></span>• 為避免投影片黏在一起,當它們列印完成時,請不要將它們疊在一起。

## <span id="page-31-2"></span>標籤

為了避免損害機器,請只使用雷射機器專用的標籤。

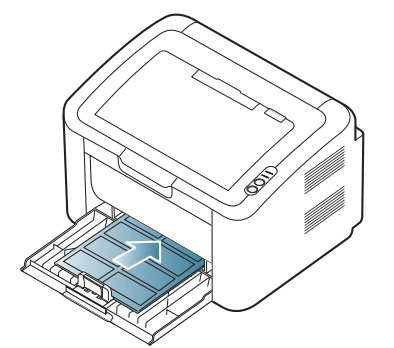

- 選取標籤時,請考慮下列因素:
	- 黏貼物質 **:** 黏貼物質在印表機的加熱溫度 (約為 170 °C)下應該保 持穩定。
	- 排列 **:** 請僅使用標籤之間沒有縫隙的標籤。標籤間若有縫隙則可能會 脫落,造成嚴重卡紙。
	- 捲曲 **:** 列印前,應該平放標籤,只能有少於 13 公釐的捲曲 (任何方 向)。
	- 狀況 **:** 切勿使用有皺褶,氣泡或其他脫離現象的標籤。
- 確保標籤之間沒有黏貼物質外露。如果黏貼物質外露,可能會使標籤在 列印期間脫落,造成卡紙。外露的黏貼物質還可能會損壞機器元件。
- 切勿將標籤重複裝入機器中。黏貼接著紙僅可通過機器一次。
- 如果標籤已和接著紙分離或有皺褶,氣泡或其他損壞,切勿使用。

## <span id="page-32-3"></span><span id="page-32-0"></span>卡片紙 **/** 自訂尺寸的紙張

明信片,卡片及其他自訂大小的材質可以使用此機器列印。

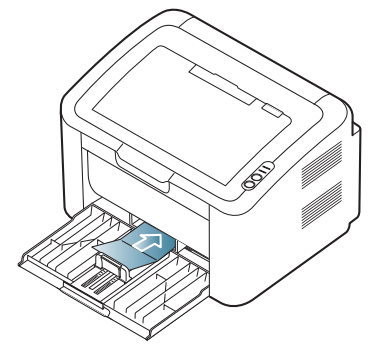

- 請不要在寬度小於 76 公釐 (7.62 公分)或長度小於 183 公釐 (18.29 公分)的紙材上列印。
- <span id="page-32-4"></span>• 在軟體應用程式中,將邊界設定為至少距離紙材邊緣 6.4 公釐。

## <span id="page-32-1"></span>專用信箋 **/** 預印紙張

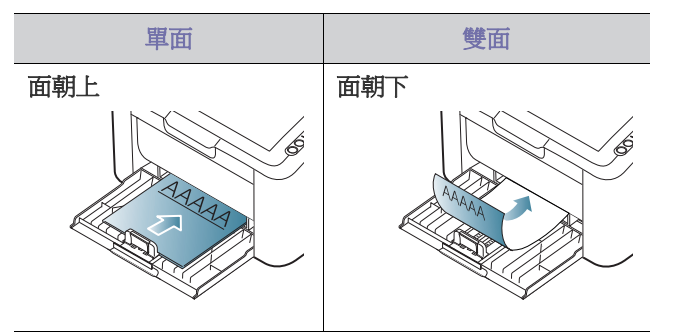

- 列印專用信箋 / 預印紙張時使用的墨水必須具有抗熱性,在印表機加熱溫 度(約為 170 °C)下 0.1 秒內不會熔化,蒸發或釋出有害物質。
- 列印專用信箋時使用的油墨必須不易燃,且不能對機器滾輪造成負面影 響。
- 表單和專用信箋應密封存放在防潮包裝袋中,以免變質。
- 當您載入專用信箋 / 預印紙張之前,請確認紙張上的墨水已乾。在加熱過 程中,濕油墨會從預印紙張上脫落,從而降低列印品質。

## <span id="page-32-5"></span><span id="page-32-2"></span>使用輸出支撐架

如果一次列印大量頁面,輸出紙匣的表面可能很燙。請確定不要接觸 M 紙匣表面,也不要讓兒童靠近。

印好的紙張會堆疊在輸出支撐架上,您可以使用輸出支撐架來對齊印好的紙 張。依預設,印表機會將列印輸出傳送至輸出紙匣。

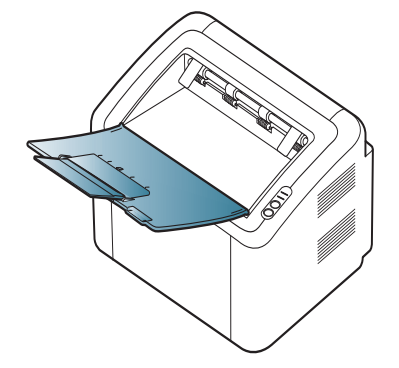

# <span id="page-33-4"></span><span id="page-33-0"></span>5. 列印

## 本章介紹了一般列印工作。

## 本章包含:

- [印表機驅動程式功能](#page-33-1)
- [基本列印](#page-33-3)
- [開啟列印喜好設定](#page-34-1)
- [使用說明](#page-34-3)
- [使用特殊列印功能](#page-35-0)

本章節中的程序主要以 Windows XP 為基礎。 1b

## <span id="page-33-5"></span><span id="page-33-1"></span>印表機驅動程式功能

您的印表機驅動程式支援下列標準功能:

- 紙張方向,大小,來源和材質類型選擇。
- 份數。

此外,您還可以使用各種特殊列印功能。下表所示為您的印表機驅動程式所 支援功能的總覽:

<span id="page-33-7"></span>某些型號或作業系統可能不支援下表中的某些功能。

## <span id="page-33-2"></span>印表機驅動程式

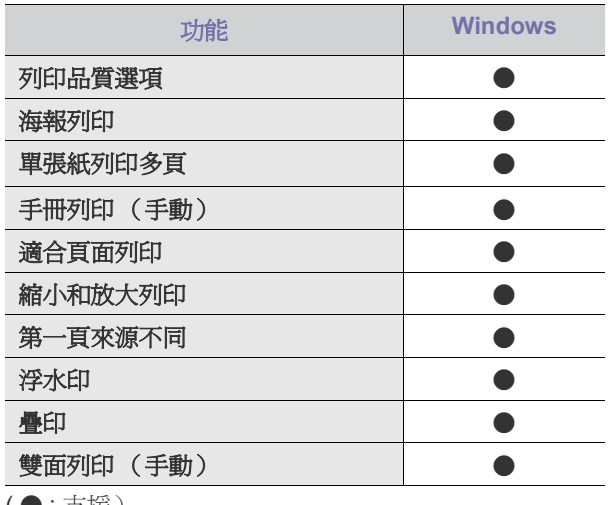

( ● : 支援)

- [變更預設列印設定](#page-37-1)
- [將您的機器設定為預設機器](#page-37-2)
- [列印到檔案](#page-38-0) (PRN)
- [Macintosh](#page-38-1) 列印
- <span id="page-33-6"></span>• [Linux](#page-39-1) 列印

## <span id="page-33-3"></span>基本列印

該機器可以從各種 Windows, Macintosh 或 Linux 應用程式進行列印。根據 使用的應用程式,實際的文件列印步驟可能會有所不同。

- 出現在使用者指南中的列印喜好設定視窗可能會因使用中的機器而 M 有不同。然而,**列印喜好設定**視窗的特性都是類似的。檢查與您機 器相容的作業系統。請參閱 「印表機規格」中 「作業系統相容性」 一節。(請參閱第 24 [頁上的 「系統需求」](#page-23-4)。)
	- 當您在列印喜好設定中選擇選項時,您可以看到警告標記 1. 蟹嘆號 (1) 表示您可以選擇該選項, 但不建議您這樣做; 而 ( ) 標誌表示由於印表機的設定或環境因素,您無法選擇該選項。

下列程序描述從不同 Windows 應用程式列印的一般步驟。

- M • Macintosh 基本列印。(請參閱 第 39 頁上的 「[Macintosh](#page-38-1) 列 [印」](#page-38-1)。)
	- Linux 基本列印。(請參閱 第 40 [頁上的 「](#page-39-1)Linux 列印」。)

以下列印喜好設定視窗適用於 Windows XP 中的記事本。您的列印喜好設定 視窗可能會不同,這取決於您的作業系統或所使用的應用程式。

- **1.** 開啟您想要列印的文件。
- **2.** 從檔案功能表中選取列印。列印視窗會出現。
- **3.** 從選擇印表機清單中選擇機器。

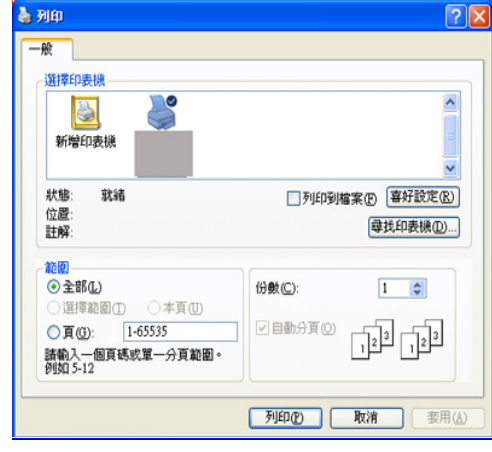

您可以從列印視窗中選擇基本列印設定 (包括份數)與列印範圍。

若要使用印表機驅動程式所提供的印表機功能,請在應用程式的列 M 印視窗中按一下內容或喜好設定,以變更列印設定。(請參[閱第](#page-34-1) 35 [頁上的 「開啟列印喜好設定」。](#page-34-1))

- 4. 若要開始列印工作, 在**列印**視窗中按一下**確定**或列印
- **Samsung AnyWeb Print** 可為您節省擷取螢幕影像或列印影像的時 間。若為 Windows,請按一下開始 > 所有程式 > **Samsung Printers** > **Samsung AnyWeb Print**,以連結可提供工具下載的網站。若為 Macintosh,請按一下應用程式 > **Samsung** > **Samsung AnyWeb Print**。

## <span id="page-34-0"></span>取消列印工作

如果列印工作已在列印佇列或列印緩衝處理程式中等待,請遵循下列步驟取 消工作:

- **1.** 按一下 Windows 的開始功能表。
- **2.** 對於 Windows 2000,請選擇設定 > 印表機。
	- 對於 Windows XP/2003,請選擇印表機和傳真。
	- 對於 Windows 2008/Vista,請選擇控制台 > 硬體和音效 > 印表機。
	- 對於 Windows 7, 請選擇控制台 > 硬體和音效 > 裝置和印表機
	- 對於 Windows Server 2008 R2,請選擇控制台 > 硬體 > 裝置和印表 機。
- 3. 若是 Windows 2000, XP, 2003, 2008 和 Vista, 按兩下您的機器。 對於 Windows 7 和 Windows Server 2008 R2,用滑鼠右鍵按一下印表 機圖示 > 內容功能表 > 檢視列印功能。
	- 如果查看列印工作項目具有 ▶ 標記,您可以選擇與所選印表機連 線的其他印表機驅動程式。
- **4.** 從文件功能表中選擇取消。
- M 只需連接兩下 Windows 工作列中的機器圖示 ( ), 您還可以存取此 視窗。

您也可以透過按下控制面板上的 (4), 取消目前工作。

## <span id="page-34-5"></span><span id="page-34-1"></span>開啓列印喜好設定

你可以預覽在列印喜好設定右上方上所選的設定。

- **1.** 開啟您想要列印的文件。
- **2.** 從檔案功能表中選取列印。列印視窗會出現。
- **3.** 從選擇印表機中選擇機器。
- **4.** 按一下內容或喜好設定。

## <span id="page-34-7"></span><span id="page-34-2"></span>使用喜好設定

預設選項會出現在每個喜好設定標籤中 (除了 **Samsung** 標籤之外),可讓 您儲存目前的喜好設定以便將來使用。

- 若要儲存預設項目:
- **1.** 依照需要在每一個標籤中變更設定。
- **2.** 在預設輸入方塊中輸入此項目的名稱。

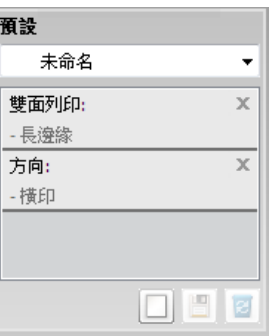

**3.** 按一下新增。當您儲存預設時,所有目前的驅動程式設定隨之儲存。

如果按一下**新增,新增**按鈕會變成**更新**按鈕。選取更多選項,然後按一下**更** 新,就會將設定新增至您建立的**預設** 

若要使用所儲存的設定,可從**預設**下拉式清單中選擇該設定。此時印表機會 根據您所選擇的設定來進行列印。

若要刪除所儲存的設定,請從**預設**下拉式清單中選擇,然後按一下**刪除**。 也可以從預設下拉式清單中選取預設值,來還原印表機驅動程式的預設設 定。

## <span id="page-34-6"></span><span id="page-34-4"></span><span id="page-34-3"></span>使用說明

接一下視窗右上角的問號,然後按一下您想瞭解的任何主題。然後快顯視窗 會顯示出驅動程式提供的那個選項功能的資訊。

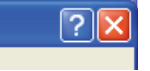

如果您想透過關鍵字搜尋資訊,請按一下列印喜好設定視窗中的 **Samsung** 標籤,然後在**說明**選項的輸入行輸入關鍵字。若要獲取關於耗材,驅動程式 更新或註冊等方面的資訊,請按適當的按鈕。

## <span id="page-35-0"></span>使用特殊列印功能

特殊的列印功能包括:

- 第 36 [頁上的 「一張紙上列印多頁」](#page-35-1)
- 第 36 [頁上的 「列印海報」](#page-35-2)
- 第 36 [頁上的 「手冊列印 \(手動\)」](#page-35-3)
- 第 36 [頁上的 「在紙張雙面列印 \(手動\)」](#page-35-4)
- 第 37 [頁上的 「變更文件的百分比」](#page-36-0)
- 第 37 [頁上的 「將您的文件配合所選紙張尺寸來列印」](#page-36-1)
- 第 37 [頁上的 「使用浮水印」](#page-36-2)
- 第 37 [頁上的 「使用重疊」](#page-36-3)
- <span id="page-35-6"></span>• 第 38 [頁上的 「列印品質選項」](#page-37-0)

## <span id="page-35-1"></span>一張紙上列印多頁

您可以選擇要在單張紙上列印多少頁。在單張紙上列印多頁時,各頁會以較 小的大小依照您指定的順序列印在同一張紙上。您最多可以在一張紙上列印 16 頁。

- **1.** 若要從軟體應用程式中變更列印設定,請存取列印喜好設定。(請參閱[第](#page-34-1) 35 [頁上的 「開啟列印喜好設定」](#page-34-1)。)
- 2. 按一下基本標籤,選取類型下拉式清單中的單面列印多頁。
- **3.** 在單面的頁數下拉式清單中,選擇您想要在單張紙上列印的頁數 (2,  $4,6,9$   $\vec{y}$ , 16)  $\circ$
- **4.** 如果有需要,在頁面順序下拉式清單中選取頁面順序。
- **5.** 選取列印頁面框線核取方塊可讓您在每一頁印上框線。
- **6.** 按一下紙張標籤,選取大小,來源和類型。
- <span id="page-35-5"></span>**7.** 按一下確定或列印,直到您退出列印視窗。

## <span id="page-35-2"></span>列印海報

此功能讓您將一個單頁的文件列印在 4,9 或 16 張紙上,目的是將所有的紙 張黏貼起來,形成一個如海報般大的文件。

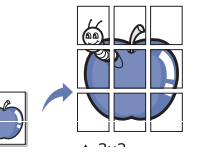

- 1. 若要從軟體應用程式中變更列印設定,請存取列印喜好設定。(請參閱[第](#page-34-1) 35 [頁上的 「開啟列印喜好設定」](#page-34-1)。)
- 2. 按一下基本標籤,選取類型下拉式清單中的海報列印。
- **3.** 選擇您需要的頁面佈局。
	- 可用佈局:
	- 海報 **2x2:** 文件將會放大並分為 4 頁。
	- 海報 **3x3:** 文件將會放大並分為 9 頁。
	- 海報 **4x4:** 文件將會放大並分為 16 頁。
- 4. 選擇海報重疊值。透過選擇基本標籤右上方的比率按鈕,以公釐或英吋 指定海報重疊,從而可更容易地將紙張粘貼在一起。

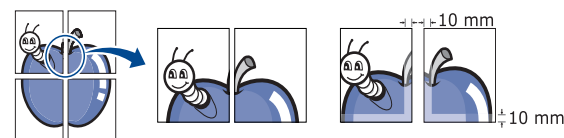

- 5. 按一下紙張標籤,選取大小,來源和類型
- **6.** 按一下確定或列印,直到您退出列印視窗。
- **7.** 將所有的列印頁黏貼組合起來,即可完成海報的製作。

## <span id="page-35-8"></span><span id="page-35-3"></span>手冊列印 (手動)

此功能可雙面列印文件和排列頁面,以便您將頁面摺疊裝訂成冊。

如果您想做小冊子,則需要在 Letter,Legal,A4,US Folio 或 Oficio  $\mathbb{Z}$ 尺寸的列印紙材上列印。

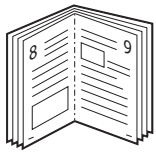

- **1.** 若要從軟體應用程式中變更列印設定,請存取列印喜好設定。(請參閱[第](#page-34-1) 35 [頁上的 「開啟列印喜好設定」](#page-34-1)。)
- 2. 按一下基本標籤,選取類型下拉式清單中的手冊列印。
- **3.** 按一下紙張標籤,選取大小,來源和類型。
	- 該手冊列印選項並非對所有紙張大小均可用。為查找此功能的可用 紙張尺寸,可在**紙張**標籤上的**大小**選項中選擇可用的紙張尺寸。 如果您選擇難以獲得的紙張尺寸,則可能自動取消此選項。僅選取 可使用的紙張 (沒有 ▲ 或 ◆ 標記的紙張)。
- **4.** 按一下確定或列印,直到您退出列印視窗。
- <span id="page-35-7"></span>**5.** 在列印完畢後,將列印文件摺疊並裝訂在一起。

## <span id="page-35-4"></span>在紙張雙面列印 (手動)

您可在紙張雙面列印 (雙面)。列印前,您可決定紙張列印的方向。您可以 將此功能與 Letter,Legal,A4,US Folio 或 Oficio 尺寸的紙張搭配使用。 (請參閱第 59 [頁上的 「列印紙材規格」](#page-58-1)。)

- $\mathbb{Z}$ 某些特殊紙材,例如標籤紙,信封或厚紙,則不建議使用雙面列印。 否則會導致卡紙或損壞機器。
- 1. 若要從軟體應用程式中變更列印設定,請存取列印喜好設定。(請參閱[第](#page-34-1) 35 [頁上的 「開啟列印喜好設定」](#page-34-1)。)
- **2.** 按一下進階標籤。
- **3.** 從雙面列印 **(** 手動 **)** 選項中,選擇想要的裝訂選項。
	- 無
	- 長邊緣 **:** 此選項是一般書本使用的裝訂形式。

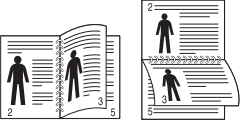

• 短邊緣 **:** 此選項是行事曆常用的裝訂形式。

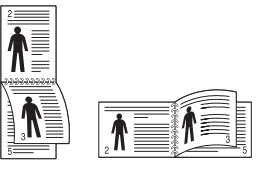

- **4.** 按一下紙張標籤,選取大小,來源和類型。
- **5.** 按一下確定或列印,直到您退出列印視窗。
- 如果您的機器沒有雙面單元,則應手動完成列印工作。機器會先列印  $\mathbb{Z}$ 文件中的其他各頁。之後,電腦螢幕上會出現訊息。請依螢幕上的指 示完成列印工作。

## <span id="page-36-12"></span><span id="page-36-0"></span>變更文件的百分比

透過鍵入您想要的百分比,可以變更在列印頁上顯示文件放大或縮小的尺 寸。

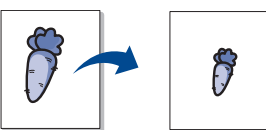

- **1.** 若要從軟體應用程式中變更列印設定,請存取列印喜好設定。(請參閱[第](#page-34-1) 35 [頁上的 「開啟列印喜好設定」](#page-34-1)。)
- **2.** 按一下紙張標籤。
- **3.** 在百分比輸入方塊中輸入想要的百分比。 您還可以按一下向上 / 向下箭頭以選取縮放比例。
- **4.** 選取紙張選項中的大小,來源和類型。
- <span id="page-36-6"></span>**5.** 按一下確定或列印,直到您退出列印視窗。

## <span id="page-36-1"></span>將您的文件配合所選紙張尺寸來列印

此功能可讓您在任何紙張大小上按比例縮放您的列印工作,而不管文件的尺 寸如何。當您想要查看小文件的細節時,此功能非常有用。

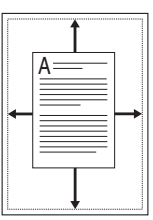

- **1.** 若要從軟體應用程式中變更列印設定,請存取列印喜好設定。(請參閱[第](#page-34-1) 35 [頁上的 「開啟列印喜好設定」](#page-34-1)。)
- **2.** 按一下紙張標籤。
- **3.** 從調整為頁面大小中選擇您需要的紙張大小。
- **4.** 選取紙張選項中的大小,來源和類型。
- <span id="page-36-4"></span>**5.** 按一下確定或列印,直到您退出列印視窗。

## <span id="page-36-2"></span>使用浮水印

浮水印選項可讓您在現有文件上加印文字。例如,在您需要文件的第一頁或 所有頁面中以斜向列印較大的灰色 「草稿」或 「機密」字樣時使用它。

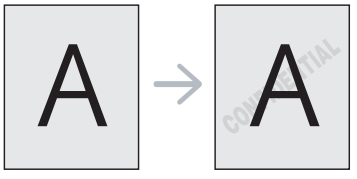

機器隨附有幾個預先定義的浮水印。您可以進行修改,或向清單中加入新的 浮水印。

## <span id="page-36-8"></span>使用現有的浮水印

- 1. 若要從軟體應用程式中變更列印設定,請存取列印喜好設定。(請參 閱第 35 [頁上的 「開啟列印喜好設定」。](#page-34-1))
- 2. 按一下進階標籤,從浮水印下拉式清單中選擇想要的浮水印。您會在 預覽影像中看到所選擇的浮水印。
- **3.** 按一下確定或列印,直到您退出列印視窗。

#### <span id="page-36-10"></span>建立浮水印

- 1. 若要從軟體應用程式中變更列印設定,請存取列印喜好設定。(請參 閱第 35 [頁上的 「開啟列印喜好設定」。](#page-34-1))
- **2.** 從進階標籤中,選取浮水印下拉式清單中的編輯 **...** 編輯浮水印視窗 就會出現。
- **3.** 在浮水印訊息方塊中輸入想要的文字訊息。您可以輸入最多 256 個字 元。輸入的訊息會出現在預覽視窗中。 如果您勾選僅第一頁方塊,則浮水印只會被列印在第一頁上。
- **4.** 選擇浮水印選項。 您可以從字型屬性選項中選擇字型名稱,樣式,大小和色調,並從**訊** 息角度選項中設定浮水印顯現的角度。
- **5.** 按一下新增來加入一個新浮水印至目前的浮水印清單中。

**6.** 在完成之後,按一下確定或列印,直到您退出列印視窗。 若要停止列印浮水印,從浮水印下拉式清單中選取無。

#### <span id="page-36-11"></span>編輯浮水印

- 1. 若要從軟體應用程式中變更列印設定,請存取**列印喜好設定**。(請參 閱第 35 [頁上的 「開啟列印喜好設定」。](#page-34-1))
- **2.** 按一下進階標籤,選取浮水印下拉式清單中的編輯 **...** 編輯浮水印視 窗就會出現。
- **3.** 在目前的浮水印清單中選取您想要編輯的浮水印,然後變更浮水印訊 息及選項。
- **4.** 按下更新來儲存修改。
- <span id="page-36-9"></span>**5.** 按一下確定或列印,直到您退出列印視窗。

#### 刪除浮水印

- 1. 若要從軟體應用程式中變更列印設定,請存取列印喜好設定。(請參 閱第 35 [頁上的 「開啟列印喜好設定」。](#page-34-1))
- **2.** 按一下進階標籤,選取浮水印下拉式清單中的編輯 **...** 編輯浮水印視 窗就會出現。
- 3. 在目前的浮水印清單中選取您想要刪除的浮水印,然後按下刪除。
- **4.** 按一下確定或列印,直到您退出列印視窗。

## <span id="page-36-5"></span><span id="page-36-3"></span>使用重疊

「重疊」是儲存在硬碟上的內容,可疊置在任何所列印的文件上。「重疊」 通常使用在專用信箋紙上。您可以建立一個所包含的資訊與您目前使用的信 頭完全相同的重疊,而無需使用預印的信頭。若要列印貴公司專屬的專用信 箋,不必在印表機中裝入預先印好的信箋紙,只需要將信頭重疊列印到您的 文件中。

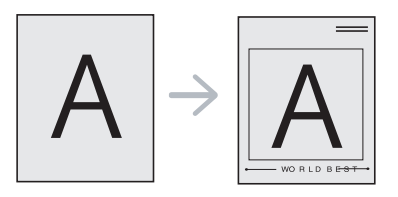

## <span id="page-36-7"></span>建立一個新重疊

若要使用頁面重疊,您必須建立一個包含所需內容的新頁面重疊檔案。

- **1.** 建立或開啟一個包含要在新頁面重疊中使用之內容的文件。將項目確 實放置在當這些項目加入原稿時所需出現的位置。
- **2.** 要將文件儲存為重疊,請存取列印喜好設定。(請參閱第 35 [頁上的](#page-34-1) [「開啟列印喜好設定」](#page-34-1)。)
- **3.** 按一下進階標籤,選取文字下拉式清單中的編輯 **...** 出現編輯重疊視 窗。
- **4.** 在編輯重疊視窗中,按一下建立。
- **5.** 在另存新檔視窗中,將最多 8 個字母的名稱輸入到檔案名稱方塊中。 如果有需要,選擇目的地路徑。(預設路徑為 C:\Formover。)
- **6.** 按一下儲存。此名稱就會出現在重疊清單上。
- **7.** 按一下確定或列印,直到您退出列印視窗。
- **8.** 該檔案將不會列印。代之以儲存在您電腦的硬碟中。
- 重疊文件大小必須與所列印文件的大小相同。請不要建立含有浮水 印的重疊。

### <span id="page-37-4"></span>使用重疊

- 一旦建立重疊,即可將它與您的文件一起列印。要在一份文件上列印重 疊,請:
- **1.** 建立或開啟您想要列印的文件。
- 2. 若要從軟體應用程式中變更列印設定,請存取**列印喜好設定**。(請參 閱第 35 [頁上的 「開啟列印喜好設定」。](#page-34-1))
- **3.** 按一下進階標籤。
- **4.** 從文字下拉式清單中選擇想要的重疊。
- **5.** 如果您要的重疊檔案沒有顯示在文字下拉式清單中,請從清單中選擇 編輯 **...**,然後按一下載入。選取您要使用的重疊。 如果您將一個想要使用的重疊檔案儲存在一個外部來源中,當存取開 啟視窗時,您可以載入該檔案。

選擇該檔案後,接下**開啓**。該檔案顯示在**重疊清單**方塊中,並且可以 列印。從重疊清單方塊中選取想要的重疊。

- 6. 如果有需要,可勾選列印時確認頁面重疊方塊。如果核取該方塊,每 次您提交文件進行列印時,會出現一個訊息視窗,詢問您是否要將重 疊列印在文件上。 如果未核取該方塊,並且已選擇一個重疊,則它會自動地與您的文件 一起列印。
- **7.** 按一下確定或列印,直到您退出列印視窗。 所選的重疊會在您的文件上列印。
- <span id="page-37-5"></span>重疊文件的解析度必須符合原始列印工作的解析度。

## 刪除重疊

- 您可以刪除一個不再使用的頁面重疊。
- **1.** 在列印喜好設定視窗中,按一下進階標籤。
- **2.** 選取重疊下拉式清單中的編輯 **...**
- **3.** 從 重疊清單 ()方塊中選取想要刪除的重疊。
- **4.** 按一下刪除。
- **5.** 當確認訊息視窗出現時,請按一下是。
- **6.** 按一下確定或列印,直到您退出列印視窗。

## <span id="page-37-0"></span>列印品質選項

使用下列 「圖形」選項可以調整特定列印需求的列印品質。

- **1.** 若要從軟體應用程式中變更列印設定,請存取列印喜好設定。(請參閱[第](#page-34-1) 35 [頁上的 「開啟列印喜好設定」](#page-34-1)。)
- **2.** 按一下圖形標籤。
	- $\overline{\varphi}$  您能夠選擇的選項可能會因爲您的印表機型號而有所不同。
		- 請參閱說明以取得關於列印喜好設定所提供之各個選項的資 訊。
	- 字型 **/** 文字 **:** 選擇加深文字以比正常文件更深的顏色進行列印。如果 使用以黑色列印所有文字,就會以黑白進行列印,不論其在螢幕上以 何種色彩顯示。
	- 圖形控制器 **:** 精細邊緣可讓您強調文字與細線邊緣以提高可讀性。
	- 碳粉節省 **:** 選擇此選項可以延長碳粉匣的壽命,並減少列印每一頁的 支出,並且不會顯著地降低列印品質。
- 印表機設定: 如果您選取此選項, 此功能則取決於您從機器進行 的設定 (對於某些型號,您無法從機器變更設定。在這種情況 下,預設設定為 「關閉」)。
- **開啓**:選擇此項目可讓您使用較少的碳粉來列印每一頁。
- 關閉: 如果列印文件時, 您不要節省碳粉, 則請選取此選項。
- 濃度 **:** 此選項調整列印輸出上的碳粉密度。值包括正常,淺和深。
- <span id="page-37-3"></span>**3.** 按一下確定或列印,直到您退出列印視窗。

## <span id="page-37-1"></span>變更預設列印設定

- 大部分 Windows 應用程式會將您在印表機驅動程式中的設定值覆蓋。 請先變更軟體應用程式中可用的印表機設定,然後使用印表機驅動程 式變更剩下的設定。
- **1.** 按一下 Windows 的開始功能表。
- **2.** 對於 Windows 2000,請選擇設定 > 印表機。
	- 若是 Windows XP/2003, 選擇印表機和傳真。
	- 對於 Windows 2008/Vista,請選擇控制台 > 硬體和音效 > 印表機。
	- 對於 Windows 7,請選擇控制台 > 硬體和音效 > 裝置和印表機
	- 對於 Windows Server 2008 R2,請選擇控制台 > 硬體 > 裝置和印表 機。
- **3.** 在機器上按滑鼠右鍵。
- 4. 對於 Windows XP/2003/2008/Vista,請按下列印喜好設定。 對於 Windows 7 和 Windows Server 2008 R2, 從內容功能表中選取列

印喜好設定。

- M 如果列印喜好設定項目有 ▶ 標記,您就可以選擇與所選印表機連 接的其他印表機驅動程式。
- **5.** 視需要變更每個標籤的設定。
- **6.** 按一下確定。
- 如果您想變更每項列印工作的設定,可在**列印喜好設定**中進行變更。

## <span id="page-37-2"></span>將您的機器設定為預設機器

- **1.** 按一下 Windows 的開始功能表。
- **2.** 對於 Windows 2000,請選擇設定 > 印表機。
	- 若是 Windows XP/2003, 選擇印表機和傳真。
	- 對於 Windows 2008/Vista,請選擇控制台 > 硬體和音效 > 印表機。
	- 對於 Windows 7,請選擇控制台 > 硬體和音效 > 裝置和印表機
	- 對於 Windows Server 2008 R2,請選擇控制台 > 硬體 > 裝置和印表 機。
- **3.** 選擇您的機器。
- 4. 在機器上按滑鼠右鍵,然後選擇設成預設的印表機。
	- ſЮ 對於 Windows 7 和 Windows Server 2008 R2 如果設定成預設的印表機項目有 ▶ 標記,您就可以選擇和所選印 表機連接的其他印表機驅動程式。

## <span id="page-38-5"></span><span id="page-38-0"></span>列印到檔案 **(PRN)**

有時,您需要將列印資料儲存為檔案。 若要將列印工作儲存成檔案:

**1.** 勾選列印視窗的列印到檔案方塊。

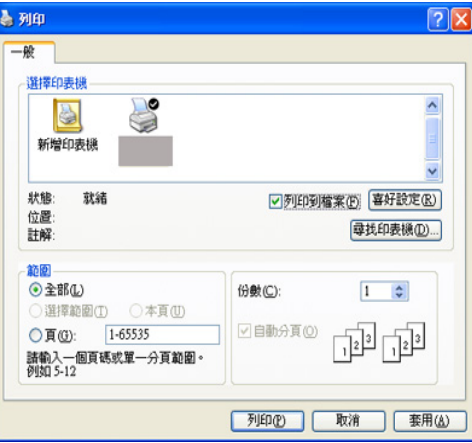

- **2.** 按一下列印。
- **3.** 鍵入目的地路徑和檔案名稱,然後按一下確定。 例如,c:\Temp\ 檔案名稱。
	- 如果您只輸入檔案名稱,則檔案會自動儲存到 **Documents and Settings** 或 使用者 中。根據您的作業系統或所使用的應用程式, 儲存的資料夾可能會有所不同。

## <span id="page-38-4"></span><span id="page-38-1"></span>**Macintosh 列印**

本章說明如何使用 Macintosh 進行列印。在列印之前, 您需要設定列印環 境。

• USB 連接的 (請參閱 第 26 頁上的 「[Macintosh](#page-25-2)」)。

## <span id="page-38-2"></span>列印文件

當您使用 Macintosh 系統進行列印時,您必須檢查每個所用應用程式的印表 機驅動程式設定。依據這些步驟從 Macintosh 系統進行列印:

- **1.** 開啟應用程式,並選擇要列印的檔案。
- **2.** 開啟檔案功能表,再按一下頁面設定 **=>** 設定頁面 **... (10.4)** (在部份應 用程式中稱為**文件設定**)。
- **3.** 選取您的紙張大小,方向,比例和其他選項,然後確認已選擇了您的機 器。按一下確定 **=>** 好 **(10.4)**。

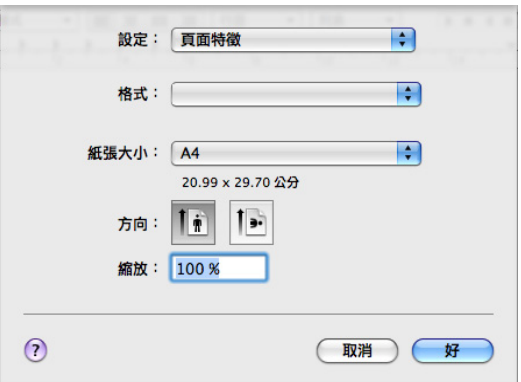

- **4.** 開啟檔案功能表,再按一下列印。
- **5.** 選取列印份數並指定您要列印的頁面。
- **6.** 按一下列印。

## <span id="page-38-3"></span>變更印表機設定

您可以使用機器提供的進階列印功能。

開啓應用程式並從**檔案**功能表選取列印。在印表機內容視窗中出現的機器名 稱會因為使用的機器不同而有所差異。除了名稱以外,印表機內容窗格的特 性與以下情況類似。

- 設定選項可能會因型號及 Mac 作業版本的不同而異。  $\mathbb{Z}$ 
	- 根據您的作業系統或所使用的應用程式,下列窗格可能會有所不 同。

下列窗格是您開啓印表機內容窗格時看到的第一個窗格。請從下拉式清單中 選擇其他進階功能。

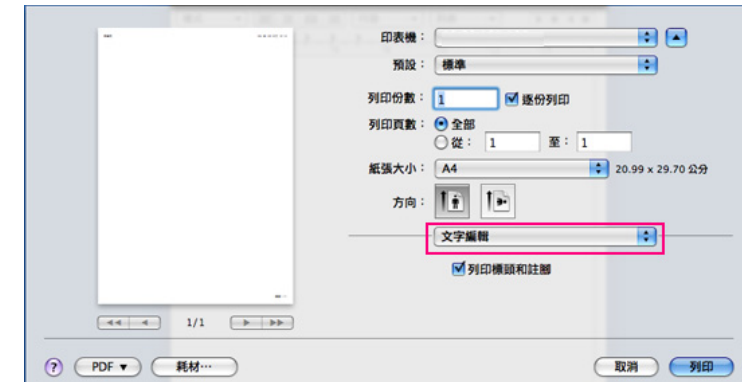

## 佈局

此佈局對話方塊所提供的選項可讓您調整文件在列印頁上的顯示。您可 以在單一紙張上列印多頁。從佈局下面的下拉式清單中選擇圖片以使用 下列功能。

- 每張紙包含的頁數 **=>** 每張頁數 **(10.4):** 此選項確定在單一紙張上列 印多少頁。(請參閱第 40 [頁上的 「一張紙上列印多頁」。](#page-39-0))
- 佈局方向 **:** 此選項可讓您選擇頁面上的列印方向,類似於 UI 上的範 例。
- 邊界 **=>** 框線 **(10.4):** 此選項可讓您在每一頁上列印框線。
- <span id="page-38-6"></span>• 反轉頁面方向 **:** 此選項可讓您旋轉紙張 180 度。

#### 圖形

圖形對話方塊提供選擇解析度的選項。從圖片下面的下拉式清單中選擇 圖形以使用圖形功能。

- 輸出解析度 **=>** 解析度 **(10.4)** (品質) **:** 此選項可讓您選擇列印的解 析度。解析度設定值愈高,列印字元和圖形的清晰度也會相應提高。 較高的設定值也會增加列印文件所需的時間。
- 濃度 **:** 此選項可讓您增強列印輸出的濃度。可用選項包括正常,淺和 深。

#### 印表機功能

• 紙張類型 **:** 將紙張類型設定為對應至您希望從此處列印的紙匣中載入 的紙張。這將使您獲得最佳品質的列印輸出。若載入其他類型的列印 材料,請選擇相應的紙張類型。

## 印表機設定

- 碳粉節省模式 **:** 選擇此選項可以延長碳粉匣的壽命,並減少列印每一 頁的支出,而且不會顯著降低列印品質。
	- 印表機設定:如果選擇此選項,則此功能取決於您從機器進行的 設定 (對於某些型號,您無法從機器變更設定。在這種情況下, 預設設定為 「關閉」)。
	- 開啓:選擇此選項可讓您使用較少的碳粉來列印每一頁。
	- 關閉: 如果您在列印文件時不需要節省碳粉,請選擇此選項。
- 省電 **:** 如果會有一段時間不使用印表機,請使用此功能來省電。請從 時間延遲下拉式清單中選擇某個值。

### <span id="page-39-4"></span><span id="page-39-0"></span>一張紙上列印多頁

您可以在單張紙上列印多頁。此功能可以較經濟方式列印草稿頁。

- **1.** 開啟應用程式並從檔案功能表選取列印。
- **2.** 從圖片下方的下拉式清單中選擇佈局。在每張紙包含的頁數 **=>** 每張頁數 **(10.4)** 下拉式清單中,選擇您要在單張紙上列印的頁數。

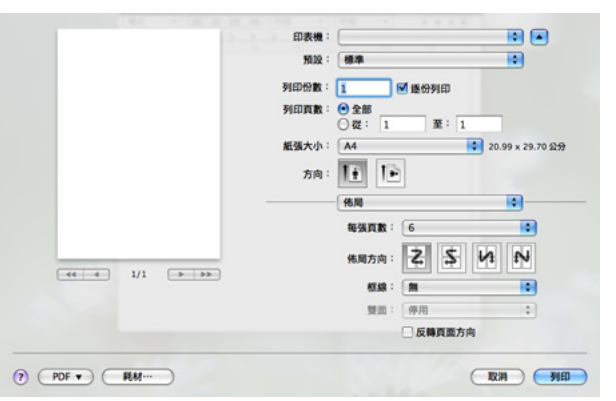

- **3.** 選取您要使用的其他選項。
- **4.** 按一下列印,機器就會列印您想在紙張上列印的所選頁數。

## <span id="page-39-3"></span><span id="page-39-1"></span>**Linux** 列印

## <span id="page-39-2"></span>從應用程式列印

許多 Linux 應用程式可讓您使用 CUPS (Common UNIX Printing System) 進 行列印。您可以使用這些應用程式列印。

- **1.** 開啟應用程式並從 **File** 功能表選取 **Print**。
- **2.** 使用 LPR 直接選擇 **Print**。
- 3. 在 LPR GUI 視窗中, 從印表機清單中選取您印表機的型號名稱, 然後按 一下 **Properties**。

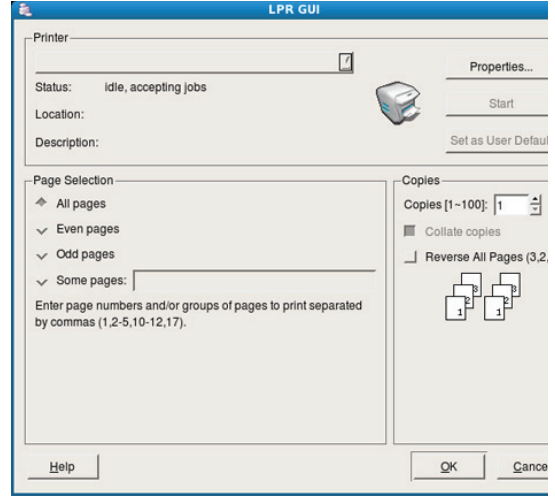

**4.** 使用在視窗上方顯示的以下四個標籤,您即可變更列印工作內容。

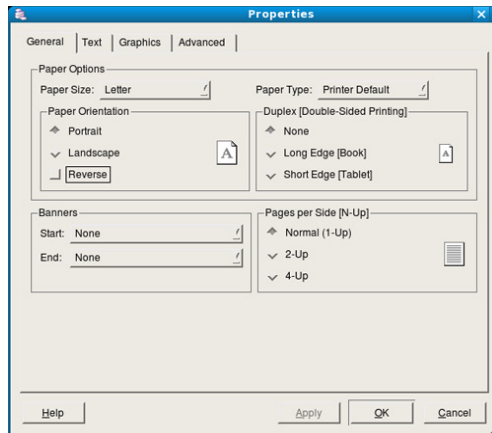

- **General:** 此選項可讓您變更紙張大小,紙張類型及文件列印方向。 它支持雙面列印功能,新增開始和結束標題並變更每頁的頁碼。
- **Text:** 此選項可讓您指定頁面邊界並設定文字選項,例如行距或欄。
- **Graphics:** 此選項可讓您設定列印影像 / 檔案時使用的影像選項,例 如色彩選項,影像大小或影像位置。
- <span id="page-39-5"></span>• **Advanced:** 此選項可讓您設定列印解析度,紙張來源和特殊列印功 能。

如果選項呈現灰色,則表示印表機不支援呈灰色顯示的選項。

- **5.** 按一下 **Apply** 以套用變更,然後關閉 **Properties** 視窗。
- **6.** 在 **LPR GUI** 視窗中按一下 **OK** 以開始列印。
- **7.** Printing 視窗將會出現,可讓您監視列印工作的狀態。 若要中止目前的工作,按一下 **Cancel**。

## <span id="page-40-0"></span>列印檔案

您可使用標準 CUPS 方式 (直接從指令行介面),在機器上列印許多不同的 檔案類型。CUPS LPR 公用程式可讓您進行上述動作。不過驅動程式套件會 以更方便使用的 LPR GUI 程式來取代標準的 LPR 工具。

若要列印文件檔案:

**1.** 從 Linux shell 指令行,輸入 lpr < 檔案名稱 >,再按 Enter 鍵。**LPR GUI** 視窗出現。

當您只輸入 lpr 就按 **Enter** 鍵時,會先出現 **Select file(s) to print** 視窗。 選取您要列印的檔案,再按 **Open**。

- **2.** 在 **LPR GUI** 視窗中,從清單中選擇印表機,再變更列印工作內容。
- <span id="page-40-2"></span>**3.** 按一下 **OK** 來開始列印。

## <span id="page-40-1"></span>設定印表機內容

您可以使用 **Printers configuration** 所提供的 **Printer Properties** 視窗,可 讓您變更印表機的各種內容。

**1.** 開啟 **Unified Driver Configurator**。

視需要切換至 **Printers configuration**。

- **2.** 在可用印表機清單中選擇印表機,並按一下 **Properties**。
- **3. Printer Properties** 視窗將會開啟。

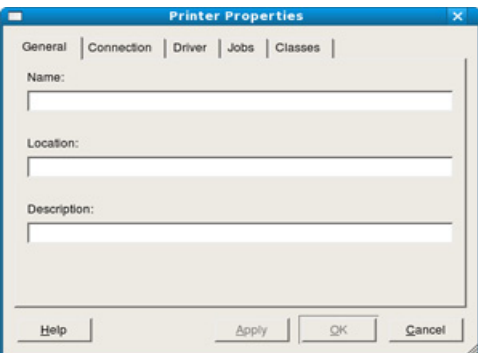

在視窗上方會出現下列 5 個標籤:

- **General:** 此選項可讓您變更印表機位置和名稱。在此標籤中輸入的 名稱,會顯示在 **Printers configuration** 中的印表機清單上。
- **Connection:** 此選項可讓您檢視或選擇另一個連接埠。如果您將使 用中的機器連接埠從 USB 變更為平行埠 (反之亦然),則必須在此 標籤中重新設定機器連接埠。
- **Driver:** 可讓您檢視或選擇另一個印表機驅動程式。按一下 **Options** 以設定預設裝置選項。
- **Jobs:** 此選項顯示列印工作清單。按一下 **Cancel job**,以取消選取 的工作,而勾選 **Show completed jobs** 核取方塊,則會在工作清單 上顯示之前的工作。
- **Classes:** 此選項顯示您機器所屬的類別。按一下 **Add to Class**,將 機器新增至特定類別中,或按一下 **Remove from Class** 以從選取的 類別移除機器。
- **4.** 按一下 **OK** 以套用變更並關閉 **Printer Properties** 視窗。

## <span id="page-41-0"></span>6. 管理工具

本章介紹隨附的管理工具以幫助您充分利用機器。

## 本章包含:

- [介紹有用的管理工具](#page-41-1)
- 使用 [Samsung Easy Printer Manager](#page-41-2) (僅 Windows)
- 使用 Samsung [印表機狀態](#page-42-0) (僅 Windows)

## <span id="page-41-1"></span>介紹有用的管理工具

以下程式可幫助您輕鬆方便地使用機器。

- 第 42 頁上的「使用 [Samsung Easy Printer Manager](#page-41-2) (僅 Windows)」
- 第 43 [頁上的 「使用](#page-42-0) Samsung 印表機狀態 (僅 Windows)」
- 第 43 [頁上的 「使用](#page-42-2) Smart Panel 程式 (僅 Macintosh 和 Linux)」
- 第 44 頁上的「使用 [Unified Linux Driver Configurator](#page-43-1)」

## <span id="page-41-2"></span>使用 **Samsung Easy Printer Manager** (僅 **Windows**)

Samsung Easy Printer Manager 是集中整合 Samsung 機器設定值的 Windows 應用程式。Samsung Easy Printer Manager 整合各種設定値, 以 及列印環境,設定值/動作和啓動功能。所有這些功能讓您輕鬆方便地使用 Samsung 機器。

Internet Explorer® 6.0 或更高版本是 Samsung Easy Printer Manager M 的最低需求。

## <span id="page-41-3"></span>瞭解 **Samsung Easy Printer Manager**

開啓程式:

選擇開始 > 程式集或所有程式 > **Samsung Printers** > **Samsung Easy Printer Manager** > **Samsung Easy Printer Manager**。

Easy Printer Manager 介面由下表述及的各種基本部分所組成:

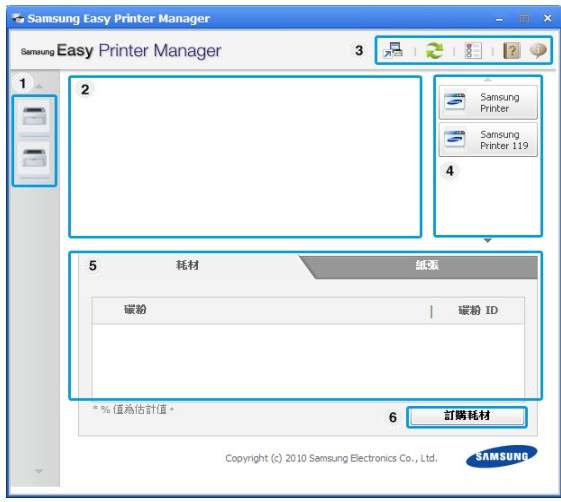

- 使用 [Smart Panel](#page-42-2) 程式 (僅 Macintosh 和 Linux)
- 使用 [Unified Linux Driver Configurator](#page-43-1)

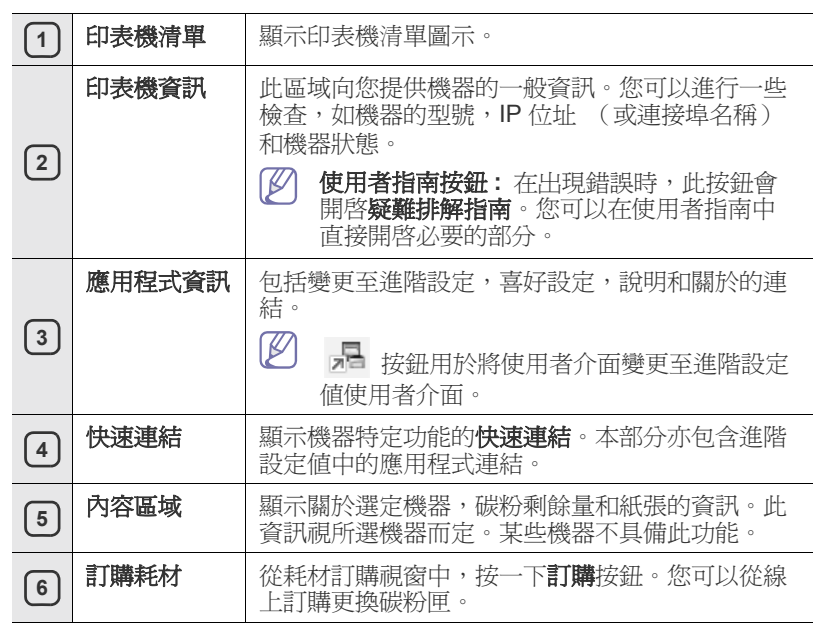

 $\mathbb{Z}$ 按一下視窗右上角的說明 ( ) 按鈕,然後按一下任何您想瞭解的 選項。

## 使用 **Easy Capture Manager**

您可以在安裝 Samsung Easy Printer Manager 後, 使用 Easy Capture Manager 程式。按下鍵盤上的 **Print Screen**。顯示 Easy Capture Manager 程式。協助您將各個畫面片段聚集至多頁,而無須將每個片段 列印於個別頁面,讓您可僅列印想要的內容,進而節省紙張與碳粉用量。

## <span id="page-42-0"></span>使用 **Samsung** 印表機狀態 (僅 **Windows**)

Samsung 印表機狀態 程式可監控並通知您機器的狀態。

- $\boxed{\varnothing}$  在此使用者指南中顯示的 Samsung 印表機狀態 視窗及其內容會因 使用中的機器或作業系統而有所差別。
	- 檢查與您機器相容的作業系統 (請參閱 「基本」指南)。

## <span id="page-42-1"></span>**Samsung** 印表機狀態 總覽

如果列印時出現錯誤,可以從 Samsung 印表機狀態 檢查錯誤。當您安裝機 器軟體時,會自動安裝 Samsung 印表機狀態。

您還可以手動啓動 Samsung 印表機狀態。移至列印喜好設定,按一下基本 標籤 > 印表機狀態按鈕。

接著即會在 Windows 工作列上顯示這些圖示:

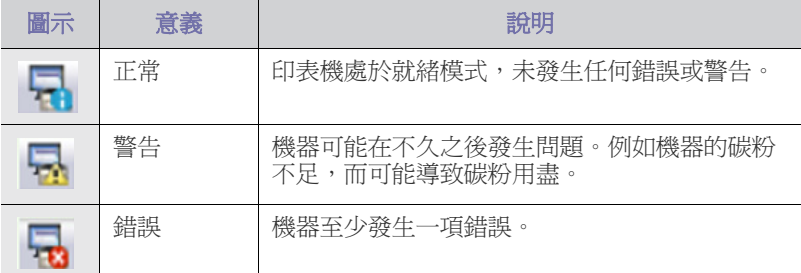

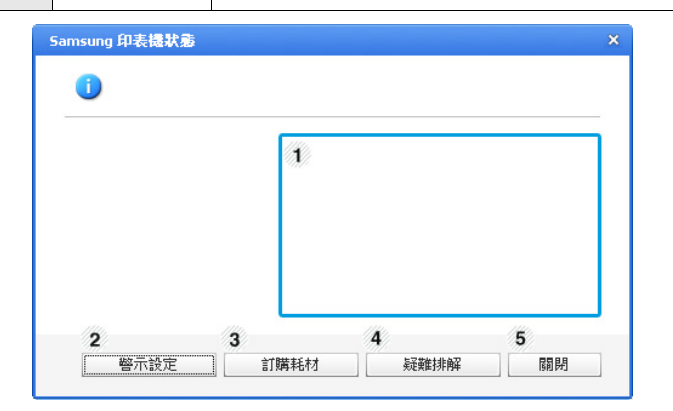

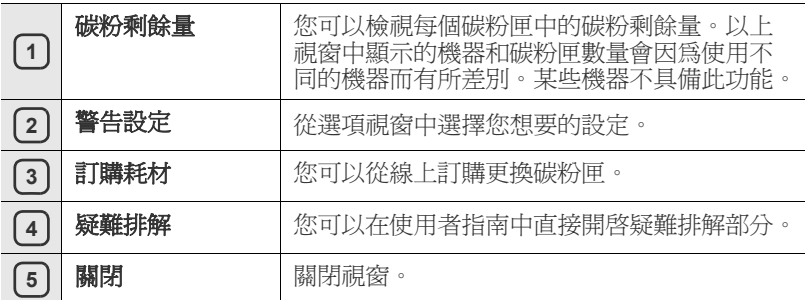

## <span id="page-42-4"></span><span id="page-42-2"></span>使用 **Smart Panel** 程式 (僅 **Macintosh** 和 **Linux**)

Smart Panel 是一個程式,可監控並通知您機器狀態,並允許您自訂機器的 驅動程式設定。當您安裝機器軟體時,會自動安裝 Smart Panel (針對 Macintosh)。若是 Linux,則您可以從 Samsung 網站下載 Smart Panel (請參閱第 27 [頁上的 「安裝](#page-26-3) SmartPanel」)。

若要使用此程式,您的電腦必須滿足以下系統要求:

- Mac OS X 10.3 或更高版本。請檢查您的電腦 CPU, RAM 與 HDD 是否符合或超過規格。(請參閱第 24 [頁上的 「系統需求」](#page-23-4)。)
- Linux。請檢杳您的電腦 CPU, RAM 與 HDD 是否符合或超過規 格。(請參閱 第 24 [頁上的 「系統需求」。](#page-23-4))

如果您需要知道印表機的型號,可以查看隨附的軟體光碟。

## <span id="page-42-3"></span>瞭解 **Smart Panel**

如果在列印時出現錯誤,您可以在 Smart Panel 中檢查錯誤。

您還可以手動啟動 Smart Panel。連按兩下通知區域中的 Smart Panel 圖示 (針對 Linux)。

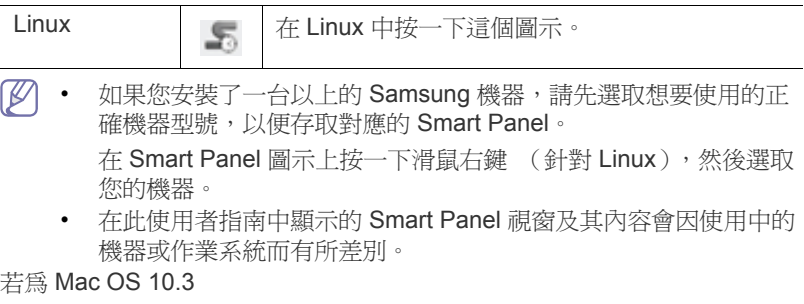

- **1.** 按一下系統偏好設定中的 「列印與傳真」。
- **2.** 按一下 「設定印表機 **...**」。
- **3.** 選擇清單中的印表機,然後將其連按兩下。
- **4.** 按一下 「公用程式」。

#### 若為 Mac OS 10.4

- **1.** 按一下系統偏好設定中的 「列印與傳真」。
- **2.** 選擇清單中的印表機,然後按一下 「印表機佇列 **…**」。
- **3.** 按一下 「公用程式」。

#### 若為 Mac OS 10.5

- **1.** 按一下系統偏好設定中的 「列印與傳真」。
- **2.** 選擇清單中的印表機,然後按一下 「開啟印表機佇列 **…**」。
- **3.** 按一下 「公用程式」。

#### 若為 Mac OS 10.6

- **1.** 按一下系統偏好設定中的 「列印與傳真」。
- **2.** 選擇清單中的印表機,然後按一下 「開啟印表機佇列 **…**」。
- **3.** 按一下 「印表機設定」。
- **4.** 按一下 「公用程式」標籤。
- **5.** 按一下 「開啟印表機公用程式」。

Smart Panel 程式顯示機器目前的狀態,碳粉匣中的碳粉剩餘量和各種其他 類型的資訊。您也可變更設定。

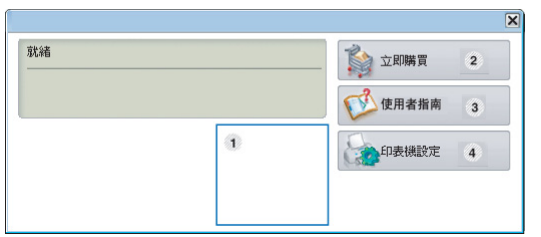

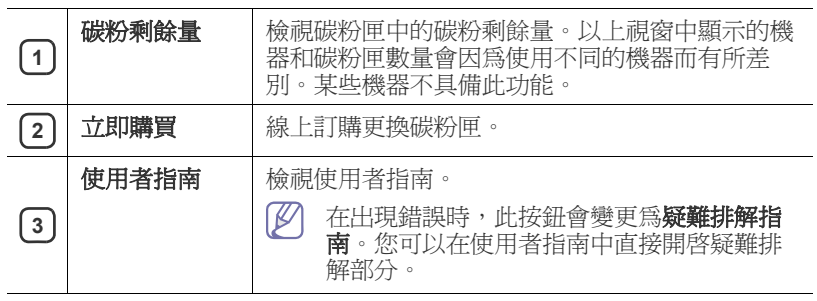

## 開啟疑難排解指南

透過使用疑難排解指南找到問題的解決方案。

在 Smart Panel 圖示上按一下滑鼠右鍵 (針對 Linux),然後選取疑難 排解指南。

## <span id="page-43-0"></span>變更 **Smart Panel** 程式設定

在 Smart Panel 圖示上按一下滑鼠右鍵 (針對 Linux),然後選取選項。從 選項 視窗中選擇您想要的設定。

## <span id="page-43-3"></span><span id="page-43-1"></span>使用 **Unified Linux Driver Configurator**

Unified Driver Configurator 是一個主要用於設定機器裝置的工具。您需要安 裝 Unified Linux Driver 才能使用 Unified Driver Configurator (請參[閱第](#page-25-3) 26 頁上的 「安裝 [Unified Linux Driver](#page-25-3)」)。

在 Linux 系統上安裝驅動程式之後,Unified Driver Configurator 圖示會自動 在桌面上建立。

## <span id="page-43-2"></span>開啟 **Unified Driver Configurator**

- **1.** 連按兩下桌面上的 **Unified Driver Configurator**。 您也可以按一下 **Startup** 功能表圖示,選取 **Samsung Unified Driver** > **Unified Driver Configurator**。
- **2.** 按一下左邊的每個按鈕,以切換至對應的組態視窗。

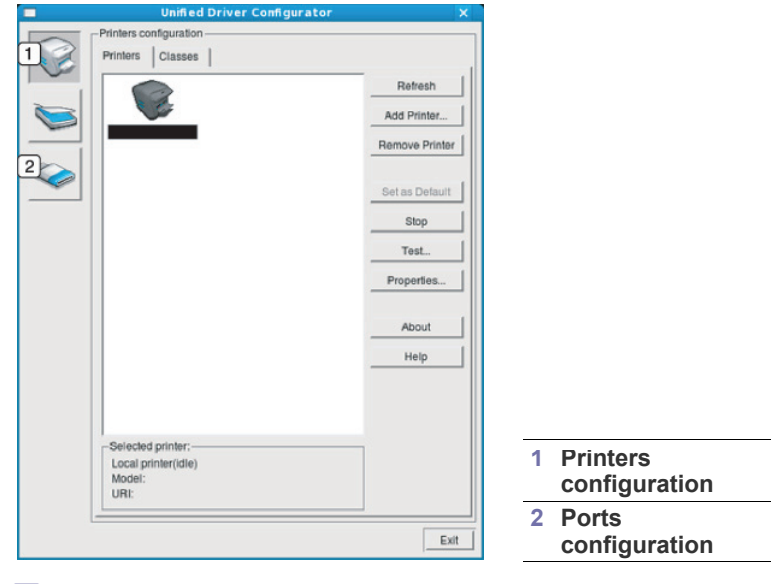

 $\mathscr{D}$ 若要使用螢幕上說明,請按一下 **Help**。

**3.** 在變更組態後,接一下 Exit 以關閉 Unified Driver Configurator。

## <span id="page-44-0"></span>印表機組態視窗

**Printers configuration** 包含兩個標籤:**Printers** 和 **Classes**。

## **Printers** 標籤

按下 Unified Driver Configurator 視窗左側的機器圖示按鈕,可檢視目前 系統的印表機組態。

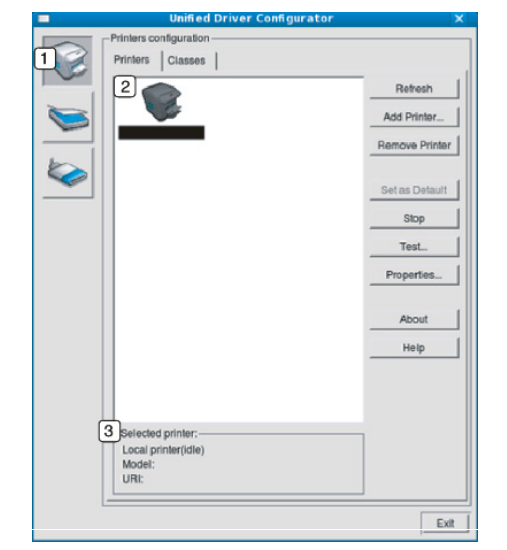

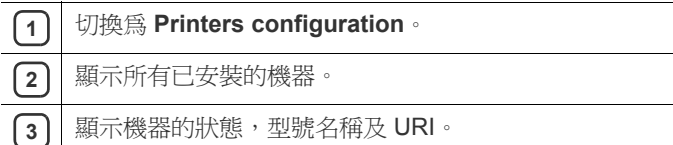

印表機控制按鈕情況如下:

- **Refresh:** 更新可用的機器清單。
- **Add Printer:** 可讓您新增新的機器。
- **Remove Printer:** 移除選取的機器。
- **Set as Default:** 將目前所選的機器設定為預設機器。
- **Stop/Start:** 停止 / 啟動機器。
- **Test:** 可讓您列印測試頁,以確保機器正常運作。
- **Properties:** 可讓您檢視和變更印表機內容。

## **Classes** 標籤

「Classes」標籤列出了可用的機器類別。

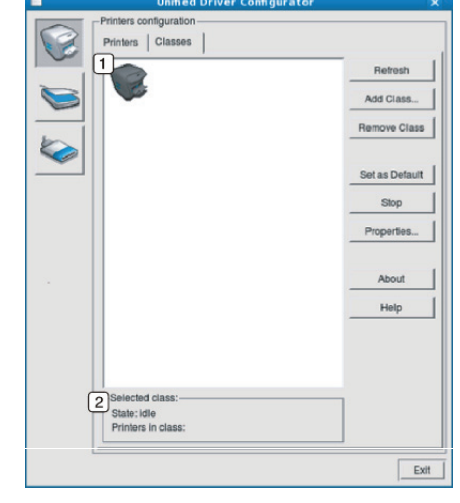

**1** 顯示所有機器類別。

**2)** | 顯示類別狀態及各類別的機器數。

- **Refresh:** 更新類別清單。
- **Add Class:** 可讓您新增新的機器類別。
- **Remove Class:** 移除選取的機器類別。

## <span id="page-44-1"></span>**Ports configuration**

在此視窗中,您可以檢視可用埠清單,檢查每個埠的狀態,並且在連接埠擁 有者以任何原因中止工作後,釋放該原本處於忙碌狀態的連接埠。

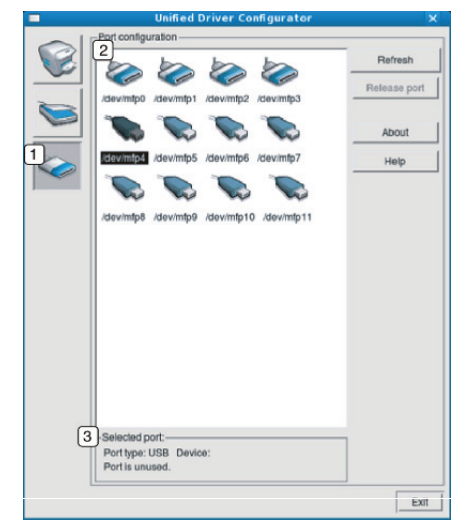

### **1** 切換至 **Ports configuration**。

**2** 圖示所有可用的連接埠。

3] | 顯示連接埠類型,連接至該埠的裝置及狀態。

• **Refresh:** 更新可用的連接埠清單。

• **Release port:** 釋放所選連接埠。

<span id="page-45-0"></span>7. 維護

## 本章介紹如何維護您的印表機和碳粉匣。

#### 本章包含:

- [列印機器報告](#page-45-1)
- [清潔機器](#page-45-2)

## <span id="page-45-1"></span>列印機器報告

您可以列印組態頁以檢視目前的印表機設定,或幫助疑難排解印表機的問 題。

(請參閱第 23 [頁上的 「列印設定頁」](#page-22-5)。)

## <span id="page-45-7"></span><span id="page-45-2"></span>清潔機器

如果出現列印品質問題,或您在灰塵彌漫的環境下使用印表機,便需要定期 清潔印表機以保持最佳列印品質。

- 使用含大量酒精,溶劑或其他列性物質的清潔劑清潔印表機外部可 能會造成外殼褪色或變形。
	- 如果您的印表機或其周圍區域被碳粉弄髒,我們建議使用沾濕的布 或紙巾加以清潔。如果您使用吸塵器,碳粉會吹散到空氣中,並可 能在吸入時造成傷害。

## <span id="page-45-6"></span><span id="page-45-3"></span>清潔外部

使用無綿絮的軟布清潔機器外殼。用水將布稍微沾濕,但注意不要讓水滴在 機器上或進入機器內部。

## <span id="page-45-5"></span><span id="page-45-4"></span>清潔內部

在列印過程中,紙張灰塵,碳粉及灰塵粒子會囤積在機器內部。這些累積的 髒物會造成列印品質問題,例如碳粉斑點或拖尾。清潔機器內部可避免和減 少這些問題。

- **1.** 關閉機器並拔下電源線。等待機器冷卻。
- **2.** 打開上蓋並將碳粉匣拉出。將它放在乾淨平坦的表面上。

![](_page_45_Picture_18.jpeg)

- [儲存碳粉匣](#page-46-0)
- [移動和儲存機器的秘訣](#page-46-4)
	- 為了避免損害碳粉匣,碳粉匣暴露在光線下的時間不能太久。 必要時請用紙包上。
		- 請勿觸碰碳粉匣或成像單元中的感光鼓綠色表面。請使用感光 鼓匣上的把手,以免碰到此區域。
- 3. 使用乾燥的絨布, 將列印碳粉匣區中的任何灰塵和溢出的碳粉拭去。

![](_page_45_Picture_24.jpeg)

- △ 清潔機器內部時要小心,以免損壞傳輸滾軸或任何其他內部零件。 不要使用苯之類的溶液或稀釋劑清潔。否則可能出現會列印品質問 題,並對機器造成損壞。
- **4.** 重新將碳粉匣安裝回印表機,關閉上蓋。
- **5.** 插入電源線並打開機器。

## <span id="page-46-8"></span><span id="page-46-0"></span>儲存碳粉匣

碳粉匣含有光,溫度及濕度敏感性元件。Samsung 建議使用者按下列建議 使用新的 Samsung 碳粉匣執行列印作業,確保取得最佳化效能,最高品質 及最長使用壽命。

將此碳粉匣儲存在需使用此印表機的環境中;此環境應該具有受控的辦公溫 度及濕度條件。碳粉匣在安裝前不應該移除原始包裝 - 若原始包裝已經移 除,請用紙張蓋住碳粉匣的頂部開口,然後將其儲存在陰暗檔案櫃中。 開啓碳粉匣包裝後,若不使用,則會顯著縮短碳粉匣的運作壽命。切勿儲存 在底板上。如果碳粉匣已從印表機中取出,請務必依照下列方針保存碳粉 匣:

- 儲存在原始包裝隨附的保護袋中。
- 應平放儲存 (切勿豎放),同一面向上,就如同安裝在印表機中一樣。
- 請勿將耗材保存在下列環境條件中:
	- 溫度高於 40 °C。
	- 濕度範圍小於 20% 且不大於 80%。
	- 環境濕度或溫度波動幅度很大。
	- 陽光或室內光直射。
	- 灰塵彌漫的位置。
	- 切勿在汽車中儲存過長時間。
	- 存在腐蝕氣體的環境。
	- 鹹味濃厚的環境。

#### <span id="page-46-7"></span><span id="page-46-1"></span>處理說明

- 請勿觸碰碳粉匣中感光鼓的表面。
- 切勿讓碳粉匣受到不必要的震動或衝擊。
- 切勿手動旋轉感光鼓,尤其是反向旋轉;否則,會導致內部損壞及碳粉 溢出。

## <span id="page-46-6"></span><span id="page-46-2"></span>使用非 **Samsung** 及重新裝填的碳粉匣

Samsung Electronics 不建議,也不批準在印表機中使用非 Samsung 品牌的 碳粉匣,包括一般,商店品牌,重新裝填或改裝的碳粉匣。

Samsung 印表機保固不涵蓋由於使用重新裝塡,改裝或非 Samsung 品牌的碳粉匣而導致的印表機損壞。

## <span id="page-46-5"></span><span id="page-46-3"></span>估計的碳粉匣壽命

估計的碳粉匣壽命 (碳粉匣應該具有的壽命)視列印工作所需的碳粉量而 定。實際的列印產能會視列印頁面密度,作業環境,列印間隔,列印材質類 型及/或列印材質大小而不同。例如,若列印大量圖形,則耗用的碳粉量較 高,且您可能需要較頻繁地更換碳粉匣。

## <span id="page-46-4"></span>移動和儲存機器的秘訣

在移動機器時,請勿將其傾斜或上下顛倒。否則印表機內部可能會受到碳粉 污染,這會導致印表機損壞或降低列印品質。

<span id="page-47-3"></span><span id="page-47-0"></span>![](_page_47_Picture_0.jpeg)

本章提供遇到錯誤時如何解決的有用資訊。

## 本章包含:

- [搖勻碳粉](#page-47-1)
- [避免卡紙的秘訣](#page-47-2)

## <span id="page-47-4"></span><span id="page-47-1"></span>搖勻碳粉

當碳粉匣即將耗盡時:

- 會出現白色條紋或列印顏色變淺。
- < …> / < LED 會閃爍紅色。

如果發生此情況,您可以搖勻碳粉匣中剩餘的碳粉,暫時改善列印品質。在 某些情況下,即使搖勻碳粉,仍會出現白色條紋或列印顏色變淺。

**1.** 開啟上蓋。

打開頂蓋時,請確定輸出紙匣為關閉狀態。

**2.** 將碳粉匣拉出。

![](_page_47_Picture_13.jpeg)

**3.** 將碳粉匣充分搖動五到六次,搖勻裡面的碳粉。

![](_page_47_Picture_15.jpeg)

如果碳粉沾到衣服上,請用乾布擦拭並用冷水清洗。熱水會使碳粉 附著於纖維上。

請勿觸碰碳粉匣或成像單元中的感光鼓。請使用感光鼓匣上的把  $\Delta$ 手,以免碰到此區域。

**4.** 握住碳粉匣上的把手,並將碳粉匣慢慢插入機器的開口中。 碳粉匣兩側的拉襻與機器中對應的溝槽可引導碳粉匣插入正確位置,直

- [清除卡紙](#page-48-0)
- [解決其他問題](#page-49-0)

到完全卡入到位。

![](_page_47_Picture_22.jpeg)

**5.** 關上上蓋。請務必關緊外蓋。

## <span id="page-47-5"></span><span id="page-47-2"></span>避免卡紙的秘訣

選取正確的紙材類型可避免大多數卡紙。發生卡紙時,請參閱下面的指導方 針。

- 確保可調整導軌已正確定位。(請參閱第 30 [頁上的 「將紙張裝入紙匣](#page-29-3) [中」](#page-29-3)。)
- 切勿在紙匣中裝入過多的紙張。確保紙張數量低於紙匣內壁上的紙張容 量標記。
- 機器正在列印時,切勿將紙張從紙匣中取出。
- 裝入之前,請先將紙張抖鬆,扇開並整直放齊。
- 切勿使用有折痕,潮濕或過度捲曲的紙張。
- 切勿在紙匣中混合放入不同類型的紙張。
- 請僅使用建議的列印紙材。
- 確保紙匣中列印紙材的建議列印面朝右。(請參閱第 30 [頁上的 「將紙張](#page-29-3) [裝入紙匣中」](#page-29-3)。)
- 雙面列印時,請使用  $\leftarrow$ 9 一次列印一張。(請參閱第 36 頁上的「在紙 [張雙面列印 \(手動\)」](#page-35-7)。)
- 如果在特殊紙張上列印,請使用 <→ ) 一次列印一張。(請參閱第 30 [頁上](#page-29-4) [的 「在紙匣中手動送紙」。](#page-29-4))

## <span id="page-48-3"></span><span id="page-48-0"></span>清除卡紙

如果发生卡纸,控制面板上的 8 kLED 指示灯会呈橙色亮起。找到並取出卡 紙。

清除卡紙後,您必須打開然後再關閉上蓋以繼續列印。

為避免將紙張撕破,請將卡紙輕輕地緩慢拉出。清除卡紙時請遵循以 下章節中的說明。

## <span id="page-48-1"></span>使用紙匣

- [按一下此連結可以開啟有關清除紙張的動畫。](../common/swf/jam_tray1.htm)
- **1.** 如果輸出紙匣已開啟,請先關閉輸出紙匣。
- **2.** 開啟並關上上蓋。卡紙會自動從機器中退出。請確定先開啟輸出紙匣, 紙張才能從機器中退出。
- 如果紙張未退出,請繼續至下一步驟。
- **3.** 徑直將卡紙輕輕拉出,取出卡紙。

![](_page_48_Picture_10.jpeg)

拉動時如果紙張不移動,或在此區域中看不到紙張,請檢查機器內部。 (請參閱第 49 [頁上的 「機器內部」](#page-48-2)。)

## <span id="page-48-2"></span>機器內部

- [按一下此連結可以開啟有關清除紙張的動畫。](../common/swf/jam_inside.htm)
- $\left[\!\!\left[ \mathscr{G} \right]\!\!\right]$  加熱器區域會非常燙。將此區域中的紙張抽出時請小心,以免讓手指 燙傷。
- **1.** 如果輸出紙匣已開啟,請先關閉輸出紙匣。
- **2.** 開啟並關上上蓋。卡紙會自動從機器中退出。請確定先開啟輸出紙匣, 紙張才能從機器中退出。 如果紙張未退出,請繼續至下一步驟。
- **3.** 關閉輸出紙匣,然後打開頂蓋。
- **4.** 打開熔合器單元外蓋。

![](_page_48_Picture_19.jpeg)

**5.** 徑直將卡紙輕輕拉出,取出卡紙。

.

![](_page_48_Picture_21.jpeg)

如果看不到卡紙,請前往下一步。 **6.** 將碳粉匣拉出。

![](_page_48_Picture_23.jpeg)

**7.** 輕輕地垂直拉出卡住的紙張,將其取出。

![](_page_48_Picture_25.jpeg)

#### **8.** 將碳粉匣插入印表機中。

![](_page_49_Picture_1.jpeg)

## <span id="page-49-0"></span>解決其他問題

下表是可能發生的狀況,以及所建議的解決方案。請遵循建議的解決方案解 決問題。如果問題仍然存在,請連絡服務代表。 其他問題包括:

- 請參閱 第 50 [頁上的 「電源問題」](#page-49-1)。
- 請參閱 第 51 [頁上的 「進紙問題」](#page-50-0)。
- 請參閱 第 51 [頁上的 「列印問題」](#page-50-1)。
- 請參閱 第 52 [頁上的 「列印品質問題」](#page-51-0)。
- 請參閱 第 54 [頁上的 「一般](#page-53-0) Windows 問題」。
- 請參閱 第 55 [頁上的 「一般](#page-54-0) Linux 問題」。
- 請參閱 第 55 [頁上的 「一般](#page-54-1) Macintosh 問題」。

## <span id="page-49-2"></span><span id="page-49-1"></span>電源問題

[按一下此連結可以開啟有關解決電源問題的動畫。](../common/swf/jam_inside.htm)

![](_page_49_Picture_163.jpeg)

## **9.** 關閉熔合器單元外蓋。

10. 關閉頂蓋,然後打開輸出紙匣。列印會自動繼續。

## <span id="page-50-2"></span><span id="page-50-0"></span>進紙問題

![](_page_50_Picture_439.jpeg)

## <span id="page-50-1"></span>列印問題

![](_page_50_Picture_440.jpeg)

![](_page_51_Picture_486.jpeg)

## <span id="page-51-1"></span><span id="page-51-0"></span>列印品質問題

如果機器內部不清潔或紙張裝載不正確,列印品質可能會降低。請參閱下表

![](_page_51_Picture_487.jpeg)

![](_page_52_Picture_374.jpeg)

![](_page_52_Picture_375.jpeg)

![](_page_53_Picture_323.jpeg)

![](_page_53_Picture_324.jpeg)

## <span id="page-53-1"></span><span id="page-53-0"></span>一般 **Windows** 問題

![](_page_53_Picture_325.jpeg)

若需 Windows 錯誤訊息的更多資訊,請參閱您電腦隨附的「Microsoft Windows 使用者指南」。

## <span id="page-54-2"></span><span id="page-54-0"></span>一般 **Linux** 問題

![](_page_54_Picture_350.jpeg)

 $\mathbb{Z}$ 如需 Linux 錯誤訊息的進一步資訊,請參閱電腦隨附的「Linux 使用者 ……<br>指南」。

## <span id="page-54-3"></span><span id="page-54-1"></span>一般 **Macintosh** 問題

![](_page_54_Picture_351.jpeg)

若需 Macintosh 錯誤訊息的進一步資訊,請參閱電腦隨附的 「Macintosh 使用者指南」。

<span id="page-55-0"></span>9. 耗材

本章介紹如何購買印表機適用的耗材與維護零件。

## 本章包含:

- [如何購買](#page-55-1)
- [可用的耗材](#page-55-2)

可用的配件會隨國家而不同。請聯絡您的銷售代表以獲得可用配件清 Ø 單。

## <span id="page-55-1"></span>如何購買

若要訂購 Samsung [授權的耗材,配件和維護零件,請聯絡您購買機器的當](http://www.samsung.com/supplies) 地 Samsung 經銷商或零售商。您也可以瀏覽 www.samsung.com/supplies, 選取您所在的國家 / 地區,並獲得有關的服務資訊。

## <span id="page-55-4"></span><span id="page-55-2"></span>可用的耗材

在耗材壽命用盡時,您可以為機器訂購下列類型的耗材:

#### 型號

- 104(MLT-D104S):所有區域均可購得 (區域 A 和區域 B 中列出的區 域除外)。
- 1042 (MLT-D1042S): 區域 A<sup>a</sup>
- 1043 (MLT-D1043S):區域 Bb :
- 104(MLT-D104X):所有區域皆未提供。 \* 請參閱您所在區域的 Samsung 網站,獲取產品可用性。
- a.區域 A: 阿爾巴尼亞,奧地利, 比利時, 波士尼亞, 保加利亞, 克羅 埃西亞,塞普勒斯,捷克,丹麥,愛沙尼亞,芬蘭,法國,德國,希 臘,匈牙利,義大利,拉脫維亞,立陶宛,馬其頓,荷蘭,挪威,波 蘭,葡萄牙,羅馬尼亞,塞爾維亞,斯洛伐克,斯洛維尼亞,西班牙, 瑞典,瑞士,英國。
- b.區域 B:中國,孟加拉,印度,尼泊爾,烏克蘭,越南。
- 若要更換碳粉匣,請參閱第 57 [頁上的 「更換碳粉匣」。](#page-56-0)
- $\mathbb{Z}$ 根據所用的選項和工作模式,碳粉匣的壽命可能會不同。
- 您必須在購買機器的同一個國家內購買耗材,包括碳粉匣。否則,耗 材將與您的機器不相容,因為這些機器的系統組態可能因國家而異。
- Samsung 建議您不要使用非原裝 Samsung 碳粉匣,例如重新裝填或  $\blacktriangle$ 改裝的碳粉匣。Samsung 不能保證非原裝 Samsung 碳粉匣的品質。 印表機保固不涵蓋由於使用非原裝 Samsung 碳粉匣而需要的服務或維 修。
- [可用的維護零件](#page-55-3)
- <span id="page-55-5"></span>• [更換碳粉匣](#page-56-0)

## <span id="page-55-3"></span>可用的維護零件

為了避免因磨損的零件而造成列印品質與進紙問題,並使機器維持最佳工作 狀態,則列印指定頁數或以下項目達到使用壽命後,需要更換這些零件。

![](_page_55_Picture_291.jpeg)

a.作業系統, 計算效能, 應用程式軟體, 連接方法, 材質類型, 材質大 小和作業複雜度均會影響列印頁數。

若要購買維護零件,請聯絡您購買機器的原零售商。

#### 只能由銷售印表機的授權服務提供商,經銷商或零售商進行維護零件更換。 保固不包含更換一旦已達到其 「平均產出」的任何維護零件。

## <span id="page-56-1"></span><span id="page-56-0"></span>更換碳粉匣

 $\lbrack \not \hspace{-14pt} \lbrack \varphi \rbrack$  按一下此連結可以開啓有關更換碳粉匣的動畫。

碳粉匣達到其估計的碳粉匣壽命時。

- 電腦上會出現 印表機狀態 或 Smart Panel 程式視窗,告訴您碳粉匣需要 更換。
- 機器停止列印。

此時必須更換碳粉匣。檢查印表機所使用碳粉匣的型號。(請參閱第 [56](#page-55-2) 頁 [上的 「可用的耗材」。](#page-55-2))

**1.** 開啟上蓋。

打開頂蓋時,請確定輸出匣為關閉狀態。

**2.** 將碳粉匣拉出。

![](_page_56_Picture_9.jpeg)

- **3.** 將新碳粉匣從包裝中取出來。
- **4.** 將保護碳粉匣的盒蓋取下。

![](_page_56_Picture_12.jpeg)

**5.** 將碳粉匣輕輕水平搖動五到六次,搖勻裡面的碳粉。這樣將可以確保每 個碳粉匣最大的列印張數。

![](_page_56_Picture_14.jpeg)

請勿觸碰碳粉匣或成像單元中的感光鼓。請使用感光鼓匣上的把 手,以免碰到此區域。

**6.** 握住碳粉匣上的把手,並將碳粉匣慢慢插入機器的開口中。 碳粉匣兩側的拉襻與機器中對應的溝槽可引導碳粉匣插入正確位置,直 到完全卡入到位。

![](_page_56_Picture_17.jpeg)

**7.** 關上上蓋。請務必關緊外蓋。

<span id="page-57-0"></span>相反

## 本章說明印表機的主要規格。

## 本章包含:

- [硬體規格](#page-57-1)
- [環境規格](#page-57-2)
- [電子規格](#page-57-3)
- [列印紙材規格](#page-58-0)

<span id="page-57-4"></span>規格値如下列所示:規格如有變更,恕不另行通知:如需可能的變更資訊,請參見 [www.samsung.com/printer](http://www.samsung.com/printer)。  $\mathbb{Z}$ 

## <span id="page-57-1"></span>硬體規格

![](_page_57_Picture_245.jpeg)

## <span id="page-57-2"></span>環境規格

![](_page_57_Picture_246.jpeg)

a.聲壓等級,ISO 7779。已測試組態:機器基本安裝,A4 紙張,單面列印。

## <span id="page-57-3"></span>電子規格

電源需求取決於銷售裝置所在的國家 / 地區。不要轉換工作電壓。否則會損壞裝置並使產品保固失效。  $\blacktriangle$ 

![](_page_57_Picture_247.jpeg)

a. 若需機器使用的正確電壓 (V), 頻率 (赫茲)和電流 (A) 類型, 請參閱機器上的額定標籤。

## <span id="page-58-1"></span><span id="page-58-0"></span>列印紙材規格

![](_page_58_Picture_404.jpeg)

a.如果紙材磅數超過 120 g/m<sup>2 ,</sup>請將紙材逐張放入紙匣。

b.根據紙材的重量,厚度及環境狀況的不同,最大容量也會有所不同。

c.平順度:100 到 250 (sheffield)。

# <span id="page-59-1"></span><span id="page-59-0"></span>Contact SAMSUNG worldwide

If you have any comments or questions regarding Samsung products, contact the Samsung customer care center.

![](_page_59_Picture_472.jpeg)

![](_page_59_Picture_473.jpeg)

![](_page_60_Picture_299.jpeg)

![](_page_60_Picture_300.jpeg)

<span id="page-61-1"></span><span id="page-61-0"></span>詞彙表

以下詞彙表可幫助您透過了解列印常用的術語,以及在此使用者指南 M 中提到的術語來熟悉產品。

#### **802.11**

802.11 是一組無線區域網路 (WLAN) 通訊標準, 由 IEEE LAN/MAN 標 準委員會 (IEEE 802) 所開發。

#### **802.11b/g**

802.11b/g 可以共用同一個硬體以及使用 2.4 GHz 區段。802.11b 支援最 快 11 Mbps; 802.11g 最快 54 Mbps。802.11b/g 裝置有時可能會受到微 波爐,無線電話及藍芽裝置的干擾。

#### 存取點

存取點或無線存取點 (AP 或 WAP) 是指可在無線區域網路 (WLAN) 上將 無線通訊裝置連接在一起的裝置,可作為 WLAN 無線電訊號的中央傳輸 器與接收器。

#### **ADF**

自動文件送紙器 (ADF) 是一種掃描單元,可自動傳送原稿紙張,以便機 器能夠一次掃描多張紙。

#### **AppleTalk**

AppleTalk 是 Apple, Inc. 針對電腦網路連接專門開發的一套通訊協定, 包含在原始的 Macintosh (1984) 中,現在為支援 TCP/IP 網路連接而被 Apple 輕視。

#### 位元深度

電腦圖形術語,描述用來說明在點陣圖影像中單個像素色彩的位元數。 色彩深度越高提供的不同色彩範圍越大。由於位元數的增加,對色彩圖 而言,可能色彩的數量會不切實際地變大。1 位元色彩通常被稱為單色或 黑白。

#### **BMP**

Microsoft Windows 圖形子系統 (GDI) 內部使用的點陣圖圖形格式,並且 在該平台上通常用作簡單的圖形檔案格式。

#### **BOOTP**

引導程式通訊協定。網路用戶端使用來自動獲取其 IP 位址的網路通訊協 定。這通常是在電腦的載入開機程序或執行它們的作業系統中完成。 BOOTP 伺服器將一群 IP 位址中的 IP 位址指定給各個用戶端。BOOTP 能使 「無磁盤工作站」電腦在載入任意進階作業系統之前獲取 IP 位址。

#### **CCD**

電荷耦合裝置 (CCD) 是啟用掃描工作的硬體。CCD 鎖定機械裝置也能用 來固定 CCD 模組,以避免在移動機器時造成任何損壞。

#### 自動分頁

自動分頁是成批列印多份影印工作的過程。在選取自動分頁時,此裝置 在列印額外影印之前會列印整組。

#### 控制台

控制面板是一個平面,垂直區域,控制或監控指令會在這裡顯示。一般 的位置是在機器的前端。

#### 覆蓋率

它是列印術語,用於在列印時對碳粉用量進行測量。例如,5%覆蓋率意 味 A4 大小的紙張上大約有 5% 的影像或文字。因此, 如果紙張或原稿上 有複雜的影像或許多文字,覆蓋率將會比較高,同時,碳粉的使用量也 會隨覆蓋率一起增加。

#### **CSV**

由逗點分隔的值 (CSV)。CSV 是一種檔案格式類型,用於在不同的應用 程式間交換資料。由於該檔案格式用於 Microsoft Excel 中, 因此在整個 行業中已成為現存標準,即使在非 Microsoft 平台中也是如此。

#### **DADF**

雙面自動文件送紙器 (DADF) 是一種掃描單元,可自動傳送和翻面原稿 紙張,以便機器能夠在紙張的雙面進行掃描。

#### 預設值

在將印表機從包裝盒中取出時有效的值或設定,可重設或初始化。

#### **DHCP**

動態主機組態協定,(DHCP) 是一種用戶端 - 伺服器網路協定。DHCP 伺 服器提供特定於 DHCP 用戶端主機要求的組態參數,通常是用戶端主機 接入 IP 網路所需的資訊。DHCP 還可向用戶端主機提供 IP 位址分配的 機械裝置。

#### **DIMM**

雙直排記憶體模組 (DIMM) 是一種用於儲存記憶體的小型電路板。DIMM 可儲存機器中的所有資料,如列印資料,收到的傳真資料。

#### **DLNA**

數位生活網路聯盟 (DLNA) 是可讓家用網路上的裝置在網路上彼此共用 資訊的標準。

#### **DNS**

網域名稱伺服器 (DNS) 是一種儲存與網路分佈式資料庫中的網域名稱相 關的資訊,如網際網路。

#### 點陣式印表機

點陣式印表機是指具有列印頭的電腦印表機類型,可在頁面上來回執行 並在受到衝擊時列印,敲擊對著紙張的浸墨布條帶,就像打字機一樣。

#### **DPI**

每英吋的點數 (DPI) 是一種用於掃描和列印的解析度測量。一般而言, 每英吋的點數越多,就會產生越高的解析度,影像會有更多清晰可見的 細節,檔案也會比較大。

#### **DRPD**

獨特的鈴聲檢測功能。「獨特鈴聲」是電話公司提供的服務,可讓使用者 利用單條電話線路接聽不同的電話號碼。

#### 雙面

一種能夠自動翻面單頁紙張以便機器可以在該紙張的兩面進行列印 (或 掃描)的機制。配備雙面單位的印表機可在單一列印循環期間,於紙張 的兩面進行列印。

#### 工作循環

工作循環是在一個月內不影響印表機效能的頁面數量。通常,印表機具 有壽命範圍限制,如每年列印多少頁。壽命範圍表示平均的列印輸出能 力,通常指保固期限內。例如,如果工作量為每月48,000頁,假設每月 有 20 個工作天,則印表機每天列印頁數的上限為 2,400 頁。

#### **ECM**

錯誤修正模式 (ECM) 是可選的傳送模式, 建立在類別 1 傳真機或傳真數 據機中。它可自動偵測和糾正有時因電話線噪音引起在傳真傳送過程中 的錯誤。

## 模擬

模擬是一種機器能夠獲取與另一機器相同效果的技術。 模擬器複製有不同系統之一個系統的功能,這樣第二個系統就會像第一 個系統一樣。模擬主要以外部特徵的精確複製為主,這點與仿真相反, 後者更注重系統模擬的抽象模型,常考慮的是其內部狀態。

#### **Ethernet**

Ethernet 是一種用於區域網路 (LAN) 的基於框架的電腦網路技術。它為 實體層定義了佈線和訊號傳送方式,為 OSI 型號的媒體存取控制 (MAC)/ 資料連結層定義框架格式和協定。乙太網路大多數以 IEEE 802.3 為標 進,已成為 20 世紀 90 年代至今最為廣泛使用的 LAN 技術。

#### **EtherTalk**

由 Apple Computer 針對電腦網路開發的一套通訊協定,包含在原始的 Macintosh (1984) 中,現在為支援 TCP/IP 網路連接而被 Apple 輕視。

#### **FDI**

外部介面裝置(FDI)是安裝在機器內部的卡,允許使用協力廠商的裝置, 例如以硬幣操作的裝置或是讀卡機。這些裝置允許在您的機器上提供付 費列印的服務。

## **FTP**

檔案傳送通訊協定 (FTP) 在支援 TCP/IP 通訊協定 (如網際網路或內部 網路)的任意網路上交換檔案的常用通訊協定。

## 加熱器單元

是雷射印表機的一個零件,可將碳粉熔合在列印紙材上。由熱滾輪和壓 力滾輪組成。在將碳粉傳輸到紙張上後,加熱器單元將進行加熱加壓, 以使碳粉永久性地黏附在紙張上,這就是紙張從雷射印表機中輸出時發 熱的原因。

#### 閘道

在電腦網路之間的連接。這種連接非常普遍, 因為它是可以存取其他電腦或網路的電腦或網路。

#### 灰階

一系列的不同濃淡灰色色度,用來代表影像的深色和淺色部分,當彩色 影像轉換成灰階影像時,各種顏色也會以不同濃淡的灰色代表。

### 半色調

利用點數的變化來模擬灰階效果的一種影像類型。高彩區域包含較多的 點數,而較亮的區域包含較少的點數。

#### **HDD**

硬碟機 (HDD),通常稱為硬碟,是較穩定的儲存裝置,可在帶有磁性表 面的旋轉母板上儲存數位編碼資料。

#### **IEEE**

電氣和電子工程機構 (IEEE) 是推廣與電力相關的國際非營利性專業組 織。

#### **IEEE 1284**

1284 平行連接埠標準由電氣和電子工程機構 (IEEE) 開發。術語 「1284-B」是指在平行埠連接線末端 (與外圍設備相連,如印表機)的 特定連接器類型。

#### **Intranet**

一種私用網路,可將網際網路通訊協定,網路連通性及可能的公用電訊 系統用於組織資訊或透過其員工操作的共用部分。有時,此術語僅指最 常用的服務 - 內部網站。

#### **IP** 位址

網際網路通訊協定 (IP) 位址在採用網際網路通訊協定標準的網路中,用 於依次識別和在彼此間進行通訊的一種專用號碼。

#### **IPM**

每分鐘影像數 (IPM) 是測量印表機速度的一種方式。IPM 比率指明印表 機可在一分鐘內完成的單面張數。

#### **IPP**

網際網路列印協定 (IPP) 定義了列印和管理列印工作,媒體大小,解析度 等的標準通訊協定。IPP 可在本機上使用,或透過網際網路用於成千上 萬台印表機,同時還支援存取控制,驗證和加密功能,使其功能更大並 使列印解決方案比以往更可靠。

## **IPX/SPX**

IPX/SPX 表示網際網路封包交換 / 順序封包交換。它是由 Novell NetWare 作業系統使用的網路通訊協定。IPX 和 SPX 均可提供類似於 TCP/IP 的連接服務,同時 IPX 協定與 IP 相似, SPX 與 TCP 相似。IPX/ SPX 主要針對本地區域網路 (LAN) 而設,而且是此用途的一種極為有效 的通訊協定 (通常其效能超過 LAN 的 TCP/IP)。

## **ISO**

國際標準化組織,(ISO) 是一種由國家標準機構的代表組成的國際性標準 化制訂機構。它制訂全球通用的工業和商業標準。

## **ITU-T**

國際電訊聯盟是一種國際組織,建立來標準化和調節國際無線和電訊裝 置。其主要工作包括標準化,無線電頻譜的分配和組織不同國家間能夠 進行國際通話的相互連接的設備。除 ITU-T 之外的 A -T 表示電訊。

## **ITU-T No. 1** 圖表

由 ITU-T 針對文件傳真傳送而發佈的標準化測試圖表。

#### **JBIG**

聯合二值影像專家組 (JBIG) 是在不失精度和品質時的影像壓縮標準, 針 對雙影像壓縮而設,並且還可用於其他影像上。

#### **JPEG**

聯合影像專家組 (JPEG) 是針對照片影像的一種失真壓縮的常用標準方 式。它是用於在 World Wide Web 上儲存和傳輸照片的格式。

#### **LDAP**

輕量級目錄存取協定 (LDAP) 針對查詢和修改在 TCP/IP 上執行之目錄服 務的網路通訊協定。

#### **LED**

發光二極體 (LED) 是可指示機器狀態的半導體裝置。

## **MAC** 位址

媒體存取控制 (MAC) 位址是一種與網路介面卡有關的唯一識別碼。MAC 位址是一種唯一的 48 位元識別碼,通常以兩個字元為一組編寫為 12 個 十六進位字元 (例如,00-00-0c-34-11-4e)。通常,製造商會將此位址 寫死在網路介面卡 (NIC) 上,並且路由器還可使用此位址來嘗試定位大 型網路上的機器。

#### **MFP**

多功能外部設備 (MFP) 是一種辦公用機器, 包括實體中的以下功能以便 支援印表機,影印機,傳真機和掃描器等。

#### **MH**

修正的霍夫曼編碼 (MH) 是一種傳送 ITU-T T.4 建議影像的壓縮方式,可 減少需要在傳真機之間傳送的資料數量。MH 是一種基於碼本的執行長度 編碼方案,可有效壓縮空白區域。由於大多數傳真都含有許多空白區域, 因此這樣可在最短的時間內傳送大多數傳真。

#### **MMR**

二次修正的相對元素位址指定 (MMR) 是一種由 ITU-T T.6 建議的壓縮方 式。

#### 數據機

一種調制載波訊號以將數位資訊譯成編碼,同時還解調此類載波訊號以 解碼所傳送資訊的裝置。

#### **MR**

修正的相對元素位址指定 (MR) 是一種由 ITU-T T.4 建議的壓縮方式,可 使用 MH 將掃描的第一行譯成編碼。相對於第一行而言,下一行肯定會 有差異,然後會將這些差異譯成編碼並加以傳送。

#### **NetWare**

是一種由 Novell, Inc. 研發的網路作業系統。它起初使用協調式多工來執 行電腦上的各種服務,並且網路協定均基於原始的 Xerox XNS 堆疊。現 在,NetWare 支援 TCP/IP 和 IPX/SPX。

#### **OPC**

有機感光導體 (OPC) 是一種機械裝置,使用雷射印表機發出的雷射光束 建立虛擬影像以供列印,通常為綠色或紅褐色,形狀呈圓柱形。

包含感光鼓的成像單元會因為在印表機中使用感光鼓而導致感光鼓表面 日漸磨損,應該在其因磨損而與碳粉匣成像刷,清潔機械裝置與紙張脫 離時,適當地更換新品。

## 原稿

文件,照片或文字等的第一個樣本,是透過影印,複製或翻譯以產生其 他副本,而不是從其他副本影印或衍生。

#### **OSI**

開放式系統互連 (OSI) 是一種由國際標準化組織 (ISO) 研發,用於通訊的 模型。OSI 為網路設計提供標準的模組方式,可將一套所需的複雜功能 劃分為管理層,獨立層和功能層。層數依次 (從上至下)排列為應用 層,展現層,工作階段層,傳送層,網路層,資料連結層和實體層。

#### **PABX**

專用自動分機交換 (PABX) 是私人企業內部的一種自動電話交換系統。

#### **PCL**

印表機指令語言 (PCL) 是一種由 HP 研發的印表機協定的頁面描述語言 (PDL),現已成為業界標準。 PCL 最初是為噴墨印表機研發,現已為熱感 應式印表機,點陣式印表機和雷射印表機以不同等級發佈。

### **PDF**

可攜式文件格式 (PDF) 是一種由 Adobe Systems 研發的專利檔案格式, 可以與裝置無關和解析度無關的格式呈現平面文件。

## **PostScript**

PS (PostScript) 是一種頁面描述語言和程式語言,主要用於電子和桌面 出版領域。- 可在解釋程式中執行以產生影像。

## 印表機驅動程式

一種用於將指令和資料從電腦傳送和傳輸到印表機的程式。

#### 列印紙材

可提供印表機,掃描儀,傳真機或影印機使用的紙材,如紙張,信封, 標籤和投影片等。

#### **PPM**

每分鐘頁數 (PPM) 是一種判定印表機操作速度的測量方式, 即印表機每 分鐘能列印出的張數。

## **PRN** 檔案

裝置驅動程式的介面,允許軟體利用標準輸入 / 輸出系統呼叫與裝置驅動 程式互動,從而可簡化許多工作。

## 協定

是一種用於控制或啓用兩個計算終點間的連接,通訊和資料傳送的慣例 或標準。

#### **PS**

參見 PostScript。

#### **PSTN**

公用轉換電話網路 (PSTN) 是一種全世界通用的公用轉換電話網路,通 常根據業界前提透過總機傳送。

#### **RADIUS**

遠端驗證撥入使用者服務 (RADIUS) 是提供遠端使用者進行驗證與帳戶 處理的通訊協定。RADIUS 使用 AAA (驗證,授權及帳戶處理) 概念管 理網路存取,可集中管理驗證資料 (如使用者名稱與密碼)。

## 解析度

影像的清晰度,以每英吋的數點 (DPI) 來測量。Dpi 越高,解析度越大。

#### **SMB**

伺服器訊息區塊 (SMB) 是一種網路協定,主要用於共用檔案,印表機, 序列埠和網路上點與點之間的其他通訊。它還提供已驗證的進程間內部 通訊機制。

#### **SMTP**

簡易郵件傳送協定 (SMTP) 是一種網路中電子郵件的傳送標準。SMTP 是一種相對簡易,基於文字的協定,可在此指定訊息的一個或多個接收 者,然後傳送訊息文字。這是一種用戶端 - 伺服器協定,可在此將電子 郵件訊息傳送到伺服器。

#### **SSID**

服務組識別元 (SSID) 是無線區域網路 (WLAN) 的名稱。WLAN 中的所有 無線裝置都必須使用相同的 SSID 才能相互通訊。SSID 須區分大小寫, 最多可使用 32 個字元。

## 子網路遮罩

使用子網路遮罩搭配網路位址可判定網路位址和主機位址位於哪部分。

#### **TCP/IP**

傳送控制協定 (TCP) 和網際網路協定 (IP); 一套執行協定堆疊 (支援網 路和大多數商業網路執行)的通訊協定。

#### **TCR**

傳送確認回報 (TCR) 提供有關每次傳送的詳情, 如工作狀態, 傳送結果 和發送百數。在每次傳送或傳送失敗後,可將此報告設定為列印。

#### **TIFF**

標記影像檔案格式 (TIFF) 是一種可調解析度點陣影像格式。TIFF 描述主 要來自於掃描器的影像資料。TIFF 影像使用定義檔案中影像特性的標簽 和關鍵字。此靈活和平台無關格式可用於由各種影像處理應用程式製作 的圖片。

#### 碳粉匣

位於機器(如印表機)中的一種瓶子,裡面裝有碳粉。碳粉是用於雷射 印表機和影印機中的粉末,可在列印紙張上形成文字和影像。碳粉可以 透過加熱器同時施用加熱 / 壓力熔合,讓碳粉融入紙張中的纖維。

#### **TWAIN**

掃描器和軟體的業界標準。將與 TWAIN 相容的掃描器和與 TWAIN 相容 的程式搭配使用,即可從該程式啟動掃描。是適用於 Microsoft Windows 和 Apple Macintosh 作業系統的影像捕獲 API。

#### **UNC** 路徑

統一命名協定 (UNC) 是一種存取 Window NT 和其他 Microsoft 產品中網 路共用內容的標準方式。UNC 路徑的格式為: \\< 伺服器名稱 >\< 共用名 稱 >\< 其他目錄 >。

#### **URL**

統一資源定位器 (URL) 是網際網路上的文件與資源的全域位址。該位址 的第一部分表示使用的協定,第二部分表示資源所在位置的 IP 位址或網 域名稱。

#### **USB**

通用序列匯流排 (USB) 是由 USB Implementers Forum, Inc. 所開發的一 種標準,用來連接電腦與週邊設備。與串列連接埠不同,USB 設計為可 以將一個電腦的 USB 連接埠同時連接到多個週邊裝置。

## 浮水印

浮水印是在紙中可識別的影像或模式,其透過傳送燈查看時會較亮顯示。 浮水印最初於 1282 年在義大利的博洛尼亞引入﹔它們透過造紙者使用來 識別其產品,同時它們還用在郵票,貨幣和其他政府文件上以防止假冒。

#### **WEP**

有線同等保密 (WEP) 是在 IEEE 802.11 中指定的安全性通訊協定,可提 供和有線 LAN 相同水準的安全性。WEP 為無線電上的資料加密以提供 安全性,讓資料從一端點傳送至另一端點時可獲得保護。

## **WIA**

WIA (Windows 影像架構)是一種影像結構, 在 Windows Me 和 Windows XP 中最先引入。透過使用與 WIA 相容的掃描器,可以從這些 作業系統內開始掃描。

#### **WPA**

Wi-Fi 保護的存取 (WPA) 是一種保護無線 (Wi-Fi) 電腦網路安全的系統類 別,用以改善 WEP 的安全性功能。

#### **WPA-PSK**

WPA-PSK (WPA 預先共用金鑰)是供小型企業與家庭使用者採用的特 殊 WPA 模式。共用金鑰 (或密碼)是在無線存取點 (WAP) 與任何膝上 型或桌上型的無線裝置中設定。WPA-PSK 會為無線用戶端與關聯的 WAP 之間的各個工作階段產生專用金鑰,藉此提供進階的安全性。

#### **WPS**

WPS (Wi-Fi Protected Setup) 是建立無線家用網路的標準。如果您的無 線存取點支援 WPS,您就可以輕鬆設定無線網路連線,而不需要電腦。

## **XPS**

XML 紙張規格 (XPS) 是頁面描述語言 (PDL) 的規格和新的文件格式,對 可攜式文件與電子文件相當有助益,此規格是由 Microsoft 開發。它是一 種基於 XML 的規格,以新列印路徑和向量式與裝置無關的文件格式為基 礎。

# <span id="page-66-0"></span>索引

## **L**

LED 瞭解狀態 LED *[22](#page-21-7)*

#### Linux

unified driver configurator *[44](#page-43-3)* 一般 Linux 問題 *[55](#page-54-2)* 列印 *[40](#page-39-3)* 印表機內容 *[41](#page-40-2)* 系統需求 *[24](#page-23-5)* 連接的 USB 纜線驅動程式安裝 *[26](#page-25-4)* 隨附的軟體 *[23](#page-22-6)*

## **M**

Macintosh 一般 Macintosh 問題 *[55](#page-54-3)* 本地共用機器 *[27](#page-26-4)* 列印 *[39](#page-38-4)* 系統需求 *[24](#page-23-6)* 連接的 USB 纜線驅動程式安裝 *[26](#page-25-2)* 隨附的軟體 *[23](#page-22-7)*

## **N**

N 頁列印 Macintosh *[40](#page-39-4)* Windows *[36](#page-35-6)*

## **S**

service contact numbers *[60](#page-59-1)* Smart Panel 一般資訊 *[43](#page-42-4)*

## **U**

USB 纜線 驅動程式安裝 *[25](#page-24-2)*

## **W**

Windows

一般 Windows 問題 *[54](#page-53-1)* 本地共用機器 *[27](#page-26-5)* 列印 *[34](#page-33-4)* 系統需求 *[24](#page-23-7)* 連接的 USB 纜線驅動程式安裝 *[25](#page-24-2)* 隨附的軟體 *[23](#page-22-8)*

## 四畫

手冊 *[36](#page-35-8)* 手冊列印 *[36](#page-35-8)* 手動紙匣 使用特殊紙材 *[31](#page-30-1)* 使用秘訣 *[30](#page-29-5)* 裝入 *[30](#page-29-4)*

## 五畫

功能 *[17](#page-16-1)* 列印紙材功能 *[59](#page-58-1)* 印表機驅動程式 *[34](#page-33-5)* 省電功能 *[28](#page-27-5)* 機器功能 *[58](#page-57-4)* 隨附的軟體 *[23](#page-22-9)*

卡紙 清除紙張 *[49](#page-48-3)* 避免卡紙的秘訣 *[48](#page-47-5)*

正視圖 *[19](#page-18-3)*

## 六畫

列印 Linux *[40](#page-39-3)* Macintosh *[39](#page-38-4)* 列印文件 Windows *[34](#page-33-6)* 列印到檔案 *[39](#page-38-5)* 在一張紙上列印多頁 Macintosh *[40](#page-39-4)* Windows *[36](#page-35-6)* 在紙張的雙面列印 Windows *[36](#page-35-7)* 海報 *[36](#page-35-5)* 將您的文件配合所選紙張尺寸來列印 *[37](#page-36-6)* 變更預設列印設定 *[38](#page-37-3)* 列印文件 Linux *[40](#page-39-3)* Macintosh *[39](#page-38-4)* 列印紙材 卡片紙 *[33](#page-32-3)* 投影片 *[32](#page-31-3)* 信封 *[32](#page-31-4)* 專用信紙 *[33](#page-32-4)* 規定 *[29](#page-28-5)* 設定預設紙匣和紙張 在電腦中 *[28](#page-27-6)* 預印紙張 *[33](#page-32-4)*

標籤 *[32](#page-31-5)* 輸出支撐架 *[59](#page-58-1)*

列印解析度,設定 Macintosh *[39](#page-38-6)*

列印解析度設定 Linux *[40](#page-39-5)*

印表機內容 Linux *[41](#page-40-2)*

印表機驅動程式 功能 *[34](#page-33-7)*

在 Windows 中使用重疊列印 *[37](#page-36-5)* 在 Windows 中使用浮水印 *[37](#page-36-4)*

安全 符號 *[6](#page-5-1)*

資訊 *[6](#page-5-2)*

## 八畫

使用說明 *[35](#page-34-6)* 放置機器 *[23](#page-22-10)* 行距 *[23](#page-22-10)*

## 九畫

後視圖 *[20](#page-19-1)* 省電裝置 使用省電模式 *[28](#page-27-5)* 重疊列印 列印 *[38](#page-37-4)* 刪除 *[38](#page-37-5)* 建立 *[37](#page-36-7)*

## 十畫

海報,列印 *[36](#page-35-5)* 浮水印 列印 *[37](#page-36-8)* 刪除 *[37](#page-36-9)* 建立 *[37](#page-36-10)* 編輯 *[37](#page-36-11)* 紙匣

> 紙張裝入手動紙匣中 *[30](#page-29-4)* 調整寬度和長度 *[29](#page-28-6)* 變更紙匣尺寸 *[29](#page-28-6)*

#### 紙張 裝入手動紙匣中 *[30](#page-29-4)*

#### 耗材 可用的耗材 *[56](#page-55-4)* 估計的碳粉匣壽命 *[47](#page-46-5)*

更換碳粉匣 *[57](#page-56-1)* 訂購 *[56](#page-55-4)*

## 十一畫

問題 列印品質問題 *[52](#page-51-1)* 進紙問題 [50](#page-49-2),[51](#page-50-2)

#### 控制面板 *[21](#page-20-1)*

啟動機器 *[22](#page-21-8)*

清潔

內部 *[46](#page-45-5)* 外部 *[46](#page-45-6)*

## 清潔機器 *[46](#page-45-7)*

規格

一般 *[58](#page-57-4)* 列印紙材 *[59](#page-58-1)*

## 十二畫

喜好設定,用於列印的 [35](#page-34-7)

詞彙表 *[62](#page-61-1)*

## 十三畫

裝入 特殊紙材 *[31](#page-30-1)* 紙匣 1 中的紙張 *[30](#page-29-6)*

## 十四畫

慣例 *[15](#page-14-1)*

碳粉匣 估計壽命 *[47](#page-46-5)* 更換碳粉匣 *[57](#page-56-1)* 非 Samsung 和重新裝填的 *[47](#page-46-6)* 處理說明 *[47](#page-46-7)* 搖勻碳粉 *[48](#page-47-4)* 儲存 *[47](#page-46-8)*

管制資訊 *[10](#page-9-1)*

維護零件 *[56](#page-55-5)*

## 十五畫

調整 紙匣大小 *[28](#page-27-4)*

## 十六畫 輸出支撐架 *[33](#page-32-5)*

十八畫 雙面列印 (手動) 印表機驅動程式 *[36](#page-35-7)*

## 二十三畫

變更文件的百分比 *[37](#page-36-12)*